**Manuel d'utilisation Nokia C7–00**

# **2 Sommaire**

# **Sommaire**

# **[Sécurité 6](#page-5-0)**

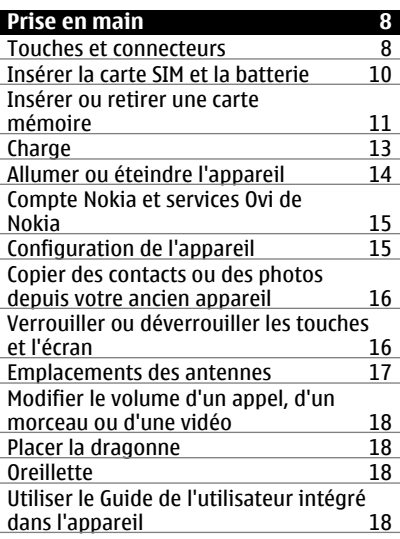

# **[Installer Nokia Ovi Suite sur le PC 19](#page-18-0)**

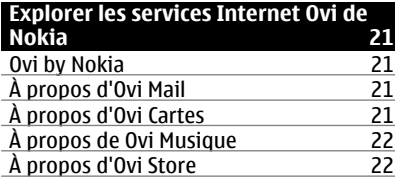

# **[Réglage de base 22](#page-21-0)** Actions d'écran tactile [Éléments interactifs de l'écran](#page-24-0) [d'accueil 25](#page-24-0)

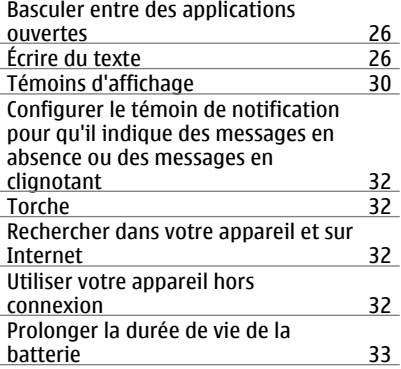

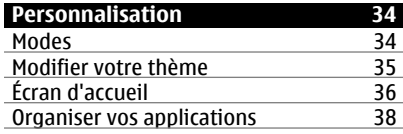

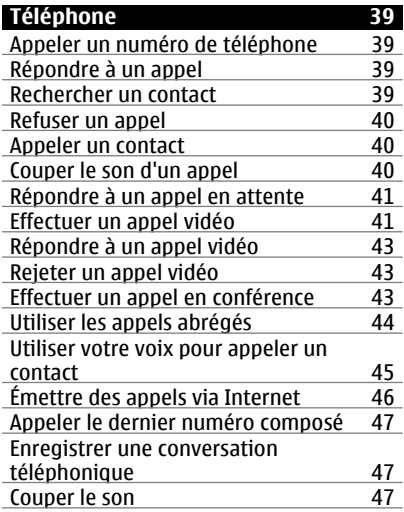

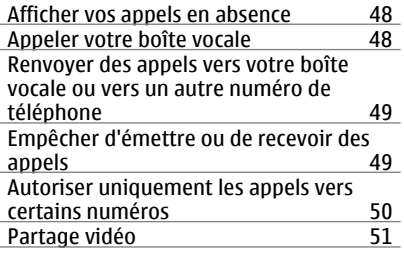

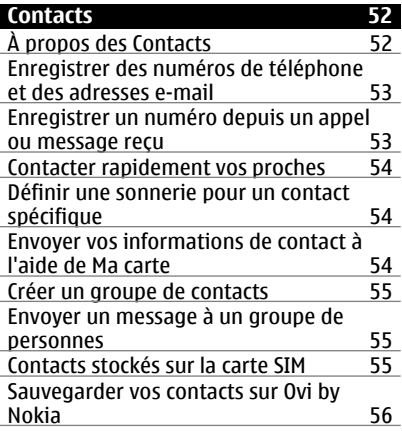

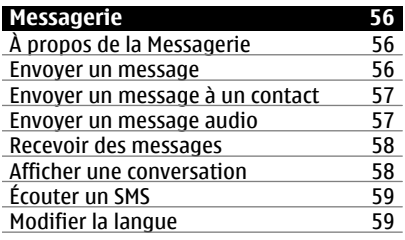

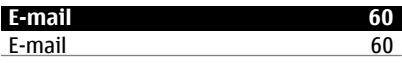

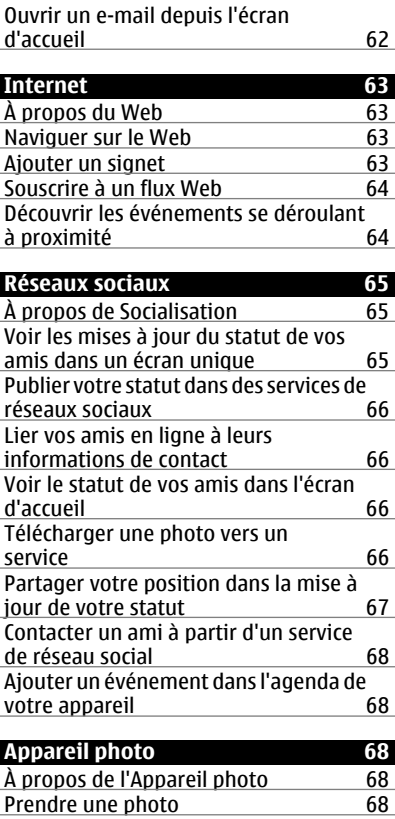

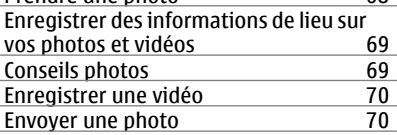

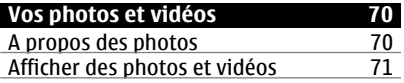

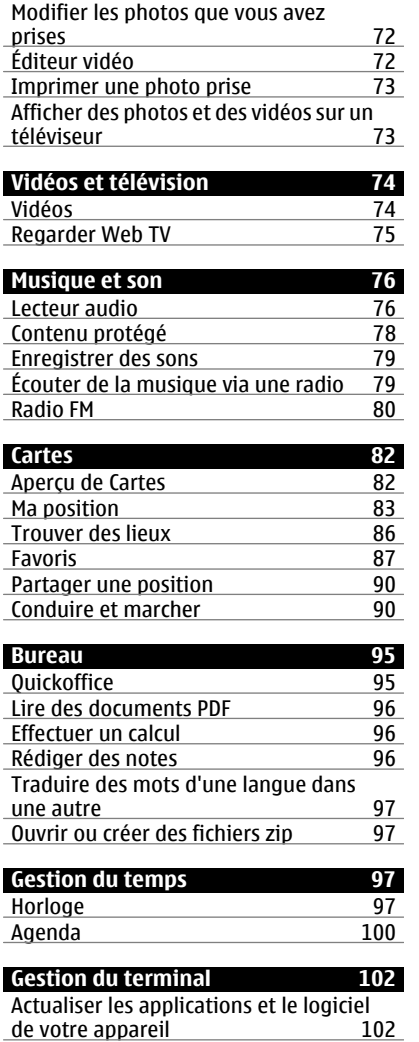

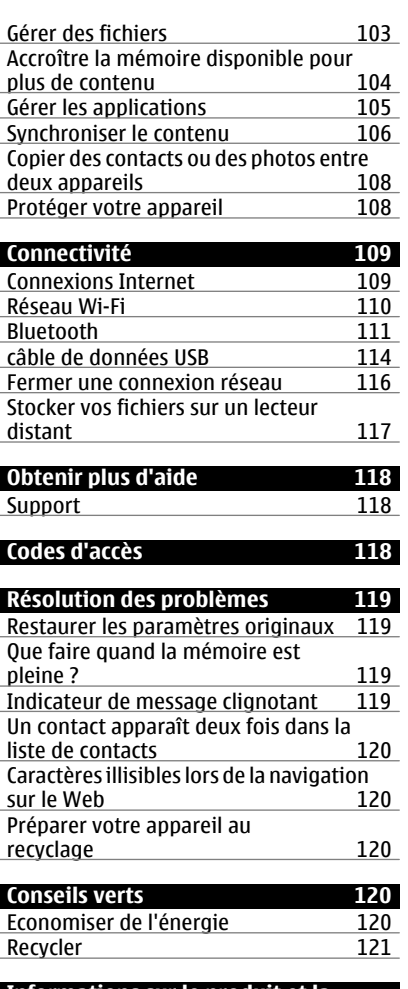

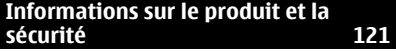

**[Index 130](#page-129-0)**

# <span id="page-5-0"></span>**Sécurité**

Veuillez lire ces instructions simples. Il peut être dangereux, voire illégal de ne pas les respecter. Lisez le manuel d'utilisation complet pour de plus amples informations.

# **MISE HORS TENSION DANS LES ZONES RÉGLEMENTÉES**

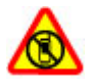

Mettez l'appareil hors tension lorsque l'utilisation de téléphones sans fil n'est pas autorisée ou lorsqu'elle risque de provoquer des interférences ou de présenter un danger, par exemple à bord d'un avion, à proximité d'équipements médicaux, de carburants, de produits chimiques ou de zones où sont utilisés des explosifs.

# **LA SÉCURITÉ ROUTIÈRE AVANT TOUT**

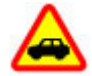

Respectez toutes les réglementations locales. Gardez toujours les mains libres lorsque vous êtes au volant d'une voiture. Votre préoccupation première pendant la conduite doit être la sécurité sur la route.

**INTERFÉRENCES**

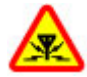

Tous les appareils sans fil peuvent subir des interférences susceptibles d'avoir une incidence sur leurs performances.

# **PERSONNEL HABILITÉ**

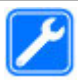

Seul le personnel qualifié est habilité à installer ou réparer ce produit.

#### **MAINTENEZ VOTRE APPAREIL AU SEC**

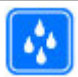

Votre appareil n'est pas étanche. Maintenez-le au sec.

# **ÉLÉMENTS EN VERRE**

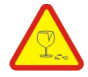

La façade avant de l'appareil est en verre. Ce verre peut se briser si l'appareil tombe sur une surface dure ou subit un choc violent. Si le verre se brise, ne touchez pas les éléments en verre et n'essayez pas de retirer le verre brisé de l'appareil. Cessez d'utiliser l'appareil jusqu'à ce que le verre soit remplacé par des techniciens habilités.

# **PROTÉGEZ VOTRE AUDITION**

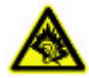

Écoutez la musique avec un kit oreillette à un niveau sonore modéré et ne placez pas l'appareil près de l'oreille lorsque vous utilisez le haut-parleur.

# <span id="page-7-0"></span>**Prise en main**

#### **Touches et connecteurs Haut**

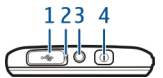

- **1** Connecteur micro USB
- **2** Témoin de charge
- **3** Connecteur AV Nokia (3,5 mm)<br>**4** Touche Marche/arrêt **O**
- **Touche Marche/arrêt**  $\overline{O}$

# **Avant**

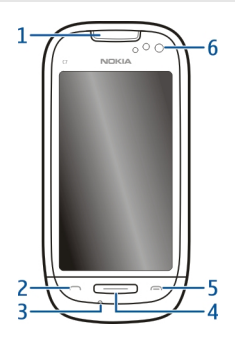

- **1** Écouteur
- **2** Touche d'appel
- **3** Micro
- **4** Touche Menu
- **5** Touche de fin d'appel<br>**6** Objectif de l'appareil r
- **6** Objectif de l'appareil photo secondaire

# **Côtés**

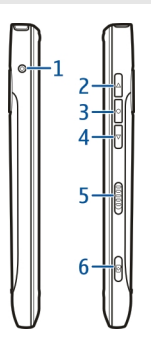

- **1** Connecteur du chargeur<br>**2** Touche d'augmentation
- **2** Touche d'augmentation du volume/de zoom avant
- **3** Touche vocale<br>**4** Touche de dim
- **4** Touche de diminution du volume/de zoom arrière
- **5** Interrupteur de verrouillage<br>**6** Touche Appareil photo
- **Touche Appareil photo**

# **Arrière**

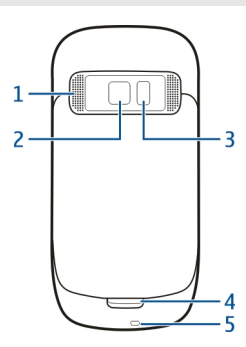

- **1** Haut-parleur<br>**2** Objectif de l'a
- **2** Objectif de l'appareil photo
- **3** Flash de l'appareil photo
- **4** Micro secondaire
- **5** Orifice pour dragonne

# <span id="page-9-0"></span>**10 Prise en main**

# **Écran tactile**

Pour contrôler votre appareil, appuyez légèrement sur l'écran du bout des doigts. L'écran ne répond pas si vous utilisez vos ongles.

Si vous avez le bout des doigts froid, il se peut que l'écran tactile ne réponde pas.

Pour éviter de griffer l'écran tactile, n'utilisez jamais un stylo, un crayon ou tout autre objet pointu pour écrire sur l'écran tactile.

#### **Réduction du bruit**

Si vous appelez depuis un environnement bruyant, votre appareil filtre le bruit de fond afin de l'éliminer pour que votre correspondant entende plus clairement le son de votre voix.

La réduction du bruit n'est pas disponible avec le haut-parleur ou un kit oreillette.

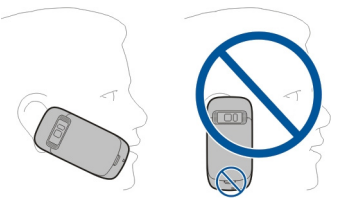

Pour une annulation optimale du bruit, tenez l'appareil avec l'écouteur contre l'oreille et le micro principal dirigé vers votre bouche. Ne couvrez pas le micro secondaire à l'arrière de l'appareil.

#### **Insérer la carte SIM et la batterie**

**Important :** N'utilisez pas de carte micro-SIM ou de carte micro-SIM avec un adaptateur dans cet appareil. Cet appareil ne prend pas en charge l'utilisation de cartes micro-SIM. L'utilisation de cartes SIM incompatibles peut endommager la carte ou l'appareil et risque de corrompre les données stockées sur la carte.

Pour éviter d'endommager la façade arrière, suivez attentivement ces instructions.

Retrait en toute sécurité. Mettez toujours l'appareil hors tension et débranchez le chargeur avant de retirer la batterie.

1 Déverrouillez le taquet d'ouverture de la façade arrière et soulevez la façade arrière.

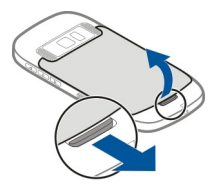

<span id="page-10-0"></span>2 Si la batterie est insérée, soulevez-la pour l'extraire.

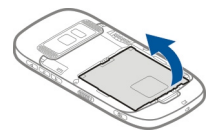

- 3 Insérer une carte SIM. Utilisez le diagramme imprimé sur l'appareil pour aligner correctement la carte.
- 4 Alignez les contacts de la batterie et du compartiment de la batterie, puis insérez celle-ci.

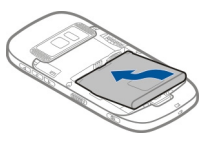

5 Pour remettre la façade arrière en place, placez d'abord les ergots de maintien supérieurs en face des encoches correspondantes, puis appuyez jusqu'à ce que la façade s'enclenche.

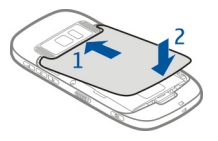

# **Insérer ou retirer une carte mémoire**

Utilisez seulement des cartes de type cartes microSD agréées par Nokia pour cet appareil. Nokia utilise les standards industriels approuvés en ce qui concerne les cartes mémoire, mais certaines marques ne sont peut-être pas entièrement compatibles avec cet

appareil. L'utilisation de cartes incompatibles risque d'endommager l'appareil et la carte ainsi que les données stockées sur celle-ci.

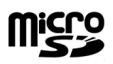

Conservez toutes les cartes mémoire hors de la portée des enfants.

Mettez l'appareil hors tension avant d'insérer une carte mémoire.

# **Insérer une carte mémoire**

1 Retirez le cache arrière de l'appareil.

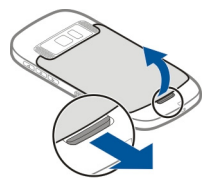

2 Si la batterie est insérée, soulevez-la pour l'extraire.

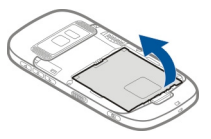

3 Insérez une carte mémoire compatible dans le port. Veillez à ce que la zone de contact de la carte soit orientée vers le bas.

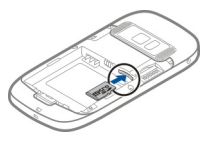

- 4 Insérez la carte jusqu'à ce qu'elle émette un déclic.
- 5 Replacez la batterie et le cache arrière. Vérifiez que la façade est correctement fermée.

# **Retirer une carte mémoire**

1 Mettez l'appareil hors tension.

- <span id="page-12-0"></span>2 Retirez le cache arrière de l'appareil.
- 3 Si la batterie est insérée, soulevez-la pour l'extraire.
- 4 Enfoncez la carte, jusqu'à ce qu'un déclic retentisse.
- 5 Retirez la carte.

# **Charge**

#### **Charger la batterie**

Votre batterie a été partiellement chargée à l'usine, mais vous devez la recharger avant de pouvoir mettre votre appareil sous tension pour la première fois.

Si l'appareil indique une charge faible, procédez comme suit :

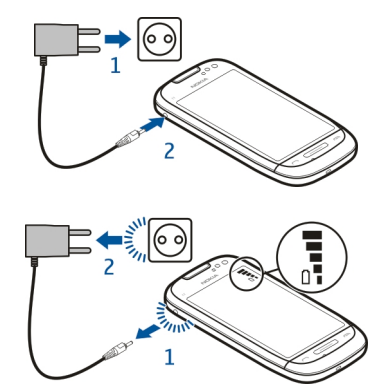

1

 $\overline{\phantom{0}}$ 

Vous ne devez pas charger la batterie pendant une durée spécifique et vous pouvez utiliser l'appareil pendant qu'il charge.

Si la batterie est complètement déchargée, il peut s'écouler plusieurs minutes avant que le témoin de charge ne s'affiche ou avant que vous puissiez effectuer un appel.

**Conseil :** Vous pouvez également utiliser un chargeur USB compatible pour recharger la batterie.

<span id="page-13-0"></span>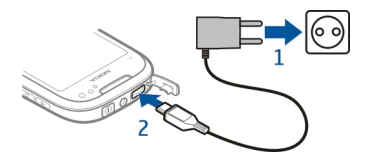

# **Charger la batterie via USB**

La batterie est faible, mais vous n'avez aucun chargeur sous la main ? Vous pouvez utiliser un câble USB compatible pour vous connecter à un appareil compatible, tel qu'un ordinateur.

Pour éviter d'endommager le connecteur du chargeur, soyez prudent lors du branchement ou du débranchement du câble du chargeur.

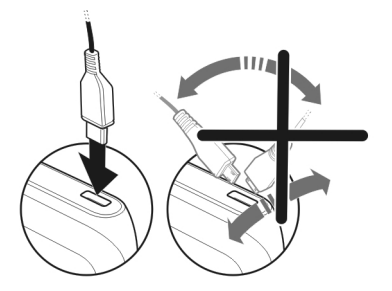

Si l'appareil est connecté à un ordinateur, vous pouvez le synchroniser pendant la charge.

Le chargement de la batterie via USB peut mettre davantage de temps à démarrer et risque de ne pas fonctionner si vous utilisez un concentrateur USB non alimenté. Votre appareil se recharge plus rapidement s'il est raccordé à une prise murale.

Lorsque la batterie se recharge, le témoin de charge situé en regard du connecteur USB est allumé. Quand la batterie est faiblement chargée, l'indicateur de charge clignote. Le démarrage du chargement peut prendre un instant.

#### **Allumer ou éteindre l'appareil**

Maintenez la touche (n) enfoncée.

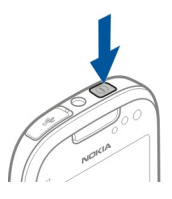

# <span id="page-14-0"></span>**Compte Nokia et services Ovi de Nokia**

Lorsque vous mettez votre appareil sous tension pour la première fois, vous pouvez créer un compte Nokia afin d'avoir accès aux services Ovi de Nokia.

Les services Ovi et votre compte Nokia permettent d'effectuer notamment les opérations suivantes :

- Afficher le statut de vos amis dans les différents services de réseaux sociaux
- Télécharger des jeux, des applications, des vidéos, des photos, des thèmes et des sonneries depuis Ovi Store
- Aller là où vous le voulez grâce à la navigation auto et piéton gratuite
- Sauvegarder et gérer vos contacts dans le service Internet Ovi

Pour en savoir plus sur Ovi, visitez le site Web [www.ovi.com.](http://www.ovi.com)

Pour créer un compte Nokia ultérieurement, utilisez votre appareil pour accéder à un service Ovi. Vous êtes alors invité à créer un compte.

#### **Configuration de l'appareil**

Afin de définir certains paramètres de base pour votre appareil, sélectionnez le raccourci

Config. tél. (l'un de vos écrans d'accueil). Pour basculer entre les écrans d'accueil, feuilletez horizontalement vers la gauche ou la droite.

Config. tél. vous permet d'effectuer les opérations suivantes :

- Copier des contacts, des photos et d'autres contenus à partir de votre appareil Nokia précédent
- Personnaliser votre appareil en modifiant la sonnerie et le thème visuel
- Configurer votre e-mail
- Mettre à jour le logiciel de votre appareil

Pour définir les paramètres ultérieurement, vous pouvez aussi sélectionner **Menu** > **Applications** > **Outils** > **Config. tél.**.

#### <span id="page-15-0"></span>**Copier des contacts ou des photos depuis votre ancien appareil**

Vous souhaitez copier d'importantes informations depuis votre précédent appareil Nokia compatible et commencer à utiliser votre nouvel appareil rapidement ? Utilisez l'application Echange pour copier, par exemple, des contacts, des entrées d'agenda et des photos, gratuitement sur votre nouvel appareil.

Sélectionnez **Menu** > **Applications** > **Outils** > **Config. tél.** et **Transf. données**.

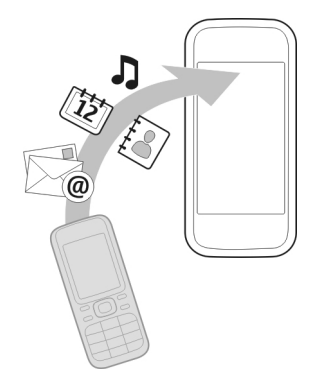

Si votre ancien appareil Nokia n'est pas équipé de l'application Echange, votre nouvel appareil l'envoie dans un message. Ouvrez le message dans l'ancien appareil et suivez les instructions.

- 1 Sélectionnez l'appareil auquel vous souhaitez vous connecter et reliez les appareils. La fonction Bluetooth doit être activée.
- 2 Si l'autre appareil nécessite un code d'authentification, saisissez-le. Le code d'authentification, que vous pouvez définir vous-même, doit être saisi dans les deux appareils. Le code d'authentification de certains appareils est fixé. Pour plus de détails, consultez le Guide de l'utilisateur de l'appareil.

Le code d'authentification est uniquement valide pour la connexion actuelle.

3 Sélectionnez le contenu et **OK**.

# **Verrouiller ou déverrouiller les touches et l'écran**

Pour éviter d'émettre fortuitement un appel quand votre appareil est rangé dans votre poche ou votre sac, verrouillez les touches et l'écran.

Faites glisser le commutateur de verrouillage.

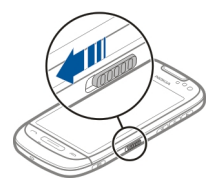

<span id="page-16-0"></span>**Conseil :** Si le commutateur de verrouillage est hors de votre portée, déverrouillez l'appareil en appuyant sur la touche de menu et en sélectionnant **Déverrouill.**.

# **Configurer les touches et l'écran pour qu'ils se verrouillent automatiquement**

- 1 Sélectionnez **Menu** > **Paramètres** et **Téléphone** > **Affichage** > **Délai écon. écran/verrou**.
- 2 Définissez le délai au terme duquel les touches et l'écran se verrouillent automatiquement.

#### **Emplacements des antennes**

Évitez de toucher inutilement l'antenne lorsque celle-ci est en cours de transmission ou de réception. Tout contact avec les antennes affecte la qualité de la communication, risque de faire fonctionner l'appareil à une puissance plus élevée lors des opérations de transmission/réception et peut réduire la durée de vie de la batterie.

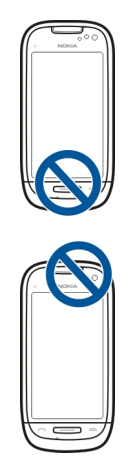

# <span id="page-17-0"></span>**Modifier le volume d'un appel, d'un morceau ou d'une vidéo**

Utilisez les touches de volume.

Vous pouvez régler le volume durant un appel ou lorsqu'une application est active.

Le haut-parleur intégré vous permet de parler et d'écouter à une distance réduite sans avoir à placer l'appareil à votre oreille.

# **Activer ou désactiver le haut-parleur durant un appel**

Choisissez  $\blacktriangleleft$   $\blacktriangleleft$   $\blacktriangleright$  ou  $\square$   $\blacktriangleright$ .

# **Placer la dragonne**

Fixez la dragonne comme indiqué, puis serrez-la.

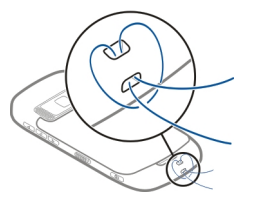

# **Oreillette**

Vous pouvez raccorder une oreillette ou un casque compatible à votre appareil.

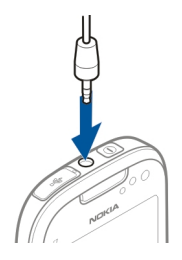

Les kits oreillettes suivants ont été agréés par Nokia pour cet appareil particulier : WH-102 . Pour plus d'informations sur les kits oreillettes compatibles avec cet appareil, consultez les pages du site [www.nokia.fr.](http://www.nokia.fr)

# **Utiliser le Guide de l'utilisateur intégré dans l'appareil**

Sélectionnez **Menu** > **Applications** > **Guide d'util.**.

#### <span id="page-18-0"></span>**Ouvrir le Guide de l'utilisateur depuis une application**

Sélectionnez **Options** > **Guide d'utilisation**. Cette option n'est pas disponible pour chaque application.

#### **Effectuer une recherche dans le Guide de l'utilisateur**

Lorsque le Guide de l'utilisateur est ouvert, sélectionnez **Options** > **Chercher**, puis saisissez une lettre ou un mot dans le champ de recherche.

#### **Basculer entre le Guide de l'utilisateur et une application**

Maintenez la touche Menu enfoncée, faites défiler horizontalement vers la gauche ou vers la droite et sélectionnez l'application souhaitée.

Des liens vers des rubriques associées peuvent se trouver à la fin des instructions. indique un lien vers une rubrique associée et  $\bigcirc$  indique un lien vers une page Web.

# **Installer Nokia Ovi Suite sur le PC**

L'application PC Nokia Ovi Suite permet de gérer le contenu de votre appareil et de le synchroniser avec l'ordinateur. Vous pouvez également mettre à jour votre appareil avec le dernier logiciel et télécharger des cartes.

Téléchargez la dernière version de Nokia Ovi Suite à partir de [www.ovi.com/suite.](http://www.ovi.com/suite)

Si vous ne pouvez pas vous connecter à internet, vous pouvez installer Ovi Suite et Nokia Ovi Player à partir de votre appareil :

1 Utilisez un câble de données USB compatible pour connecter votre appareil à votre ordinateur.

Si vous utilisez Windows XP ou Windows Vista sur votre ordinateur, réglez le mode USB de votre appareil sur **Nokia Ovi Suite**. Sur votre appareil, sélectionnez la zone de notification dans le coin supérieur droit et sélectionnez > **USB** > **Stockage masse**.

La mémoire de masse de l'appareil est affichée en tant que disque amovible sur votre PC.

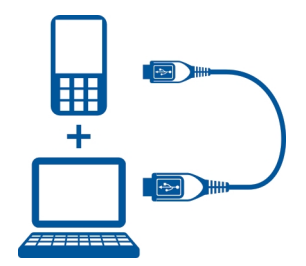

2 Sur votre ordinateur, sélectionnez **Installer Nokia Ovi Suite**.

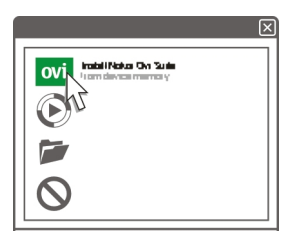

Si la fenêtre d'installation ne s'ouvre pas automatiquement, ouvrez manuellement le fichier d'installation. Sélectionnez **Ouvrir le dossier et afficher les fichiers**, puis double-cliquez sur **Install\_Nokia\_Ovi\_Suite.exe**.

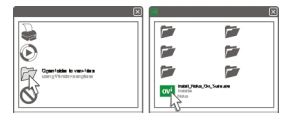

- 3 Suivez les instructions.
- 4 Une fois l'installation terminée, si vous utilisez Windows XP ou Windows Vista sur votre ordinateur, réglez le mode USB de votre appareil sur **Nokia Ovi Suite**. Sur votre appareil, sélectionnez la zone de notification dans le coin supérieur droit et sélectionnez  $\leftarrow \rightarrow$  USB > Transf. multim..

Pour en savoir plus sur Ovi Suite, visitez le site Web [www.ovi.com/suite.](http://www.ovi.com/suite)

# <span id="page-20-0"></span>**Explorer les services Internet Ovi de Nokia**

# **Ovi by Nokia**

 Ovi by Nokia permet de rechercher de nouveaux lieux et services, ainsi que de rester en contact avec vos amis. Vous pouvez notamment effectuer les opérations suivantes :

- Télécharger des jeux, des applications, des vidéos et des sonneries sur votre appareil
- Trouver votre chemin grâce à la navigation auto et piéton gratuite, planifier des voyages et afficher des lieux sur une carte
- Obtenir un compte Ovi Mail gratuit
- Acheter de la musique

Certains éléments sont gratuits, d'autres éventuellement payants.

Les services disponibles peuvent également varier selon le pays ou la région et toutes les langues ne sont pas prises en charge.

Pour accéder aux services Ovi de Nokia, accédez à [www.ovi.com](http://www.ovi.com) et enregistrez votre propre compte Nokia.

Pour plus d'aide et d'informations, visitez le site Web [www.ovi.com](http://www.ovi.com).

# **À propos d'Ovi Mail**

 Avec Ovi Mail, vous pouvez aisément accéder à vos e-mails auprès d'un prestataire de services webmail populaire. Si vous vous inscrivez pour un compte Nokia, vous pouvez également obtenir un compte e-mail gratuit d'Ovi et l'utiliser sur votre appareil mobile ou sur votre ordinateur. La protection anti-spam vous aide à garder votre boîte aux lettres en ordre et la protection anti-virus accroît votre sécurité.

# **À propos d'Ovi Cartes**

 Avec Ovi Cartes sur votre appareil mobile, vous pouvez voir rapidement où vous vous trouvez sur une carte et aller là où vous le souhaitez grâce à la navigation auto et piéton gratuite. Vous pouvez également utiliser Ovi Cartes sur votre ordinateur.

Vous pouvez effectuer les actions suivantes :

- Rechercher des adresses, des lieux intéressants et des services
- Consulter les informations locales disponibles, notamment les prévisions météorologiques
- Enregistrer vos lieux favoris et les organiser en collections sur le site Web [www.ovi.com](http://www.ovi.com)

# <span id="page-21-0"></span>**22 Réglage de base**

• Synchroniser vos éléments enregistrés avec votre appareil mobile et y accéder lorsque vous êtes en déplacement

Pour utiliser le service Internet Ovi Cartes, visitez le site Web [www.ovi.com](http://www.ovi.com).

# **À propos de Ovi Musique**

 Ovi Musique permet d'acheter et de télécharger des morceaux sur votre appareil et votre ordinateur, ainsi que de copier les morceaux entre eux. Pour gérer votre collection de musique et vos téléchargements, vous pouvez installer Ovi Player sur votre ordinateur compatible ou utiliser votre navigateur Internet pour télécharger de la musique.

Pour découvrir de la musique, sélectionnez **Menu** > **Musique** > **Ovi Music** ou visitez [www.ovi.com](http://www.ovi.com)

# **À propos d'Ovi Store**

 Avec Ovi Store, vous pouvez télécharger sur votre appareil des jeux pour téléphone mobile, des applications, des vidéos, des photos, des thèmes et des sonneries. Certains éléments sont gratuits et d'autres doivent être achetés au moyen de votre carte de crédit ou via votre facture de téléphone. La disponibilité des méthodes de paiement dépend de votre pays de résidence et de votre prestataire de services réseau. Ovi Store propose du contenu compatible avec votre appareil mobile, adapté à vos goûts et à votre emplacement.

Sélectionnez **Menu** > **Store** ou accédez au site Web [www.ovi.com](http://www.ovi.com).

# **Réglage de base**

# **Actions d'écran tactile**

Pour interagir avec l'interface utilisateur, appuyez ou appuyez longuement sur l'écran tactile.

# **Ouvrir une application ou un autre élément de l'écran**

Appuyez sur l'application ou sur l'élément.

# **Accéder rapidement à des fonctions**

Appuyez longuement sur l'élément. Un menu contextuel proposant les options disponibles s'affiche. Par exemple, pour envoyer une photo ou supprimer une alarme, appuyez longuement sur la photo ou sur l'alarme, puis sélectionnez l'option appropriée dans le menu contextuel.

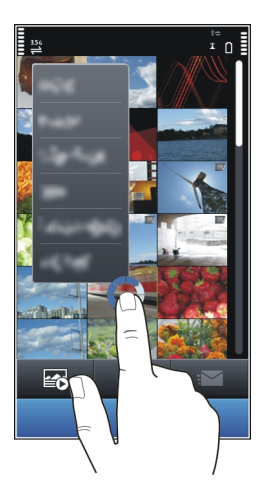

Si vous appuyez longuement sur l'écran d'accueil, le mode de modification s'active.

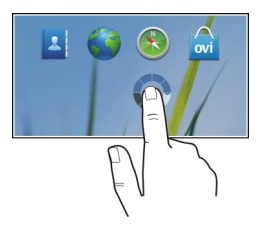

# **Faire glisser un élément**

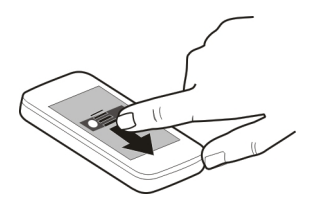

Appuyez longuement sur l'élément et faites glisser le doigt à travers l'écran. L'élément suit votre doigt.

Une fois le mode de modification activé, vous pouvez faire glisser des éléments dans l'écran d'accueil ou dans le menu principal.

# **Faire défiler avec le doigt**

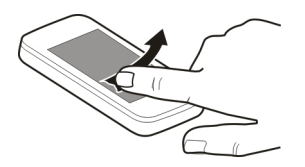

Placez un doigt sur l'écran et faites glisser fermement le doigt dans la direction souhaitée.

Par exemple, lorsque vous affichez une photo, pour afficher la photo suivante, faites défiler horizontalement vers la gauche.

#### **Faire défiler une liste ou un menu**

Placez votre doigt sur l'écran, faites-le faire glisser rapidement vers le haut ou le bas de l'écran, puis soulevez-le. Le contenu de l'écran défile à la vitesse et dans la direction appliquées au moment où vous avez soulevé votre doigt. Pour sélectionner un élément dans une liste défilante et arrêter le mouvement, tapotez simplement cet élément.

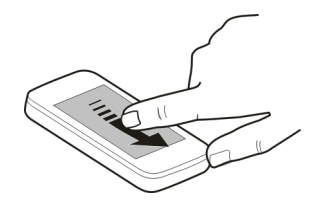

# <span id="page-24-0"></span>**Effectuer un zoom avant**

Placez deux doigts sur un élément, par exemple sur une photo ou une page Web, puis faites glisser les doigts en les écartant.

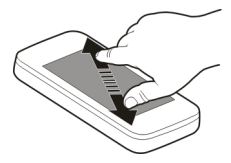

# **Effectuer un zoom arrière**

Placez deux doigts sur l'élément, puis faites glisser vos doigts en les rapprochant.

# **Éléments interactifs de l'écran d'accueil**

Les éléments de l'écran d'accueil sont interactifs. Par exemple, vous pouvez modifier la date et l'heure, régler des alarmes, rédiger des entrées d'agenda ou modifier les modes directement dans l'écran d'accueil.

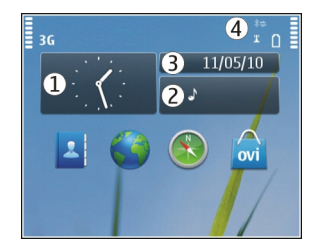

# **Régler une alarme**

Sélectionnez l'horloge (1).

# **Activer ou modifier des modes**

Sélectionnez le mode (2).

# **Consulter ou modifier votre emploi du temps**

Sélectionnez la date (3).

**Afficher les réseaux WLAN disponibles ou les événements manqués** Sélectionnez la zone de notification (4).

# <span id="page-25-0"></span>**Modifier les paramètres de connectivité**

Sélectionnez la zone de notification (4) et  $\implies$ .

Dans la plupart des vues, vous pouvez sélectionner la zone de notification (4) et effectuer les opérations suivantes :

- Modifier les paramètres de connectivité.
- Ouvrir l'application **Horloge** et régler une alarme.
- Afficher l'état de la batterie et activer le mode d'économie d'énergie.
- Afficher les notifications d'appels en absence ou de messages reçus.
- Ouvrir l'Assistant WLAN et se connecter à un réseau WLAN.

# **Basculer entre des applications ouvertes**

Vous pouvez voir quelles applications et tâches sont ouvertes à l'arrière-plan et basculer entre elles.

Maintenez la touche Menu enfoncée, faites défiler horizontalement vers la gauche ou vers la droite et sélectionnez l'application souhaitée.

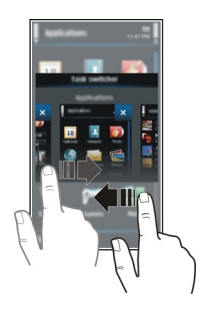

Les applications qui s'exécutent en arrière-plan augmentent la consommation de la batterie et utilisent de la mémoire. Pour fermer une application que vous n'utilisez pas, sélectionnez  $\overline{\mathsf{x}}$ l.

# **Écrire du texte**

**Saisir du texte avec le clavier virtuel Utiliser le clavier virtuel**

Sélectionnez un champ de saisie de texte et tournez votre appareil à l'horizontale.

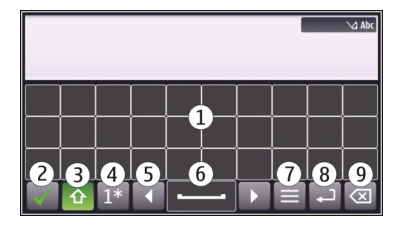

- **1** Clavier virtuel
- **2** Touche Fermer Pour fermer le clavier virtuel.
- **3** Touche Maj et verrouillage des majuscules Pour saisir un caractère majuscule lorsque vous écrivez en minuscule ou vice versa, sélectionnez la touche avant de saisir le caractère. Pour activer le mode de verrouillage des majuscules, sélectionnez deux fois la touche. Une touche soulignée indique que le mode de verrouillage des majuscules est activé.
- **4** Plage de caractères Pour sélectionner la plage de caractères souhaitée (par exemple, les chiffres, les caractères spéciaux ou les caractères accentués).
- **5** Touches fléchées Pour déplacer le curseur vers la gauche ou vers la droite.
- **6** Barre d'espace Pour insérer un espace.<br>7 Menu de saisie Pour activer ou désactiv
- **7** Menu de saisie Pour activer ou désactiver la saisie de texte prédictive ou pour modifier la langue d'écriture.
- **8** Touche Entrée Pour déplacer le curseur jusqu'à la ligne ou le champ de saisie de texte suivant. Des fonctions supplémentaires varient selon le contexte. Par exemple, dans le champ de l'adresse Web du navigateur Web, il fait office d'icône Aller.
- **9** Touche Effacement arrière Pour supprimer un caractère.

# **Activer la saisie de texte prédictive avec le clavier virtuel**

- 1 Sélectionnez  $\blacksquare$  > Options de saisie > Activer saisie préd..  $\ll$  s'affiche.
- 2 Commencez à rédiger un mot. Votre appareil suggère des mots possibles lors de votre saisie. Si le mot correct s'affiche, sélectionnez-le.
- 3 Si le mot ne se trouve pas dans le dictionnaire, l'appareil suggère un autre mot à partir du dictionnaire. Pour ajouter le nouveau mot au dictionnaire, sélectionnez le mot que vous avez saisi.

# **Désactiver le mode de saisie de texte prédictive**

Sélectionnez > **Options de saisie** > **Désact. saisie préd.**.

# **Modifier les paramètres de saisie de texte**

Sélectionnez > **Options de saisie** > **Paramètres**.

# **Saisir du texte avec le clavier virtuel Utiliser le clavier virtuel**

Sélectionnez un champ de saisie de texte et tournez votre appareil à la verticale.

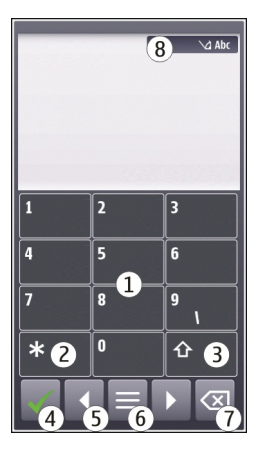

- **1** Touches numériques<br>**2** \* Pour saisir un cara
- **2 \*** Pour saisir un caractère spécial, ou si le mode de saisie de texte prédictive est activé et si un mot est souligné, pour parcourir les propositions de mots.
- **3** Touche Maj Pour passer en minuscules/majuscules. Pour activer ou désactiver la saisie de texte prédictive, appuyez deux fois rapidement sur cette touche. Pour basculer entre les modes alphabétique et numérique, maintenez la touche enfoncée.
- **4** Touche Fermer Pour fermer le clavier virtuel.
- **5** Touches fléchées Pour déplacer le curseur vers la gauche ou vers la droite.
- **6** Menu de saisie Pour activer ou désactiver la saisie de texte prédictive ou pour modifier la langue d'écriture.
- **7** Touche Effacement arrière Pour supprimer un caractère.
- **8** Indicateur de saisie de texte (si disponible) Indique la casse des caractères et spécifie l'état d'activation du mode alphabétique ou numérique ainsi que du mode de saisie de texte prédictive.

# **Activer la saisie de texte traditionnelle avec le clavier virtuel**

Sélectionnez rapidement **#** deux fois.

# **Saisir un caractère**

- 1 Sélectionnez une touche numérique (de 1 à 9) à plusieurs reprises jusqu'à ce que le caractère souhaité soit affiché. Plus de caractères sont disponibles que ceux qui sont visibles sur la touche.
- 2 Si la lettre suivante se trouve sur la même touche, attendez l'apparition du curseur ou déplacez le curseur vers l'avant et sélectionnez à nouveau la touche.

# **Insérer un espace**

Sélectionnez **0**.

# **Déplacer le curseur jusqu'à la ligne suivante**

Sélectionnez rapidement **0** trois fois.

# **Activer la saisie de texte prédictive avec le clavier virtuel**

La saisie de texte prédictive est basée sur un dictionnaire intégré auquel vous pouvez ajouter de nouveaux mots. La saisie de texte prédictive n'est pas disponible pour toutes les langues.

- 1 Sélectionnez **= > Activer saisie prédictive.**
- 2 Pour écrire le mot souhaité, tapez sur les touches 2 à 9. Sélectionnez chaque touche une fois pour chaque lettre. Par exemple, pour rédiger Nokia lorsque le dictionnaire anglais est sélectionné, sélectionnez **6** pour N, sur **6** pour o, sur **5** pour k, sur **4** pour i et sur **2** pour a.

Le mot suggéré change à chaque sélection de touche.

3 Si le mot n'est pas correct, sélectionnez **\*** à plusieurs reprises jusqu'à ce que la correspondance correcte soit affichée.

Si le caractère **?** s'affiche après le mot, cela signifie que celui-ci ne se trouve pas dans le dictionnaire. Pour ajouter un mot au dictionnaire, sélectionnez **\***, entrez le mot à l'aide du mode de saisie de texte traditionnelle, puis sélectionnez **OK**.

- 4 Pour insérer un espace, sélectionnez **0**. Pour insérer un signe de ponctuation courant, sélectionnez **1**, puis sélectionnez **\*** à plusieurs reprises jusqu'à ce que le signe de ponctuation correct soit affiché.
- 5 Commencez à rédiger le mot suivant.

# **Désactiver la saisie de texte prédictive**

Sélectionnez **#** rapidement à deux reprises.

# **Définir la langue d'écriture**

Sélectionnez **Menu** > **Paramètres** et **Téléphone** > **Saisie tactile** > **Langue d'écriture**.

# <span id="page-29-0"></span>**Modifier la langue lors de l'utilisation du clavier**

Sélectionnez > **Options de saisie** > **Langue d'écriture**.

# **Modifier la langue lors de l'utilisation du clavier**

Sélectionnez > **Langue d'écriture**.

# **Témoins d'affichage**

# **Témoins généraux**

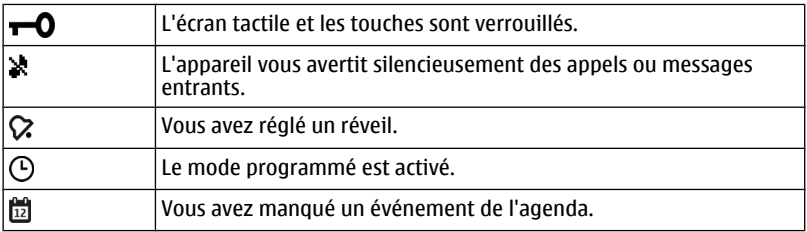

# **Témoins d'appel**

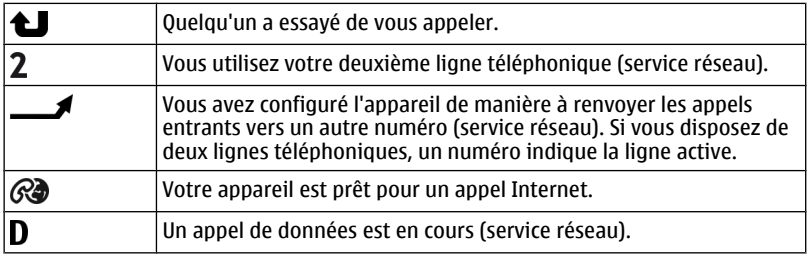

# **Témoins de messagerie**

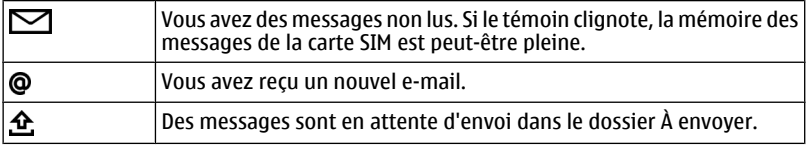

# **Témoins réseau**

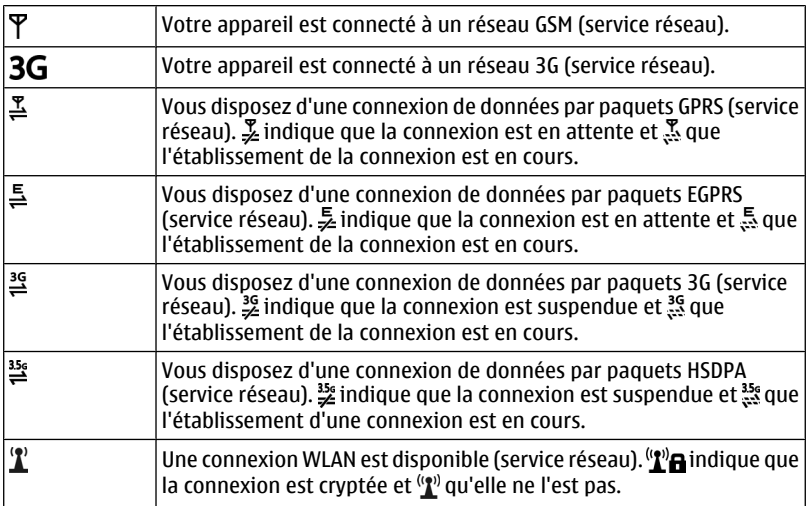

# **Témoins de connectivité**

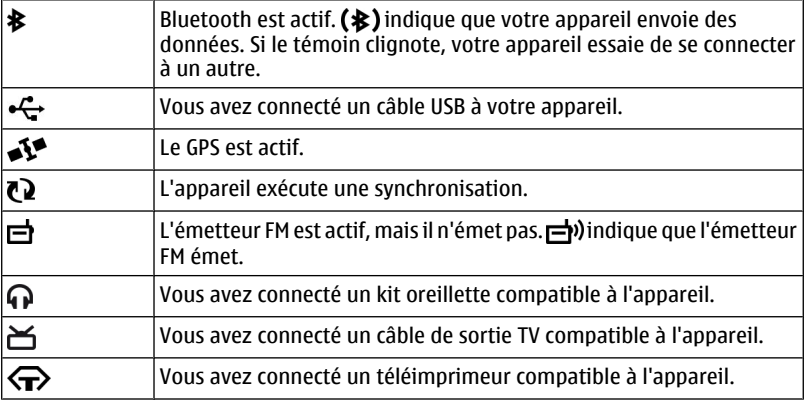

<span id="page-31-0"></span>**Configurer le témoin de notification pour qu'il indique des messages en absence ou des messages en clignotant**

Votre appareil est équipé d'un témoin de notification sur la touche Menu. Lorsque le témoin clignote, vous avez un appel en absence ou vous avez reçu un message.

Sélectionnez **Menu** > **Paramètres** et **Téléphone** > **Voyants de notif.** > **Voyant de notification**.

#### **Torche**

Le flash de l'appareil photo peut être utilisé comme torche. Pour allumer ou éteindre la torche, faites glisser l'interrupteur de verrouillage et maintenez-le dans cette position pendant deux secondes. la torche ne peut être utilisée qu'une fois toutes les applications fermées.

Ne dirigez pas la torche vers les yeux.

# **Rechercher dans votre appareil et sur Internet**

 Avec l'application Chercher, vous pouvez rechercher un élément dans votre appareil.

- 1 Sélectionnez **Menu** > **Applications** > **Chercher**.
- 2 Saisissez un mot à rechercher dans le champ de recherche ou parcourez les catégories de contenu.

**Conseil :** Vous pouvez ajouter un widget de recherche à l'écran d'accueil. Le widget de recherche permet également d'effectuer une recherche sur Internet. Appuyez longuement sur l'écran d'accueil et sélectionnez **a** ainsi que le widget de recherche dans la liste.

#### **Utiliser votre appareil hors connexion**

Dans des environnements sensibles aux signaux de fréquences radioélectriques, où vous n'êtes pas autorisé à émettre ou à recevoir des appels, vous pouvez toujours accéder à votre agenda, à votre liste de contacts et à des jeux hors connexion si vous activez le mode Hors connexion.

Dans l'écran d'accueil, sélectionnez le mode et **Hors connexion**.

Lorsque le mode Hors connexion est activé, votre connexion au réseau cellulaire est fermée. Aucun signal HF ne peut plus être transmis entre l'appareil et le réseau cellulaire. Si vous essayez d'envoyer un message, il est placé dans le dossier À envoyer et est seulement envoyé lorsqu'un autre mode est activé.

Vous pouvez également utiliser votre appareil sans carte SIM. Si vous retirez la carte SIM, le mode Hors connexion est activé.

<span id="page-32-0"></span>**Important :** Le mode Hors connexion ne permet pas l'émission ou la réception d'appels, ni l'utilisation d'autres fonctions nécessitant une couverture réseau cellulaire. Vous pouvez toujours émettre des appels au numéro d'urgence officiel programmé dans votre appareil. Pour émettre des appels, vous devrez d'abord choisir un autre mode.

Si vous utilisez le mode Hors connexion, vous pouvez toujours utiliser un réseau WLAN, par exemple pour lire vos e-mails ou naviguer sur Internet. Vous pouvez également utiliser la connectivité Bluetooth. Veillez à respecter les normes de sécurité en vigueur lors de l'établissement et de l'utilisation d'une connexion WLAN ou Bluetooth.

# **Prolonger la durée de vie de la batterie**

De nombreuses fonctions de votre appareil augmentent l'utilisation de la batterie et réduisent sa durée de vie. Pour économiser la batterie, veuillez noter les points suivants :

- Chargez toujours complètement la batterie.
- Activez le mode d'économie d'énergie. Appuyez sur la touche marche/arrêt, puis sélectionnez **Activer écon. de batterie**. Les paramètres de l'appareil, comme Mode réseau et l'économiseur d'écran, sont optimisés. Pour désactiver le mode d'économie d'énergie, appuyez sur la touche marche/arrêt, puis sélectionnez **Désactiver écon. batterie**.
- Pour que votre appareil récupère moins souvent les messages. Sélectionnez **Menu** > **Applications** > **E-mail** > **Paramètres**, votre boîte aux lettres et **Synchronisation** > **Fréquence récupération**. Si vous disposez de boîtes aux lettres supplémentaires, il est possible que vous deviez définir une fréquence de récupération distincte pour chacune d'entre elles.
- Coupez les sons inutiles, comme les tonalités de touches.
- Utilisez des écouteurs avec fil, plutôt que le haut-parleur.
- Désactivez les effets d'animation en arrière-plan. Sélectionnez **Menu** > **Paramètres** et **Thèmes** > **Généraux** > **Options** > **Effets du thème** > **Désactivés**.
- Désactivez l'économiseur d'écran Grande horloge. Sélectionnez **Menu** > **Paramètres** et **Thèmes** > **Econ. d'écran** > **Aucun**.
- Activez un thème foncé. Sélectionnez **Menu** > **Paramètres** et **Thèmes** > **Généraux**.
- Modifiez le délai au terme duquel l'écran de l'appareil s'éteint. Sélectionnez **Menu** > **Paramètres** et **Téléphone** > **Affichage** > **Expiration de l'éclairage**. Pour régler le capteur de lumière qui observe les conditions lumineuses et adapte la luminosité de l'écran, sélectionnez **Capteur de lumière** dans les paramètres d'affichage.
- Si la puissance du signal du réseau cellulaire varie dans votre zone, cela augmente l'utilisation de la batterie.
- <span id="page-33-0"></span>• Si le mode réseau est défini pour utiliser les réseaux GSM et 3G (mode double), l'appareil recherche le réseau 3G. Pour configurer l'appareil afin qu'il utilise uniquement le réseau GSM, sélectionnez **Menu** > **Paramètres** et **Connectivité** > **Réseau** > **Mode réseau** > **GSM**.
- Désactivez la connectivité Bluetooth lorsque vous n'en avez pas besoin. Sélectionnez **Menu** > **Paramètres** et **Connectivité** > **Bluetooth** > **Désactivée**.
- Arrêtez la recherche à l'arrière-plan des réseaux WLAN disponibles par votre appareil. Sélectionnez **Menu** > **Paramètres** et **Connectivité** > **Wi-Fi** > **Options** > **Paramètres** > **Afficher la disp. Wi-Fi** > **Jamais**.
- Lors de la connexion à Internet, utilisez une connexion Wi-Fi plutôt qu'une connexion de données par paquets (GPRS ou 3G).
- Configurez la connexion de données par paquets afin qu'elle soit établie uniquement si nécessaire. Sélectionnez **Menu** > **Paramètres** et **Connectivité** > **Param. admin.** > **Donn. paquets** > **Connexion paquets** > **Si nécessaire**.
- Si vous écoutez de la musique et si vous ne souhaitez pas émettre ou recevoir d'appels, activez le mode Hors connexion.
- Fermez les applications que vous n'utilisez pas. Maintenez la touche Menu enfoncée, faites défiler horizontalement jusqu'à l'affichage de l'application souhaitée et sélectionnez  $\vert \mathbf{x} \vert$ .

# **Personnalisation**

#### **Modes À propos des modes**

Sélectionnez **Menu** > **Paramètres** et **Modes**.

Vous attendez un appel, mais vous ne pouvez pas laisser votre téléphone sonner ? Votre appareil contient divers groupes de paramètres, appelés modes, que vous pouvez personnaliser pour différents événements et environnements. Vous pouvez également créer vos propres modes.

Vous pouvez personnaliser les modes des façons suivantes :

- Modifiez la sonnerie et la signalisation des messages.
- Réglez le volume des sonneries et des bips touches.
- Coupez les bips touches et tonalités d'avertissement.
- Activez le vibreur.
- Configurez l'appareil afin qu'il prononce le nom du contact qui appelle.

# **Personnaliser vos tonalités**

Vous pouvez personnaliser les tonalités de votre appareil pour chaque mode.

<span id="page-34-0"></span>Sélectionnez **Menu** > **Paramètres** > **Modes**.

- 1 Sélectionnez le mode souhaité.
- 2 Sélectionnez **Personnaliser** et l'option souhaitée.

**Conseil :** Téléchargez des sonneries depuis Ovi Boutique. Pour en savoir plus sur Ovi Store, visitez le site Web [www.ovi.com.](http://www.ovi.com)

# **Mettre l'appareil en mode silencieux**

Lorsque le mode silencieux est activé, toutes les sonneries et tonalités d'alerte sont désactivées. Activez ce mode si vous vous trouvez dans un cinéma ou à une réunion.

Dans l'écran d'accueil, sélectionnez le mode et **Silencieux**.

# **Modifier votre mode pour des réunions ou une utilisation extérieure**

Lorsque le mode réunion est activé, votre appareil émet un bip discret au lieu de sonner. Lorsque le mode extérieur est activé, la sonnerie est plus forte, afin que vous ne manquiez aucun appel dans un environnement bruyant.

Dans l'écran d'accueil, sélectionnez le mode et **Réunion** ou **Extérieur**.

#### **Créer un nouveau mode**

Comment personnaliser votre appareil afin qu'il réponde à vos besoins sur votre lieu de travail, à l'université ou à la maison ? Vous pouvez créer de nouveaux modes adaptés à différentes situations, puis leur attribuer des noms appropriés.

- 1 Sélectionnez **Menu** > **Paramètres** > **Modes** et **Options** > **Créer**.
- 2 Définissez les paramètres de votre mode et sélectionnez **Nom du mode**.
- 3 Attribuez un nom au mode.

#### **Modifier votre thème**

 Les thèmes vous permettent de modifier les couleurs et l'apparence de votre affichage.

Sélectionnez **Menu** > **Paramètres** > **Thèmes**.

Sélectionnez **Généraux** et un thème.

Certains thèmes comportent des effets d'animation en arrière-plan. Pour économiser la batterie, sélectionnez **Généraux** > **Options** > **Effets du thème** > **Désactivés**.

**Conseil :** Téléchargez des thèmes depuis Ovi Store. Pour en savoir plus sur Ovi Boutique, allez à [www.ovi.com](http://www.ovi.com).

#### <span id="page-35-0"></span>**Écran d'accueil A propos de l'écran d'accueil**

Dans l'écran d'accueil, vous pouvez accéder rapidement aux applications les plus fréquemment utilisées et créer des raccourcis pour différentes fonctionnalités. Vous pouvez afficher vos contacts favoris, les appeler, leur envoyer des messages et démarrer des conversations rapidement. Vous pouvez également contrôler des applications, comme Musique.

Vous pouvez posséder plusieurs pages d'accueil, par exemple des écrans d'accueil distincts pour le travail et la vie privée.

Les éléments de l'écran d'accueil sont interactifs. Par exemple, si vous sélectionnez sur l'horloge, l'application **Horloge** s'ouvre.

# **Basculer entre les écrans d'accueil**

Vous pouvez posséder plusieurs écrans d'accueil. Par exemple, créez des écrans d'accueil distincts pour le travail et la vie privée, puis personnalisez-les pour avoir un contenu différent.

Pour basculer vers un autre écran d'accueil, faites glisser votre doigt vers la gauche ou la droite.

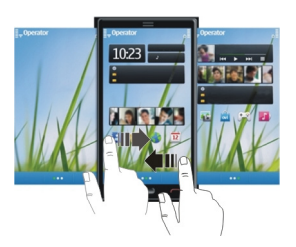

 $\bigcirc$   $\bullet$  indique dans quel écran d'accueil vous vous trouvez.

# **Personnaliser l'écran d'accueil**

Vous souhaitez voir votre paysage favori ou des photos de votre famille à l'arrière-plan de l'écran d'accueil ? Vous pouvez modifier ce fond d'écran et réorganiser les éléments dans l'écran d'accueil, afin de le personnaliser à votre goût.

# **Réorganiser les éléments de l'écran d'accueil**

- 1 Appuyez longuement sur l'écran d'accueil.
- 2 Faites glisser et déplacez des éléments jusqu'à un nouvel emplacement.
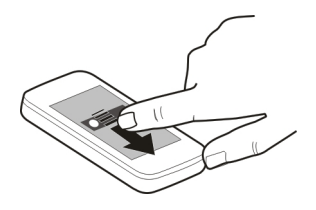

# **Modifier le fond d'écran**

- 1 Appuyez longuement sur l'écran d'accueil.
- 2 Sélectionnez **Options** > **Changer le fond d'écran**.
- 3 Sélectionnez la photo souhaitée.

**Conseil :** Téléchargez d'autres images d'arrière-plan depuis Ovi Boutique. Pour plus de détails, visitez le site Web [www.ovi.com.](http://www.ovi.com)

# **Ajouter des éléments à l'écran d'accueil**

Vous voulez ouvrir vos applications favorites directement à partir de l'écran d'accueil ? Vous pouvez créer des raccourcis vers les fonctionnalités les plus fréquemment utilisées. Vous pouvez également ajouter de mini-applications (widgets) qui affichent des informations utiles, comme les conditions météorologiques actuelles.

# **Ajouter un raccourci vers l'écran d'accueil**

Vous pouvez ajouter des raccourcis vers des applications, des signets Web ou des actions, comme la rédaction d'un message.

- 1 Appuyez longuement sur l'écran d'accueil.
- 2 Sélectionnez le widget du raccourci et **Paramètres**.
- 3 Sélectionnez le raccourci que vous souhaitez définir et sélectionnez **Application** ou **Signet**, puis l'élément souhaité.

**Conseil :** Pour supprimer un raccourci, remplacez-le par un autre.

# **Ajouter un widget à l'écran d'accueil**

- 1 Appuyez longuement sur l'écran d'accueil.
- 2 Sélectionnez **et le widget souhaité dans la liste.**

**Conseil :** Pour télécharger d'autres widgets, sélectionnez **Store**.

L'utilisation du service ou le téléchargement de contenu peuvent entraîner le transfert d'un grand volume de données, ce qui peut engendrer des frais de trafic de données.

# **Supprimer un widget de l'écran d'accueil**

- 1 Appuyez longuement sur l'écran d'accueil.
- 2 Sélectionnez le widget, puis sélectionnez **Retirer** dans le menu contextuel.

# **Ajouter vos contacts importants à l'écran d'accueil**

Ajoutez vos contacts les plus importants à l'écran d'accueil, afin de pouvoir rapidement les appeler ou leur envoyer des messages.

Les contacts doivent être stockés dans la mémoire de votre appareil.

- 1 Dans le widget Contacts favoris, sélectionnez
- 2 Pour marquer les contacts à ajouter à l'écran d'accueil, sélectionnez les contacts souhaités. Vous pouvez ajouter jusqu'à 20 contacts dans le widget.

# **Appeler un contact ou lui envoyer un message**

Dans le widget, sélectionnez le contact.

# **Supprimer un contact de l'écran d'accueil**

Dans le widget, sélectionnez  $\mathcal{L}_s$  et le contact à supprimer. Le contact est supprimé du widget, mais reste dans votre liste de contacts.

# **Organiser vos applications**

Vous souhaitez ouvrir plus rapidement les applications les plus fréquemment utilisées ? Dans le menu principal, vous pouvez organiser vos applications et masquer les applications utilisées moins fréquemment dans des dossiers.

Appuyez sur la touche de menu et sélectionnez **Options** > **Organiser**.

# **Créer un nouveau dossier**

Sélectionnez **Options** > **Nouveau dossier**.

# **Déplacer une application dans un dossier**

Sélectionnez l'application et maintenez-la enfoncée, puis sélectionnez **Déplacer dans dossier** et le nouveau dossier dans le menu contextuel.

**Conseil :** Vous pouvez également faire glisser et déplacer des applications et des dossiers.

# **Téléphone**

#### **Appeler un numéro de téléphone**

1 Dans l'écran d'accueil, sélectionnez **Appeler** pour ouvrir le composeur et saisissez votre numéro de téléphone. Pour saisir le caractère +, utilisé pour les appels internationaux, sélectionnez deux fois **\***.

2 Pour émettre l'appel, appuyez sur la touche d'appel.

3 Pour mettre fin à l'appel, appuyez sur la touche de fin.

**Conseil :** Pour appeler un contact dans l'écran d'accueil, sélectionnez **Appeler** et commencez à entrer son nom.

#### **Répondre à un appel**

Lorsque vous recevez un appel, appuyez sur la touche d'appel.

#### **Rechercher un contact**

Vous pouvez rechercher un contact que vous avez enregistré dans la liste de contacts.

Dans l'écran d'accueil, sélectionnez **Appeler** et commencez à entrer le prénom ou le nom du contact. Lorsque vous entrez les caractères, sélectionnez chaque touche numérique à une reprise pour chaque lettre. Par exemple, pour rechercher Nokia, entrez **6**, **6**, **5**, **4** et **2**.

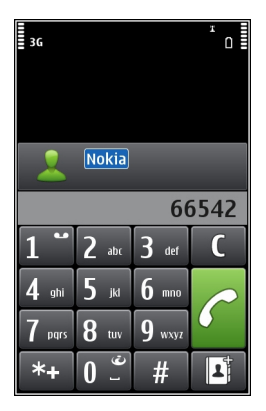

**Appeler le contact trouvé** Sélectionnez le contact.

#### **Envoyer un message au contact**

Sélectionnez le contact et maintenez-le enfoncé, puis sélectionnez **Message** dans la fiche de contact.

## **Passer un appel vidéo au contact**

Sélectionnez le contact et maintenez-le enfoncé, puis sélectionnez **Appel vidéo** dans la fiche de contact.

## **Désactiver la recherche de contact**

Sélectionnez **Options** > **Recherche de contacts** > **Désactivée**.

#### **Refuser un appel**

Lorsque vous recevez un appel, appuyez sur la touche de fin.

## **Envoyer un SMS de rejet d'appel**

- 1 Lorsque vous recevez un appel, sélectionnez **Silence** > **Env. msg** et modifiez le message, informant l'appelant que vous êtes dans l'impossibilité de lui répondre.
- 2 Pour envoyer le message, sélectionnez
- 3 Rejetez l'appel.

# **Rédiger un SMS de rejet d'appel standard**

Sélectionnez **Menu** > **Paramètres** et **Appel** > **Appel** > **SMS**, puis rédigez le message.

**Conseil :** Vous pouvez renvoyer automatiquement les appels rejetés vers votre boîte vocale ou vers un autre numéro de téléphone (service réseau). Sélectionnez **Menu** > **Paramètres** et **Appel** > **Renvoi d'appels** > **Appels vocaux** > **Si occupé** > **Activer** > **Vers la boîte vocale** ou **Vers un autre numéro**.

#### **Appeler un contact**

Sélectionnez **Menu** > **Contacts**.

- 1 Pour rechercher un contact, entrez les premiers caractères ou lettres de son prénom ou de son nom dans le champ de recherche
- 2 Sélectionnez le contact.
- 3 Dans la carte de contact, sélectionnez **Appel vocal**.
- 4 Si le contact possède plusieurs numéros de téléphone, sélectionnez et maintenez enfoncé **Appel vocal** et sélectionnez le numéro souhaité.

## **Couper le son d'un appel**

Vous pouvez désactiver le micro de votre appareil pendant un appel.

Appuyez sur la touche vocale.

L'éclairage de la touche de menu passe du blanc au rouge lorsque vous désactivez le micro.

## **Répondre à un appel en attente**

Appel en attente (service réseau) permet de répondre à un appel alors qu'un autre appel est en cours.

Appuyez sur la touche d'appel. Le premier appel est mis en attente.

#### **Activer, désactiver ou vérifier l'état du service**

Sélectionnez **Menu** > **Paramètres** et **Appel** > **Appel** > **Appel en attente** > **Activer**, **Désactiver** ou **Vérifier l'état**.

## **Basculer entre un appel actif et un appel en attente**

Sélectionnez **Options** > **Permuter**.

# **Connecter l'appel en attente à l'appel actif**

Sélectionnez **Options** > **Transférer**. Vous vous déconnectez des appels.

# **Terminer un appel actif**

Appuyez sur la touche de fin.

#### **Mettre fin aux deux appels**

Sélectionnez **Options** > **Terminer tous les appels**.

#### **Effectuer un appel vidéo**

Lorsque vous effectuez un appel vidéo (service réseau), vous pouvez voir une vidéo bidirectionnelle en direct entre vous et le destinataire de l'appel.

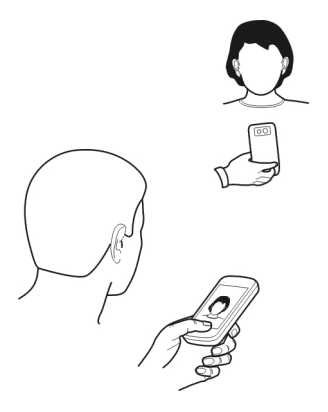

Pour émettre un appel vidéo, vous devez être à portée d'un réseau 3G.

Pour connaître la disponibilité du service et la tarification, contactez votre prestataire de services.

Des appels vidéo peuvent uniquement être effectués entre deux interlocuteurs. Les appels vidéo ne peut pas être réalisés pendant qu'un autre appel vocal, vidéo ou de données est actif.

- 1 Sélectionnez **Menu** > **Contacts** et recherchez un contact.
- 2 Sélectionnez le contact et choisissez **Appel vidéo** dans la fiche de contact.

Le viseur secondaire à l'avant de votre appareil est utilisé par défaut lors d'appels vidéo. Le démarrage d'un appel vidéo peut prendre quelques minutes. Si l'appel échoue (par exemple, car les appels vidéo ne sont pas pris en charge par le réseau ou que l'équipement cible n'est pas compatible), l'appareil vous demande si vous voulez essayer un appel normal ou envoyer un message à la place.

L'appel vidéo est actif lorsque vous voyez deux vidéos et entendez le son dans le haut-parleur. Le destinataire de l'appel peut refuser l'envoi de vidéo (indiqué par ), et vous n'entendrez que la voix de l'appelant et vous verrez peut-être une image ou un écran gris.

3 Pour mettre fin à l'appel vidéo, appuyez sur la touche de fin.

#### **Indicateurs**

- Vous ne recevez pas de vidéo (le destinataire n'envoie pas de vidéo ou le réseau Ø ne la transmet pas).
- ø Vous avez refusé l'envoi de vidéo depuis votre appareil.

# **Envoyer une image plutôt qu'une vidéo en direct**

Sélectionnez **Menu** > **Paramètres** et **Appel** > **Appel** > **Photo ds appel vidéo**. Si vous n'envoyez pas une vidéo en direct, l'appel est toujours chargé comme un appel vidéo.

#### **Répondre à un appel vidéo**

Sur réception d'un appel vidéo, s'affiche.

- 1 Appuyez sur la touche d'appel.
- 2 Pour lancer l'envoi de la vidéo en direct, sélectionnez **Oui**.

Si vous ne lancez pas l'envoi de la vidéo, vous entendez uniquement la voix de l'appelant. Votre vidéo est remplacée par un écran gris.

# **Lancer l'envoi de la vidéo en direct pendant un appel vidéo**

Sélectionnez **Options** > **Activer** > **Envoi de l'image**.

# **Remplacer l'écran gris par une image**

- 1 Sélectionnez **Menu** > **Paramètres** et **Appel** > **Appel** > **Photo ds appel vidéo**.
- 2 Sélectionnez **Déf. par l'utilisateur** et une photo.

#### **Rejeter un appel vidéo**

Sur réception d'un appel vidéo, s'affiche.

Appuyez sur la touche de fin.

#### **Effectuer un appel en conférence**

L'appareil prend en charge les appels en conférence (service réseau) réunissant un maximum de six participants, vous compris. Les conférences téléphoniques vidéo ne sont pas prises en charge.

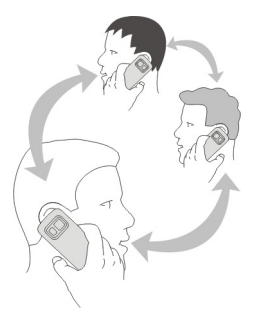

- 1 Appelez le premier participant.
- 2 Pour appeler un autre participant, sélectionnez **Options** > **Nouvel appel**. Le premier appel est mis en attente.
- 3 Lorsque le nouvel appel aboutit, pour joindre le premier participant à la conférence téléphonique, sélectionnez , Q.

# **Ajouter un nouveau participant à une conférence téléphonique**

Appelez un autre participant, puis ajoutez le nouvel appel à la conférence téléphonique.

# **Avoir une conversation privée avec un participant d'une conférence téléphonique** Sélectionnez **.**

Accédez au participant, puis sélectionnez  $\mathcal{B}_1$ . L'appel en conférence est mis en attente sur votre appareil. Les autres participants poursuivent la conférence téléphonique.

Pour retourner à la conférence téléphonique, sélectionnez  $\mathfrak{R}$ .

# **Exclure un participant d'une conférence téléphonique**

Sélectionnez  $\mathbb{R}$ , accédez au participant, puis sélectionnez  $\mathbb{S}_{\mathbb{R}}$ .

# **Terminer une conférence téléphonique active**

Appuyez sur la touche de fin.

# **Utiliser les appels abrégés**

Vous pouvez appeler rapidement vos amis et votre famille en attribuant les numéros de téléphone utilisés les plus fréquemment aux touches numériques de votre appareil.

Sélectionnez **Menu** > **Paramètres** et **Appel** > **Appels abrégés**.

# **Attribuer un numéro de téléphone à une touche numérique**

1 Sélectionnez la touche numérique à laquelle vous souhaitez attribuer le numéro de téléphone.

1 est réservé à la boîte vocale.

2 Sélectionnez le numéro de téléphone dans votre liste de contacts.

# **Supprimer ou modifier un numéro de téléphone attribué à une touche numérique**

Sélectionnez la touche attribuée et maintenez-la enfoncée, puis sélectionnez **Retirer** ou **Changer** dans le menu contextuel.

# **Émettre un appel**

Dans l'écran d'accueil, sélectionnez **Appeler** pour ouvrir le cadran numérique, puis sélectionnez et maintenez enfoncée la touche numérique.

# **Utiliser votre voix pour appeler un contact**

L'application Commandes vocales vous permet d'utiliser votre voix pour émettre des appels ou contrôler votre appareil.

Les commandes vocales ne dépendent pas de la voix du locuteur. Les commandes sont automatiquement créées par votre appareil.

Lors de la saisie de contacts ou de la modification de commandes vocales, n'utilisez pas de noms très courts ou similaires pour différents contacts ou commandes.

**Remarque :** L'utilisation d'identificateurs vocaux est parfois difficile dans un environnement bruyant ou en situation d'urgence. Vous ne devez donc pas compter uniquement sur la numérotation vocale en toutes circonstances.

Lorsque vous utilisez la numérotation vocale, le haut-parleur est activé. Maintenez l'appareil à une courte distance de votre bouche lorsque vous prononcez la commande vocale.

- 1 Dans l'écran d'accueil, maintenez la touche d'appel enfoncée. Si un kit oreillette compatible doté d'une touche est raccordé, maintenez cette dernière appuyée.
- 2 Le téléphone émet un bref signal et affiche le message **Parlez maintenant**. Prononcez clairement le nom enregistré pour le contact.
- 3 L'appareil fait entendre une commande vocale synthétisée pour le contact reconnu dans la langue de l'appareil sélectionné, et affiche le nom et le numéro. Pour annuler la numérotation vocale, sélectionnez **Quitter**.

# **Écouter la commande vocale d'un contact**

- 1 Sélectionnez un contact et **Options** > **Détails de l'Id. vocal**.
- 2 Sélectionnez les informations d'un contact.

Si plusieurs numéros sont enregistrés pour un nom, vous pouvez également dire le nom et le type de numéro, comme téléphone portable ou fixe.

**Conseil :** Par ailleurs, il est possible d'utiliser la touche vocale pour démarrer la numérotation vocale dans l'écran d'accueil. Maintenez la touche vocale enfoncée.

#### **Émettre des appels via Internet À propos des appels ToIP**

Le service réseau d'appel ToIP vous permet d'émettre et de recevoir des appels via Internet. Les services d'appel ToIP peuvent prendre en charge les appels entre des ordinateurs, entre des téléphones mobiles et entre un équipement VoIP et un téléphone traditionnel.

Certains prestataires de services d'appel ToIP autorisent des appels ToIP gratuits. Pour connaître la disponibilité du service et les frais de connectivité, contactez votre prestataire de services d'appel ToIP.

Pour émettre ou recevoir un appel ToIP, vous devez vous trouver dans la zone couverte par un réseau WLAN ou disposer d'une connexion de données par paquets (GPRS) au sein d'un réseau 3G et être connecté à un service d'appel ToIP.

# **Installer un service d'appel ToIP**

Vous pouvez rechercher des services d'appel ToIP depuis Ovi Store. Pour plus de détails, visitez le site Web [www.ovi.com.](http://www.ovi.com)

- 1 Téléchargez un widget d'installation pour le service d'appel ToIP.
- 2 Pour démarrer l'installation, sélectionnez le widget d'installation.
- 3 Suivez les instructions.

Une fois qu'un service d'appel ToIP a été installé, un onglet correspondant apparaît dans la liste des contacts.

## **Émettre un appel ToIP**

Lorsque vous êtes connecté à un service d'appel ToIP, vous pouvez émettre un appel depuis la liste d'amis ou la liste de contacts.

Sélectionnez **Menu** > **Contacts**.

# **Appeler un contact dans la liste d'amis**

- 1 Ouvrez l'onglet du service d'appel ToIP, puis connectez-vous à un service d'appel ToIP.
- 2 Sélectionnez un contact dans la liste d'amis, puis sélectionnez **Appel ToIP**.

# **Émettre un appel ToIP vers un numéro de téléphone ou une adresse SIP**

- 1 Dans l'écran d'accueil, sélectionnez **Appeler** pour ouvrir le cadran numérique et saisissez votre numéro.
- 2 Sélectionnez **Options** > **Appeler** > **Appel ToIP**.

## **Appeler le dernier numéro composé**

Vous essayez d'appeler quelqu'un, mais la personne ne répond pas ? Il est facile de la rappeler. Dans le journal d'appels, vous pouvez consulter les informations relatives aux appels que vous avez émis et reçus.

Dans l'écran d'accueil, sélectionnez **Appeler** pour ouvrir le cadran numérique et sélectionnez **».** Pour appeler le dernier numéro composé, sélectionnez-le dans la liste.

## **Enregistrer une conversation téléphonique**

Avec l'application Dictaphone, vous pouvez enregistrer des conversations téléphoniques.

- 1 Durant un appel vocal actif, sélectionnez **Menu** > **Applications** > **Bureau** > **Dictaphone**.
- 2 Pour commencer l'enregistrement, sélectionnez .
- 3 Pour arrêter l'enregistrement, sélectionnez  $\blacksquare$ . Le clip audio est automatiquement enregistré dans le dossier Fichiers audio de l'application Gestionn, de fichiers.

Les deux correspondants entendent un bip à intervalle régulier pendant l'enregistrement.

#### **Couper le son**

Si votre appareil sonne à un moment où vous ne souhaitez pas être dérangé, vous pouvez couper la sonnerie.

## **Activer la fonctionnalité permettant de couper le son**

- 1 Sélectionnez **Menu** > **Paramètres** et **Téléphone** > **Param. capteurs** > **Capteurs** > **Activés**.
- 2 Sélectionnez **Commande de rotation** > **Désactiv. sonn. appels**.

Lorsque votre appareil sonne, faites pivoter l'affichage de votre appareil vers le bas.

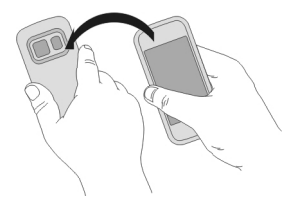

#### **Afficher vos appels en absence**

Dans l'écran d'accueil, vous pouvez voir si vous avez des appels en absence. Pour afficher le numéro de téléphone, sélectionnez **Afficher**. Le nom de l'appelant est affiché s'il est stocké dans la liste de contacts.

Les appels en absence et reçus sont consignés uniquement si ce service est pris en charge par le réseau, si l'appareil est sous tension et s'il se trouve dans une zone de couverture réseau.

# **Rappeler le contact ou le numéro**

Sélectionnez le contact ou le numéro.

Pour afficher ultérieurement la liste des appels en absence, dans l'écran d'accueil, sélectionnez **Appeler** pour ouvrir le cadran numérique, sélectionnez **de les ouvrez** l'onglet des appels en absence  $A$ .

#### **Appeler votre boîte vocale**

Vous pouvez renvoyer vos appels entrants vers votre boîte vocale (service réseau). Les personnes peuvent vous laisser un message, par exemple lorsque vous n'avez pas répondu à l'appel.

Dans l'écran d'accueil, sélectionnez **Appeler** pour ouvrir le cadran numérique, puis sélectionnez et maintenez enfoncée la touche **1**.

## **Modifier le numéro de téléphone de votre boîte vocale**

- 1 Sélectionnez **Menu** > **Paramètres** et **Appel** > **Boîte d'appel**.
- 2 Sélectionnez une boîte aux lettres et maintenez-la enfoncée, puis sélectionnez **Changer numéro** dans le menu contextuel.
- 3 Tapez le numéro (fourni par votre prestataire de services réseau) et sélectionnez **OK**.

#### **Renvoyer des appels vers votre boîte vocale ou vers un autre numéro de téléphone**

Si vous ne pouvez pas répondre à vos appels, vous pouvez renvoyer les appels entrants vers votre boîte vocale ou vers un autre numéro de téléphone.

Sélectionnez **Menu** > **Paramètres** et **Appel** > **Renvoi d'appels** > **Appels vocaux**.

Le renvoi d'appel est un service réseau. Pour plus de détails, contactez votre prestataire de services.

#### **Renvoyer tous les appels vocaux vers votre boîte vocale**

Sélectionnez **Tous les appels vocaux** > **Activer** > **Vers la boîte vocale**.

## **Renvoyer tous les appels vocaux vers un autre numéro de téléphone**

- 1 Sélectionnez **Tous les appels vocaux** > **Activer** > **Vers un autre numéro**.
- 2 Entrez le numéro ou sélectionnez **Chercher** pour utiliser un numéro enregistré dans votre liste de contacts.

Plusieurs options de renvoi, comme **Si occupé** et **Si pas de réponse**, peuvent être actives simultanément.

Dans l'écran d'accueil.  $\blacktriangleleft$  indique que tous les appels sont renvoyés.

La restriction d'appels et le renvoi d'appels ne peuvent pas être activés en même temps.

## **Empêcher d'émettre ou de recevoir des appels**

Il est possible que vous souhaitiez parfois limiter les appels pouvant être émis ou reçus avec votre appareil. Avec la limitation des appels (service réseau), vous pouvez par exemple restreindre tous les appels internationaux sortants ou entrants quand vous êtes à l'étranger.

Sélectionnez **Menu** > **Paramètres** et **Appel** > **Interd. d'appels**.

Pour modifier les paramètres, vous devez disposer du mot de passe de limitation fourni par votre prestataire de services.

## **Empêcher d'émettre des appels**

- 1 Si un service d'appel ToIP est installé, sélectionnez **Interdiction d'appels cellulaires**.
- 2 Pour empêcher d'émettre des appels ou des appels internationaux, sélectionnez **Appels sortants** ou **Appels internationaux**. Pour empêcher d'émettre des appels internationaux, mais pour autoriser les appels vers votre pays d'origine, sélectionnez **Appels internationaux sauf vers pays d'origine**.

3 Sélectionnez **Activer**. La limitation d'appel affecte tous les appels, y compris les appels de données.

# **Empêcher de recevoir des appels**

- 1 Si un service d'appel ToIP est installé, sélectionnez **Interdiction d'appels cellulaires**.
- 2 Pour empêcher de recevoir des appels ou des appels internationaux lorsque vous êtes à l'étranger, sélectionnez **Appels entrants** ou **Appels entrants à l'étranger**.
- 3 Sélectionnez **Activer**.

# **Empêcher des appels ToIP anonymes**

Sélectionnez **Interdiction d'appels ToIP** > **Interd. appels anonymes** > **Activée**.

## **Autoriser uniquement les appels vers certains numéros**

Le service Numéros autorisés permet de limiter les appels et d'autoriser uniquement ceux vers certains numéros de téléphone. Par exemple, vous pouvez autoriser vos enfants à appeler uniquement des membres de la famille ou d'autres numéros clé.

Sélectionnez **Menu** > **Contacts** et **Options** > **Numéros carte SIM** > **Liste nº autorisés**.

Les cartes SIM ne supportent pas toutes ce service. Vous pouvez obtenir votre code PIN2 auprès de votre prestataire de services.

# **Activer les Numéros autorisés**

Sélectionnez **Options** > **Activer les nº autorisés**. Saisissez le code PIN2.

# **Sélectionner les personnes vers lesquelles les appels sont autorisés**

- 1 Sélectionnez **Options** > **Nouveau contact SIM**.
- 2 Saisissez le code PIN2.
- 3 Entrez le nom du contact et le numéro de téléphone vers lesquels les appels sont autorisés, puis sélectionnez **Terminé**. Pour ajouter un contact depuis la liste de contacts à la liste des numéros autorisés, sélectionnez **Ajouter depuis Contacts** et un contact.

Pour envoyer un SMS à un contact SIM alors que le service des numéros autorisés est activé, vous devez ajouter le numéro du centre de messagerie à la liste des numéros autorisés.

#### **Partage vidéo À propos du partage vidéo**

Le partage vidéo (service réseau) vous permet de partager une vidéo en direct ou enregistrée depuis votre appareil vers un autre appareil compatible durant un appel vocal.

Lorsque vous activez le partage vidéo, le haut-parleur est automatiquement activé. Si vous ne souhaitez pas utiliser le haut-parleur, vous pouvez utiliser un kit oreillette compatible.

## **Conditions requises pour le partage vidéo**

Pour partager la vidéo, votre destinataire et vous devez :

- Être dans un réseau 3G. Si l'un de vous sort du réseau 3G, l'appel vocal se poursuit.
- Avoir activé la fonctionnalité de partage vidéo.
- Avoir configuré les connexions de personne à personne.

Pour en savoir plus sur le service et la disponibilité du réseau 3G et sur les frais associés à l'utilisation de ce service, contactez votre prestataire de services.

# **Configurer le partage vidéo**

Pour configurer le partage vidéo, vous devez disposer de paramètres de connexion de personne à personne et 3G.

Une connexion de personne à personne est également connue en tant que connexion du protocole SIP (Session Initiation Protocol/Protocole d'ouverture de session). Les paramètres du mode SIP doivent être configurés dans votre appareil avant que vous puissiez utiliser le partage vidéo. Contactez votre prestataire de services pour connaître les paramètres de mode SIP et enregistrez-les dans votre appareil. Votre prestataire de services peut vous envoyer les paramètres dans un message de configuration ou vous fournir une liste des paramètres nécessaires.

# **Configurer une connexion de personne à personne**

Sélectionnez **Menu** > **Paramètres** et **Connectivité** > **Param. admin.** > **Paramètres SIP**.

## **Utiliser une connexion 3G**

Pour plus de détails à propos des réseaux, contactez votre prestataire de services.

# **Ajouter une adresse SIP à un contact**

- 1 Sélectionnez **Menu** > **Contacts**.
- 2 Sélectionnez un contact ou créez-en un nouveau.
- 3 Sélectionnez **Options** > **Modifier**.
- 4 Sélectionnez **Options** > **Ajouter détail** > **Partager une vidéo**.
- 5 Entrez l'adresse SIP dans un format nomutilisateur@nomdomaine (vous pouvez utiliser une adresse IP au lieu d'un nom de domaine).

Si vous ne connaissez pas l'adresse SIP du contact, vous pouvez utiliser le numéro de téléphone du destinataire avec l'indicatif du pays pour partager des vidéos (si cette fonctionnalité est prise en charge par le prestataire de services réseau).

# **Partager une vidéo en direct ou enregistrée**

Pendant un appel vocal actif, sélectionnez **Options** > **Partager une vidéo**.

- 1 Pour partager une vidéo en direct, sélectionnez **Vidéo en direct**. Pour partager une vidéo, sélectionnez **Clip vidéo** et la vidéo souhaitée. Votre appareil vérifie si la vidéo doit être convertie. Le cas échéant, la vidéo est automatiquement convertie.
- 2 Sélectionnez l'adresse SIP ou le numéro de téléphone souhaité qui est stocké dans la carte de contact du destinataire. Si l'adresse SIP ou le numéro de téléphone n'est pas disponible, saisissez manuellement les informations, puis sélectionnez **OK**. Si vous saisissez un numéro de téléphone, vous devez entrer l'indicatif du pays. L'invitation est envoyée à l'adresse SIP.

Si vous accédez à une autre application tout en partageant une vidéo, le partage est interrompu.

# **Poursuivre le partage**

Dans l'écran d'accueil, sélectionnez **Options** > **Reprendre partage vidéo**.

## **Arrêter le partage de vidéo**

Sélectionnez **Arrêter**. Pour terminer l'appel vocal, appuyez sur la touche de fin. Lorsque vous mettez fin à un appel, le partage vidéo s'interrompt également.

# **Enregistrer la vidéo en direct que vous avez partagée**

Sélectionnez **Oui** lorsque vous y êtes invité.

## **Accepter une invitation de partage vidéo**

Sélectionnez **Oui**. Le partage de vidéo démarre automatiquement.

# **Contacts**

**À propos des Contacts**

Sélectionnez **Menu** > **Contacts**.

Les Contacts vous permettent d'enregistrer et d'organiser les numéros de téléphone, adresses et autres informations de contact de vos amis.

## **Enregistrer des numéros de téléphone et des adresses e-mail**

Vous pouvez enregistrer les numéros de téléphone, adresses e-mail et autres informations de vos amis dans votre liste de contacts.

Sélectionnez **Menu** > **Contacts**.

# **Ajouter un contact à la liste de contacts**

- 1 Sélectionnez **Options** > **Nouveau contact**.
- 2 Sélectionnez un champ et saisissez les détails. Pour fermer la saisie de texte, sélectionnez ✔.

# **Modifier les informations de contact**

- 1 Sélectionnez un contact.
- 2 Ouvrez l'onglet de la fiche de contact  $\blacksquare$ .
- 3 Sélectionnez les informations d'un contact.

# **Ajouter des informations à propos d'un contact**

Sélectionnez un contact et **Options** > **Modifier** > **Options** > **Ajouter détail**.

## **Enregistrer un numéro depuis un appel ou message reçu**

Avez-vous reçu un appel ou un message d'une personne dont le numéro de téléphone n'est pas encore enregistré dans la liste de contacts ? Vous pouvez aisément enregistrer le numéro dans une entrée nouvelle ou existante dans la liste de contacts.

# **Enregistrer un numéro depuis un appel reçu**

- 1 Sélectionnez **Menu** > **Applications** > **Journal**.
- 2 Sélectionnez **Derniers appels** > **Appels reçus**.
- 3 Sélectionnez un numéro de téléphone et maintenez-le enfoncé, puis sélectionnez **Enregistrer ds Contacts** dans le menu contextuel.
- 4 Sélectionnez si vous souhaitez créer une nouvelle entrée dans la liste de contacts ou mettre à jour une entrée existante.

# **Enregistrer un numéro depuis un message reçu**

- 1 Sélectionnez **Menu** > **Messagerie**.
- 2 Sélectionnez **Messages reçus** et un message.
- 3 Sélectionnez le numéro de téléphone et **Enregistrer ds Contacts**.
- 4 Sélectionnez si vous souhaitez créer une nouvelle entrée dans la liste de contacts ou mettre à jour une entrée existante.

#### **54 Contacts**

#### **Contacter rapidement vos proches**

Vous pouvez définir vos proches comme favoris. Vos favoris sont en haut de la liste de contacts, afin que vous puissiez les contacter rapidement.

#### Sélectionnez **Menu** > **Contacts**.

## **Définir un contact comme favori**

Sélectionnez un contact et maintenez-le enfoncé, puis sélectionnez**Ajouter aux favoris** dans le menu contextuel.

#### **Supprimer un contact de vos favoris**

Sélectionnez un contact et maintenez-le enfoncé, puis sélectionnez**Retirer des favoris** dans le menu contextuel. Le contact n'est pas supprimé de votre liste de contacts standard.

#### **Définir une sonnerie pour un contact spécifique**

Vous voulez pouvoir entendre qu'une personne particulière vous appelle ? Vous pouvez définir une sonnerie spécifique pour cette personne.

Sélectionnez **Menu** > **Contacts**.

# **Définir une sonnerie pour un contact**

- 1 Sélectionnez un contact et **Options** > **Modifier**.
- 2 Sélectionnez le champ Sonnerie et une sonnerie.

## **Définir une sonnerie pour un groupe de contacts**

- 1 Ouvrez l'onglet Groupes.
- 2 Sélectionnez le titre d'un groupe et maintenez-le enfoncé, puis sélectionnez **Sonnerie** dans le menu contextuel.
- 3 Sélectionnez une sonnerie dans la liste.

La sonnerie s'applique uniquement aux membres du groupe au moment où la sonnerie est définie.

## **Envoyer vos informations de contact à l'aide de Ma carte**

Ma carte est votre carte de visite électronique. Avec Ma carte, vous pouvez envoyer vos informations de contact à autrui.

Sélectionnez **Menu** > **Contacts**.

**Contacts 55**

## **Envoyer vos informations de contact sous forme de carte de visite**

Sélectionnez et maintenez enfoncé **Ma carte**, puis sélectionnez **Env. en carte de visite** dans le menu contextuel.

#### **Modifier vos informations de contact dans Ma carte**

Sélectionnez **Ma carte** et les détails à modifier.

#### **Créer un groupe de contacts**

Lorsque vous avez créé des groupes de contacts, vous pouvez envoyer un message à plusieurs personnes simultanément. Par exemple, vous pouvez affecter les membres de votre famille à un groupe.

Sélectionnez **Menu** > **Contacts**.

- 1 Ouvrez l'onglet Groupes.
- 2 Sélectionnez **Options** > **Nouveau groupe**.
- 3 Saisissez un nom pour le groupe et sélectionnez **OK**.
- 4 Sélectionnez le groupe et **Options** > **Ajouter des membres**.
- 5 Pour marquer les contacts que vous souhaitez ajouter au groupe, sélectionnez-les.

#### **Envoyer un message à un groupe de personnes**

Vous souhaiteriez envoyer rapidement un message à tous les membres de votre famille ? Si vous les avez affectés à un groupe, vous pouvez envoyer simultanément un message à chacun d'entre eux.

Sélectionnez **Menu** > **Contacts**.

- 1 Ouvrez l'onglet Groupes.
- 2 Sélectionnez le titre du groupe et maintenez-le enfoncé, puis sélectionnez **Créer un message** dans le menu contextuel.

## **Contacts stockés sur la carte SIM**

Si des contacts sont stockés sur votre carte SIM, vous pouvez les copier sur votre appareil. Vous pouvez ajouter plus de détails aux contacts qui sont stockés sur votre appareil.

Sélectionnez **Menu** > **Contacts**.

# **Afficher des contacts stockés sur votre carte SIM**

Sélectionnez **Options** > **Paramètres** > **Contacts à afficher** > **Mémoire carte SIM**.

Les contacts stockés sur une carte SIM sont indiqués par **1**.

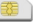

Si vous copiez les contacts sur votre appareil, vous pouvez ajouter des détails supplémentaires aux entrées, comme d'autres numéros de téléphone, d'autres adresses ou une photo.

## **Copier tous les contacts SIM sur votre appareil**

Sélectionnez **Options** > **Numéros carte SIM** > **Tout copier dans le tél.**.

#### **Sauvegarder vos contacts sur Ovi by Nokia**

Si vous sauvegardez vos contacts sur Ovi by Nokia, vous pouvez aisément copier vos contacts sur un nouvel appareil. Si votre appareil est volé ou endommagé, vous pouvez toujours accéder à votre liste de contacts en ligne.

Sélectionnez **Menu** > **Contacts** et **Options** > **Synchro. Ovi**.

Si vous autorisez la synchronisation automatique, toutes les modifications apportées à la liste de contacts sont automatiquement sauvegardées sur Ovi by Nokia.

Vous avez besoin d'un compte Nokia pour utiliser Ovi. Si vous n'avez pas de compte, créez-en un sur [www.ovi.com.](http://www.ovi.com)

Si vous utilisez Ovi Sync pour synchroniser automatiquement vos contacts avec Ovi, n'autorisez pas la synchronisation avec un autre service, tel que Mail pour Exchange. Cela risquerait de provoquer des conflits.

# **Messagerie**

#### **À propos de la Messagerie**

Sélectionnez **Menu** > **Messagerie**.

Vous pouvez envoyer et recevoir différents types de messages :

- Messages texte
- Messages audio
- MMS comportant des photos et des vidéos
- Messages de groupe

Messagerie nécessite une prise en charge par le réseau.

#### **Envoyer un message**

Les SMS et MMS vous permettent de contacter rapidement vos amis et votre famille. Dans un MMS, vous pouvez joindre des photos, des vidéos et des clips audio que vous souhaitez partager.

Sélectionnez **Menu** > **Messagerie**.

- 1 Sélectionnez **Nouveau msg**.
- 2 Pour sélectionner des destinataires dans la liste de contacts, sélectionnez le titre **A**. Pour entrer manuellement le numéro de téléphone du destinataire, saisissez le numéro dans le champ A.
- 3 Pour ajouter une pièce jointe, sélectionnez  $\mathbb{I}$ .
- 4 Sélectionnez  $\approx$ .

L'envoi d'un message avec une pièce jointe peut coûter plus cher que l'envoi d'un SMS normal. Pour plus d'informations, contactez votre prestataire de services.

Vous pouvez envoyer des SMS qui excèdent la limite de caractères d'un message unique. Les messages dépassant cette limite sont envoyés en deux messages ou plus. Votre prestataire de services peut vous facturer en conséquence.

Les caractères accentués ou d'autres signes et les caractères de certaines langues occupent plus d'espace, ce qui limite le nombre de caractères pouvant être envoyés dans un même message.

Si l'élément que vous avez inséré dans un MMS est trop gros pour le réseau, l'appareil peut en réduire automatiquement la taille.

Seuls les appareils compatibles peuvent recevoir et afficher des MMS. Les messages peuvent être différents selon les appareils.

#### **Envoyer un message à un contact**

Sélectionnez **Menu** > **Contacts**.

- 1 Pour rechercher un contact, entrez les premiers caractères ou lettres de son prénom ou de son nom dans le champ de recherche
- 2 Sélectionnez le contact.
- 3 Dans la carte de contact, sélectionnez **Message**.
- 4 Si le contact possède plusieurs numéros de téléphone, sélectionnez et maintenez enfoncé **Message** et sélectionnez le numéro souhaité.

#### **Envoyer un message audio**

Vous pouvez enregistrer un clip audio, comme une chanson d'anniversaire, et l'envoyer à vos amis sous forme de message audio.

Sélectionnez **Menu** > **Messagerie**.

- 1 Sélectionnez **Options** > **Créer un message** > **Message audio**.
- 2 Pour enregistrer le message, sélectionnez  $\bigcirc$ .
- 3 Pour sélectionner des destinataires dans la liste de contacts, sélectionnez le titre **A**. Pour entrer manuellement le numéro de téléphone du destinataire, saisissez le numéro dans le champ A.
- 4 Sélectionnez  $\sqrt{2}$ .

#### **Recevoir des messages**

Lorsque vous recevez un message, vous pouvez l'ouvrir directement depuis l'écran d'accueil. Ensuite, vous pouvez retrouver le message dans le dossier Conversations ou dans le dossier Messages reçus dans Messagerie.

Sélectionnez **Menu** > **Messagerie**.

Lorsque vous recevez un message, **die et 1 nouveau message** s'affichent sur l'écran d'accueil. Pour ouvrir le message, sélectionnez **Afficher**. Par défaut, le message s'ouvre dans l'écran Conversations.

#### **Répondre à un message reçu dans l'écran Conversations**

Sélectionnez le champ de saisie de texte au bas de l'affichage, rédigez un message et sélectionnez  $\sqrt{2}$ .

## **Ouvrir un message dans le dossier Messages reçus**

Sélectionnez **Messages reçus** et un message.

#### **Répondre à un message reçu dans l'écran Messages reçus**

Ouvrez un message et sélectionnez  $\lambda$ .

#### **Transférer un message dans l'affichage Messages reçus**

Ouvrez un message et sélectionnez

#### **Enregistrer un élément multimédia reçu**

Sélectionnez l'élément et maintenez-le enfoncé, puis sélectionnez **Enregistrer** dans le menu contextuel. L'élément peut être affiché dans l'application correspondante. Par exemple, pour afficher des photos enregistrées, ouvrez Photos.

#### **Afficher une conversation**

Vous pouvez voir les messages que vous avez envoyés à un contact particulier ou reçus de ce contact dans un seul écran, et poursuivre la conversation dans cet écran.

Sélectionnez **Menu** > **Messagerie**.

Sélectionnez **Conversations** et un contact. Tous les messages envoyés à ce contact et reçus de ce contact sont affichés.

## **Répondre à un message dans une conversation**

- 1 Ouvrez la conversation.
- 2 Sélectionnez le champ de saisie de texte au bas de l'affichage et rédigez un message.
- 3 Pour ajouter des pièces jointes ou d'autres destinataires, sélectionnez **Options** > **Ajouter**.
- 4 Pour envoyer le message, sélectionnez  $\sqrt{2}$ .

Lorsque vous envoyez un nouveau message, il est ajouté à la conversation actuelle. S'il n'y a aucune conversation, une nouvelle conversation est démarrée.

Lorsque vous ouvrez un message reçu dans l'écran d'accueil, le message s'ouvre par défaut dans l'écran Conversations. Si vous souhaitez que les messages s'ouvrent dans l'écran Messages reçus, sélectionnez **Options** > **Vue des messages** > **Messages reçus**.

#### **Écouter un SMS**

Vous pouvez configurer votre appareil afin qu'il lise vos SMS à haute voix.

- 1 Sélectionnez **Menu** > **Messagerie**.
- 2 Sélectionnez **Messages reçus**.
- 3 Sélectionnez un message et maintenez-le enfoncé, puis sélectionnez **Ecouter** dans le menu contextuel.

Sélectionnez **Menu** > **Applications** > **Bureau** > **Lect. msgs**.

#### **Modifier la langue**

Sélectionnez **Langue** et sélectionnez une langue.

#### **Télécharger une langue supplémentaire**

Sélectionnez **Options** > **Télécharger des langues**.

#### **Changer de voix**

Sélectionnez  $\mathbb{Q}$   $\mathbb{Z}$ . Pour écouter un apercu de la voix, sélectionnez-la et maintenez-la enfoncée, puis sélectionnez **Ecouter la voix**.

#### **Modifier la langue**

Vous pouvez modifier la langue de l'appareil et la langue dans laquelle vous rédigez vos messages et e-mails. Il est également possible d'activer la saisie de texte prédictive.

Sélectionnez **Menu** > **Paramètres** et **Téléphone** > **Langue**.

## **Changer la langue de l'appareil**

Sélectionnez **Langue du téléphone**.

# **Changer de langue d'écriture**

Sélectionnez **Langue d'écriture**.

#### **Activer la saisie prédictive**

Sélectionnez **Saisie prédictive**.

# **E-mail**

#### **E-mail A propos de l'e-mail**

Sélectionnez **Menu** > **Applications** > **E-mail**.

L'application E-mail permet d'ajouter plusieurs boîtes aux lettres et d'y accéder directement à partir de l'écran d'accueil. Dans l'écran de messagerie principal, vous pouvez basculer d'une boîte aux lettres à l'autre.

Si vous ne disposez pas d'un compte e-mail, vous pouvez en créer un sur le site Web [www.ovi.com](http://www.ovi.com).

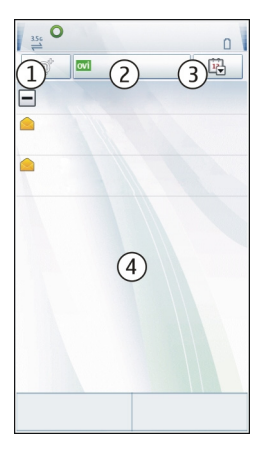

- **1** Pour rédiger un e-mail.
- **2** Pour basculer entre vos boîtes aux lettres.
- **3** Pour trier vos e-mails, par exemple par date.

**4** Pour accéder au courrier de votre boîte aux lettres actuelle.

E-mail contient des éléments interactifs. Par exemple, sélectionnez un e-mail et maintenez-le enfoncé pour afficher un menu contextuel.

## **Ajouter une boîte aux lettres**

Vous pouvez ajouter plusieurs boîtes aux lettres à votre appareil.

Sélectionnez **Menu** > **Applications** > **E-mail**.

## **Ajouter une boîte aux lettres**

Sélectionnez **Créer** et suivez les instructions.

# **Ajouter un widget e-mail à l'écran d'accueil**

Dans l'écran d'accueil, appuyez longuement sur une zone vide.

Sélectionnez  $\blacksquare$  et le widget souhaité dans la liste.

# **Supprimer une boîte aux lettres**

Sélectionnez **Options** > **Supprimer la boîte** et la boîte aux lettres.

## **Lire les e-mails**

Vous pouvez utiliser votre appareil pour lire vos e-mails et y répondre.

Sélectionnez **Menu** > **Applications** > **E-mail**.

## **Lire un e-mail**

Sélectionnez un e-mail. Pour agrandir ou rétrécir, pincez l'écran.

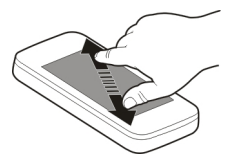

# **Ouvrir ou enregistrer une pièce jointe**

Sélectionnez la pièce jointe, puis sélectionnez l'option appropriée dans le menu contextuel. S'il y a plusieurs pièces jointes, vous pouvez les enregistrer toutes simultanément.

## **Répondre à un e-mail**

Sélectionnez **Options** > **Répondre**.

## **Transférer un e-mail**

Sélectionnez **Options** > **Transférer**.

**Conseil :** Si un e-mail contient une adresse Web et si vous voulez ouvrir celle-ci dans le navigateur de l'appareil, ou l'ajouter à vos signets, sélectionnez-la et, dans le menu contextuel, sélectionnez l'option souhaitée.

**Conseil :** Pour ouvrir l'e-mail suivant ou précédent, utilisez les icônes en forme de flèche.

#### **Envoyer un e-mail**

Vous pouvez utiliser votre appareil pour rédiger et envoyer un e-mail, ainsi que pour y joindre des fichiers.

Sélectionnez **Menu** > **Applications** > **E-mail**.

- 1 Sélectionnez
- 2 Pour ajouter un destinataire de votre liste des contacts, sélectionnez l'icône À, Cc ou Cci. Pour saisir un numéro ou une adresse e-mail manuellement, sélectionnez le champ À, Cc ou Cci.
- 3 Pour ajouter une pièce jointe à l'e-mail, sélectionnez  $\mathbb{R}$ .
- 4 Pour envoyer l'e-mail, sélectionnez  $\sqrt{2}$ .

## **Ouvrir un e-mail depuis l'écran d'accueil**

L'écran d'accueil peut comporter plusieurs widgets e-mail, en fonction de votre appareil. Chaque widget e-mail contient une boîte aux lettres. Dans le widget, vous pouvez voir si vous avez reçu de nouveaux e-mails et le nombre d'e-mails non lus.

# **Ajouter un widget e-mail à l'écran d'accueil**

Dans l'écran d'accueil, sélectionnez **Nouvelle boîte aux lettres** et suivez les **instructions** 

# **Ajouter un autre widget e-mail à l'écran d'accueil**

Appuyez longuement sur l'écran d'accueil et sélectionnez **ans la suit du** le widget souhaité dans la liste.

## **Ouvrir un e-mail**

Dans le widget e-mail, sélectionnez un e-mail.

# **Internet**

**À propos du Web**

Sélectionnez **Menu** > **Web**.

L'application Web vous permet d'afficher des pages Web sur Internet.

Pour naviguer sur le Web, vous devez utiliser un point d'accès Internet configuré dans votre appareil et être connecté à un réseau.

#### **Naviguer sur le Web**

Sélectionnez **Menu** > **Web**.

**Conseil :** Si vous ne disposez pas d'un plan forfaitaire auprès de votre prestataire de services, pour économiser des frais de données dans votre facture téléphonique, vous pouvez utiliser un réseau local sans fil (WLAN) pour vous connecter à Internet.

# **Accéder à une page Web**

Dans la barre d'outils, sélectionnez  $\mathcal{R}$  et saisissez une adresse Web.

# **Zoom avant ou arrière**

Placez deux doigts sur l'écran, puis faites glisser vos doigts en les écartant.

La mémoire cache est un emplacement de mémoire utilisé pour stocker temporairement les données. Si vous avez essayé d'accéder ou avez accédé à des informations confidentielles ou à un service sécurisé nécessitant l'utilisation d'un mot de passe, videz la mémoire cache après chaque utilisation.

# **Vider le cache**

Sélectionnez **Options** > **Effacer données confid.** > **Cache**.

## **Ajouter un signet**

Si vous visitez en permanence les mêmes sites Web, ajoutez-les à votre écran Signets afin de pouvoir y accéder aisément.

Sélectionnez **Menu** > **Web**.

Durant la navigation, sélectionnez  $\blacksquare$  >  $\heartsuit$ .

**Accéder à un site Web auquel un signet est associé durant la navigation** Sélectionnez  $\Diamond$  et un signet.

#### **64 Internet**

#### **Souscrire à un flux Web**

Vous ne devez pas visiter régulièrement vos sites Web pour rester au courant des nouveautés. Vous pouvez automatiquement souscrire à des flux Web et obtenir des liens vers les contenus les plus récents.

Sélectionnez **Menu** > **Web**.

Les flux Web sur des pages Web sont généralement indiqués par  $\blacksquare$ . Ils sont utilisés pour partager par exemple les derniers titres d'actualité ou d'entrées de blogs.

#### **Souscrire à un flux**

Accédez à un blog ou à une page Web qui contient un flux Web, puis sélectionnez **Options** > **S'inscrire à des flux RSS**.

#### **Mettre à jour un flux manuellement**

Dans l'écran des flux Web, sélectionnez le flux.

#### **Configurer la mise à jour automatique d'un flux**

Dans l'écran des flux Web, sélectionnez le flux et maintenez-le enfoncé, puis sélectionnez **Modifier** > **Mises à jr automatiques** dans le menu contextuel.

#### **Découvrir les événements se déroulant à proximité**

Vous recherchez les activités possibles à proximité de votre emplacement actuel ? Ici et maintenant vous donnera notamment des informations relatives à la météo, aux événements, aux heures de cinéma et aux restaurants situés à proximité.

Sélectionnez **Menu** > **Web**.

- 1 Sélectionnez **Ici et maintenant**.
- 2 Parcourez les services disponibles et sélectionnez un service pour obtenir davantage d'informations.

Certains contenus sont généras par des tiers et non par Nokia. Ces contenus peuvent être inexacts et soumis à des conditions de disponibilité.

Il se peut que certains services ne soient pas disponibles dans tous les pays et ne soient proposés que dans certaines langues. Les services peuvent être tributaires du réseau. Pour plus d'informations, contactez votre prestataire de services réseau.

L'utilisation du service ou le téléchargement de contenu peuvent entraîner le transfert d'un grand volume de données, ce qui peut engendrer des frais de trafic de données.

# **Réseaux sociaux**

## **À propos de Socialisation**

Sélectionnez **Menu** > **Social**, connectez-vous à Ovi by Nokia, puis connectez-vous aux services de réseau appropriés.

L'application Socialisation vous permet d'améliorer votre expérience en matière de réseaux sociaux. Lorsque vous êtes connecté à des services de réseaux sociaux via Ovi by Nokia, vous pouvez effectuer les actions suivantes :

- Voir le statut de vos amis depuis différents services dans un écran unique
- Publier simultanément la mise à jour de votre propre statut sur plusieurs services
- Partager instantanément des photos prises avec l'appareil photo
- Lier les profils de vos amis en ligne à leurs informations de contact sur votre appareil
- Ajouter vos informations de localisation à la mise à jour de votre statut
- Ajouter des événements depuis l'agenda du service dans l'agenda de votre appareil

Seules les fonctionnalités prises en charge par le service de réseau social sont disponibles.

L'utilisation des services de réseaux sociaux nécessite la prise en charge par le réseau. Cela peut impliquer la transmission de grandes quantités de données et des frais de trafic de données qui s'y rapportent. Pour plus d'informations sur les frais de transmission des données, contactez votre prestataire de services.

Les services de réseaux sociaux sont des services tiers. Ils ne sont pas fournis par Nokia. Consultez les paramètres de confidentialité du service de réseau social que vous utilisez, car vous risquez de partager vos informations avec un grand nombre de personnes. Les conditions d'utilisation pour le service de réseau social s'appliquent au partage d'informations sur ce service. Familiarisez-vous avec la politique de confidentialité et les conditions d'utilisation de ce service.

## **Voir les mises à jour du statut de vos amis dans un écran unique**

Lorsque vous vous connectez à des services de réseaux sociaux via l'application Socialisation, vous pouvez voir dans un même écran les mises à jour des statuts de vos amis de tous ces services. Vous ne devez pas basculer entre différentes applications pour vous tenir au courant de leurs activités.

Sélectionnez **Menu** > **Social**.

- 1 Connectez-vous à Ovi by Nokia avec le nom d'utilisateur et le mot de passe de votre compte Nokia.
- 2 Sélectionnez un service et connectez-vous.
- 3 Sélectionnez **Ajouter compte**.

#### **66 Réseaux sociaux**

- 4 Sélectionnez un autre service et connectez-vous.
- 5 Sélectionnez **Toutes les activités**.

## **Sélectionner les services repris dans l'écran**

Sélectionnez l'icône de changement de compte, à côté du champ de mise à jour du statut. Elle indique les services repris dans l'écran.

#### **Publier votre statut dans des services de réseaux sociaux**

Avec l'application Social, vous pouvez publier une mise à jour de votre statut sur des services de réseaux sociaux.

Sélectionnez **Menu** > **Social**.

Rédigez la mise à jour de votre statut dans le champ de texte.

#### **Lier vos amis en ligne à leurs informations de contact**

Vous pouvez lier les profils de vos amis en ligne, des services de réseaux sociaux à leurs informations de contact dans votre appareil. Après la liaison, vous pouvez voir leurs informations de contact directement à partir de l'application Socialisation et suivre les dernières mises à jour de leur statut dans votre liste de contacts.

Sélectionnez **Menu** > **Social**.

- 1 Sélectionnez la photo du profil de votre ami en ligne.
- 2 Dans le menu contextuel, sélectionnez **Ajouter un profil à un contact**.
- 3 Dans votre liste de contacts, sélectionnez le contact auquel lier le profil.

## **Voir le statut de vos amis dans l'écran d'accueil**

Lorsque vous vous connectez à des services de réseaux sociaux via Ovi by Nokia, vous pouvez voir les mises à jour de vos amis en ligne directement dans l'écran d'accueil.

## **Parcourir les mises à jour dans l'écran d'accueil**

Lorsque vous êtes connecté à un service, vous pouvez voir les mises à jour dans le widget Social.

## **Ouvrez l'application Socialisation à partir de l'écran d'accueil.**

Sélectionnez le widget Socialisation. Si vous êtes connecté, l'écran des mises à jour des statuts s'affiche. Si vous n'êtes pas connecté, l'écran de connexion s'affiche.

## **Télécharger une photo vers un service**

L'application Socialisation vous permet de télécharger des photos vers des services de réseaux sociaux.

Sélectionnez **Menu** > **Social**.

- 1 Sélectionnez dol.
- 2 Sélectionnez une photo à télécharger.
- 3 Pour marquer les éléments à télécharger, sélectionnez-les.
- 4 Si vous téléchargez une photo unique, vous pouvez ajouter une légende et une balise avec un commentaire à une section particulière de la photo.

# **Prendre une photo et la télécharger**

- 1 Sélectionnez do l
- 2 Sélectionnez l'option de téléchargement d'une photo depuis l'appareil photo.
- 3 Prenez une photo.
- 4 Ajoutez une légende et une balise avec un commentaire à une section particulière de la photo.

Pour télécharger une photo, la fonctionnalité doit être prise en charge par le service de réseau social.

#### **Partager votre position dans la mise à jour de votre statut**

L'application Socialisation vous permet de faire savoir à vos amis où vous êtes, afin qu'ils puissent vous trouver.

Sélectionnez **Menu** > **Social**.

- 1 Sélectionnez le champ de saisie de texte en haut de l'écran.
- 2 Ajoutez votre emplacement. L'appareil utilise le GPS pour déterminer votre emplacement actuel et recherche des points de repère à proximité de vous.
- 3 Si plusieurs points de repère sont détectés, sélectionnez-en un dans la liste.

Le partage du lieu est disponible uniquement si cette option est prise en charge par le service.

Avant de partager votre position, tenez toujours compte des personnes avec lesquelles vous allez la partager. Consultez les paramètres de confidentialité du service de réseau social que vous utilisez, car vous risquez de partager votre position avec un grand nombre de personnes.

Les conditions d'utilisation en vigueur pour le service de réseau social peuvent s'appliquer au partage de votre position avec le service. Familiarisez-vous avec les conditions d'utilisation et les pratiques du service en matière de confidentialité, puis réfléchissez avant de divulguer vos données de localisation à autrui ou de visualiser la position de tiers.

## **Contacter un ami à partir d'un service de réseau social**

Si commenter le statut de votre ami ne suffit pas, vous pouvez l'appeler ou lui envoyer un message.

Sélectionnez **Menu** > **Social**.

- 1 Sélectionnez la photo du profil d'un ami
- 2 Dans le menu contextuel, sélectionnez **Afficher les informations de contact**.
- 3 Sélectionnez un mode de communication.

Cette fonction n'est disponible que si vous avez lié vos amis en ligne à leurs informations de contact dans votre appareil.

Les méthodes de communication disponibles varient. Pour appeler un ami ou lui envoyer un SMS, la fonction doit être prise en charge par le service.

# **Ajouter un événement dans l'agenda de votre appareil**

Lorsque vous répondez à des invitations à des événements dans un service de réseau social, vous pouvez ajouter les événements dans l'agenda de votre appareil, afin de pouvoir visualiser les événements futurs même si vous n'êtes pas connecté.

Sélectionnez **Menu** > **Social** et un service, puis connectez-vous.

- 1 Sélectionnez une invitation à un événement.
- 2 Ajoutez l'événement dans l'agenda de votre appareil.

Cette fonctionnalité est disponible uniquement si elle est prise en charge par le service.

# **Appareil photo**

## **À propos de l'Appareil photo**

Sélectionnez **Menu** > **Applications** > **App. photo**.

Pourquoi transporter un appareil photo supplémentaire si votre appareil vous offre tout ce dont vous avez besoin pour immortaliser vos souvenirs ? L'application Appareil photo vous permet de prendre des photos et d'enregistrer des vidéos aisément. Vous pouvez utiliser votre appareil ultérieurement pour afficher ou modifier les photos et vidéos, pour les partager sur Internet ou pour les envoyer vers des appareils compatibles.

## **Prendre une photo**

Maintenez la touche de l'appareil photo enfoncée.

1 Pour activer la fonctionnalité de reconnaissance des visages, sélectionnez  $\aleph > D$ ét. **visages**. La fonction de reconnaissance des visages détecte les visages et trace des rectangles autour de ceux-ci, même s'ils sont en mouvement.

2 Appuyez sur la touche de l'appareil photo. Ne bougez pas l'appareil avant l'enregistrement de la photo et l'affichage de la photo finale.

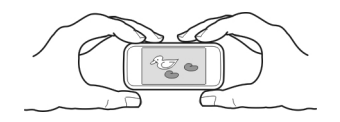

#### **Enregistrer des informations de lieu sur vos photos et vidéos**

S'il vous arrive d'avoir du mal à vous souvenir exactement d'où vous étiez lorsque vous avez pris une photo ou une vidéo particulière lors d'une randonnée ou d'un voyage, vous pouvez configurer votre appareil pour qu'il enregistre automatiquement le lieu.

Maintenez la touche  $\sqrt{\cap}$  enfoncée.

## **Activer la fonctionnalité d'enregistrement de lieu**

Sélectionnez **Options** > **Paramètres** > **Enreg. infos localisation** > **Oui**.

Obtenir les coordonnées de votre emplacement peut prendre plusieurs minutes. La disponibilité et la qualité des signaux GPS peuvent être altérées par votre situation géographique, par des bâtiments et des obstacles naturels ainsi que par des conditions météorologiques défavorables. Si vous partagez un fichier qui contient des informations de lieu, celles-ci sont également partagées et votre position peut être visible par des tiers qui visualisent le fichier. Cette fonctionnalité requiert un service réseau.

Indicateurs d'informations d'emplacement :

 $\mathscr{D}$  — Les informations d'emplacement ne sont pas disponibles. Les informations de lieu ne sont pas nécessairement enregistrées sur les photos ou vidéos.

 $\degree$  — Informations d'emplacement disponibles. Les informations de lieu sont enregistrées sur les photos ou vidéos.

Des informations d'emplacement peuvent être jointes à une photo ou à un clip vidéo si des coordonnées d'emplacement peuvent être déterminées via le réseau et le GPS. Si vous partagez une photo ou un clip vidéo auquel des informations d'emplacement sont jointes, celles-ci sont visibles pour quiconque affiche la photo ou le clip vidéo. Vous pouvez désactiver la géolocalisation dans les paramètres de l'appareil photo.

#### **Conseils photos**

Sélectionnez **Menu** > **Applications** > **App. photo**.

Lorsque vous prenez une photo, respectez les précautions suivantes :

• Utilisez les deux mains pour que l'appareil photo reste immobile.

- Lorsque vous effectuez un zoom avant, la qualité d'image risque de diminuer.
- L'appareil photo active le mode d'économie de batterie après une minute d'inactivité environ. Pour réactiver l'appareil photo, appuyez brièvement sur  $\circlearrowright$ .
- Vous pouvez définir une scène définie par l'utilisateur comme scène par défaut utilisée chaque fois que vous ouvrez l'application Appareil photo. Sélectionnez > **Mode scén.** > **Déf. par l'utilisateur** > **Modifier**. Modifiez les paramètres et sélectionnez **Déf. en mode par défaut** > **Oui**.
- Tenez-vous à une distance de sécurité lorsque vous utilisez un flash. N'utilisez pas de flash pour photographier des personnes ou des animaux trop près de vous. Ne couvrez pas le flash lorsque vous prenez une photo.

## **Enregistrer une vidéo**

Outre prendre des photos avec votre appareil, vous pouvez également enregistrer des moments particuliers sous forme de vidéos.

Maintenez la touche  $\circlearrowright$  enfoncée.

- 1 Pour basculer du mode photo au mode vidéo, le cas échéant, sélectionnez  $\sum x_i$
- 2 Pour commencer l'enregistrement, appuyez sur [o]. Une icône d'enregistrement rouge s'affiche.
- 3 Pour suspendre l'enregistrement, sélectionnez **Pause**. Si vous suspendez l'enregistrement sans appuyer sur aucune touche dans la minute qui suit, l'enregistrement s'arrête.

Pour effectuer un zoom avant ou arrière, utilisez les touches de volume.

4 Pour arrêter l'enregistrement, appuyez sur  $\sqrt{2}$ . La vidéo est automatiquement enregistrée dans Photos.

## **Envoyer une photo**

Vous pouvez envoyer des photos à vos amis dans un MMS ou un e-mail, ou via la connectivité Bluetooth.

- 1 Prenez une photo.
- 2 Sélectionnez **Options** > **Envoyer**.
- 3 Sélectionnez la méthode d'envoi souhaitée.

# **Vos photos et vidéos**

**A propos des photos**

Sélectionnez **Menu** > **Photos**.

L'application Photos est l'endroit à partir duquel vous pouvez visualiser toutes les photos et vidéos stockées dans votre appareil. Vous pouvez aisément regarder des vidéos, parcourir les photos ou imprimer vos plus beaux clichés.

Vous pouvez également visualiser les photos et vidéos sur un téléviseur compatible.

Pour gérer efficacement vos fichiers multimédia, ajoutez des balises aux fichiers ou organisez-les dans des catégories.

#### **Afficher des photos et vidéos**

Sélectionnez **Menu** > **Photos**.

#### **Parcourir les photos et les vidéos**

Sélectionnez un dossier et faites glisser vers le haut ou le bas.

#### **Afficher une photo en mode plein écran**

Sélectionnez la photo et tournez votre appareil en mode paysage.

Pour parcourir des photos en mode plein écran, faites glisser vers la gauche ou la droite.

Pour afficher le curseur du zoom, appuyez sur la photo. Vous pouvez également placer deux doigts sur l'écran et, pour effectuer un zoom avant, faire glisser vos doigts en les écartant. Pour effectuer un zoom arrière, faites glisser vos doigts en les rapprochant.

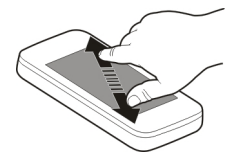

## **Afficher vos photos sous la forme d'un diaporama**

Sélectionnez une photo et **Options** > **Diaporama** > **Lire**. Le diaporama commence par la photo sélectionnée.

#### **Lire une vidéo**

Sélectionnez un dossier et une vidéo.

Des photos et des vidéos peuvent également vous être envoyées à partir d'un appareil compatible. Pour pouvoir afficher une photo ou une vidéo reçue dans Photos, vous devez tout d'abord l'enregistrer.

## **Modifier les photos que vous avez prises**

L'Éditeur photos vous permet d'ajouter des effets, du texte, des clip arts ou des cadres à vos photos.

Sélectionnez **Menu** > **Applications** > **Editeur photos** et une photo.

- 1 Pour insérer des effets, sélectionnez l'option souhaitée dans la barre d'outils étendue.
- 2 Pour enregistrer la photo modifiée, sélectionnez **Options** > **Enregistrer**. La photo modifiée ne remplace pas la photo originale.

Pour afficher ultérieurement vos photos modifiées, sélectionnez **Menu** > **Photos**.

#### **Éditeur vidéo À propos de l'Éditeur vidéo**

Sélectionnez **Menu** > **Applications** > **Editeur de vidéos**.

Vous pouvez combiner des photos et des vidéos avec des sons, des effets et du texte en vue de les transformer facilement en diaporamas ou en films courts.

Les formats de fichier suivants sont pris en charge : MPEG4, H263, H263 BL, WMV, JPEG, PNG, BMP, GIF, MP3, AAC/AAC+eAAC+, WAV et AMR-NB/AMR-WB.

Enregistrez dans le dossier Fichiers audio de votre appareil, les fichiers son que vous souhaitez utiliser dans un film.

Vous ne pouvez pas ajouter à un film de fichier son protégé par DRM.

## **Créer un film**

Avec Scénarimage, vous pouvez aisément créer de courts films à partir de vidéos et de photos.

Sélectionnez **Menu** > **Applications** > **Editeur de vidéos**.

- 1 Sélectionnez **Scénarimage**.
- 2 Pour ajouter des vidéos et photos à votre film, sélectionnez **Sélectionner média**. Pour afficher les fichiers sélectionnés, faites défiler horizontalement vers la droite ou vers la gauche.
- 3 Pour ajouter des transitions entre des vidéos et des photos, sélectionnez **+**.
- 4 Pour activer le mode de modification, sélectionnez une vidéo ou une photo. En mode de modification, vous pouvez définir la durée de la vidéo ou la durée d'affichage d'une photo.
- 5 Pour ajouter des sons à votre film, sélectionnez **Définir musique de fond**.
- 6 Pour ajouter du texte ou des sous-titres à votre film, sélectionnez **Ajouter du texte**.
- 7 Enregistrez votre film.

## **Créer un diaporama**

L'application Editeur de vidéos contient des modèles pour différentes occasions. Vous pouvez les utiliser pour créer des diaporamas d'événements, comme des fêtes ou des anniversaires.

Sélectionnez **Menu** > **Applications** > **Editeur de vidéos**.

- 1 Sélectionnez **Vidéo de musique**.
- 2 Sélectionnez un modèle à utiliser pour le diaporama. Lorsque vous sélectionnez un modèle, un aperçu s'affiche.
- 3 Sélectionnez les photos à utiliser.
- 4 Sélectionnez les sons à lire à l'arrière-plan.
- 5 Ajoutez un titre.
- 6 Affichez un aperçu et enregistrez votre film.

#### **Imprimer une photo prise**

Vous pouvez imprimer vos photos directement à l'aide d'une imprimante compatible.

- 1 Utilisez un câble de données USB compatible pour connecter votre appareil à une imprimante en mode Transf. multim..
- 2 Sélectionnez la photo à imprimer.
- 3 Sélectionnez **Options** > **Imprimer**.
- 4 Pour utiliser la connexion USB afin d'imprimer, sélectionnez **Imprimer** > **Par USB**.
- 5 Pour imprimer la photo, sélectionnez **Options** > **Imprimer**.

**Conseil :** Vous pouvez également utiliser une imprimante Bluetooth. Sélectionnez **Imprimer** > **Par Bluetooth**. Sélectionnez l'imprimante Bluetooth et suivez les instructions à l'écran.

**Conseil :** Lorsque le câble USB est raccordé, vous pouvez changer de mode USB. Dans le coin supérieur droit de l'écran de navigation, sélectionnez  $\overrightarrow{F} >$  USB.

## **Afficher des photos et des vidéos sur un téléviseur**

Vous pouvez afficher des photos et vidéos sur un téléviseur compatible afin de pouvoir les montrer aisément à votre famille et vos amis.

Vous devez utiliser un câble de connectivité vidéo Nokia (vendu séparément) et il peut être nécessaire de modifier les paramètres de sortie TV ainsi que le format d'écran. Pour

## **74 Vidéos et télévision**

modifier les paramètres de sortie TV, sélectionnez **Menu** > **Paramètres** et **Téléphone** > **Accessoires** > **Sortie TV**.

- 1 Connectez un câble de connectivité vidéo Nokia à l'entrée vidéo d'un téléviseur compatible. La couleur des fiches doit correspondre à la couleur des prises.
- 2 Connectez l'autre extrémité du câble de connectivité vidéo Nokia au connecteur AV Nokia de votre appareil. Il peut être nécessaire de sélectionner **Câble de sortie TV** comme mode USB.
- 3 Recherchez le fichier que vous souhaitez afficher.

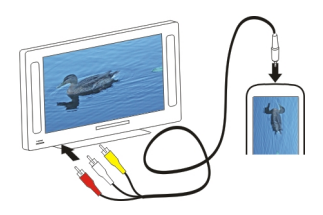

# **Vidéos et télévision**

#### **Vidéos**

## **À propos des vidéos**

Avec l'application Vidéos, vous pouvez regarder des vidéos sur votre appareil.

**Conseil :** Obtenez de nouvelles vidéos depuis Ovi Store. Pour en savoir plus sur Ovi Store, visitez le site Web [www.ovi.com.](http://www.ovi.com)

L'utilisation d'un point d'accès de données par paquets pour télécharger une vidéo peut entraîner la transmission d'un grand volume de données via le réseau de votre prestataire de services. Pour plus d'informations sur les frais de transmission des données, contactez votre prestataire de services.

#### **Lire une vidéo**

Sélectionnez **Menu** > **Vidéos et TV**.

Sélectionnez la vidéo.

## **Utiliser les commandes du lecteur vidéo**

Appuyez sur l'écran.

## **Copier une vidéo depuis votre ordinateur**

Vous souhaitez visionner sur votre appareil des vidéos qui se trouvent sur votre ordinateur ? Utilisez un câble de données USB pour copier des vidéos entre votre ordinateur et votre appareil.

- 1 Utilisez un câble de données USB compatible pour connecter votre appareil à votre ordinateur.
- 2 Ouvrez Nokia Ovi Suite sur votre ordinateur et suivez les instructions à l'écran. Dans votre appareil, les vidéos qui ne sont pas dans un format pris en charge sont affichées dans Vidéos.

#### **Regarder Web TV**

Avec Web TV à la demande, vous pouvez suivre l'actualité et rattraper votre retard en visionnant les derniers épisodes de vos séries télévisées favorites.

Sélectionnez **Menu** > **Vidéos et TV**.

Pour diffuser du contenu par liaison radio à l'aide de Web TV, vous devez utiliser une connexion 3G, 3.5G ou WLAN. L'utilisation des services Web TV peut entraîner la transmission d'un grand volume de données. Pour plus d'informations sur les frais de transmission des données, contactez votre prestataire de services réseau.

La sélection de services Web TV préinstallés dépend du pays et du prestataire de services réseau. Le contenu des services Web TV varie selon le service.

- 1 Sélectionnez une application Web TV. Pour parcourir le contenu Web TV dans l'application Web TV, faites défiler l'écran horizontalement.
- 2 Pour lancer la lecture, sélectionnez l'imagette.
- 3 Pour afficher ou masquer les commandes durant la lecture, appuyez sur l'écran.
- 4 Pour ajuster le volume, utilisez les touches de volume.

## **Ajouter un widget Web TV à votre écran d'accueil**

Appuyez longuement sur l'écran d'accueil et sélectionnez **ans la suscitation antique** l'application Web TV souhaitée.

## **Rechercher d'autres applications Web TV**

Téléchargez des applications Web TV depuis Ovi Boutique de Nokia. Pour en savoir plus sur Ovi Boutique, visitez le site Web [www.ovi.com](http://www.ovi.com/). Les applications téléchargées sont enregistrées dans le dossier Applications, mais vous pouvez les déplacer vers un autre dossier, tel qu'un dossier Web TV dédié.

# **Musique et son**

## **Lecteur audio**

## **À propos du lecteur audio**

Sélectionnez **Menu** > **Musique** > **Lect. audio**.

L'application Lect. audio vous permet d'écouter de la musique et des podcasts lorsque vous êtes en déplacement.

**Conseil :** Obtenez plus de musique depuis Ovi Musique. Sélectionnez **Options** > **Aller à boutiq. musiq.**. Pour en savoir plus sur Ovi, visitez le site Web [www.ovi.com.](http://www.ovi.com)

## **Lire de la musique**

Sélectionnez **Menu** > **Musique** > **Lect. audio**.

1 Sélectionnez **Options** et l'écran souhaité. Vous pouvez parcourir des morceaux individuellement ou par album.

Dans l'écran des albums, pour parcourir les pochettes d'album, tournez l'appareil à l'horizontale et faites défiler horizontalement vers la gauche ou vers la droite.

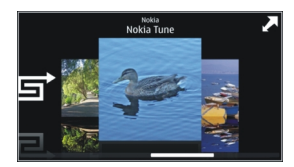

2 Sélectionnez un morceau ou un album.

**Conseil :** Pour écouter les morceaux dans un ordre aléatoire, sélectionnez  $\Xi$ .

# **Interrompre et reprendre la lecture**

Pour interrompre la lecture, sélectionnez  $\prod$ ; pour la reprendre, sélectionnez  $\triangleright$ .

# **Avancer ou reculer rapidement dans un morceau**

Sélectionnez et maintenez enfoncée DXI ou IKKI.

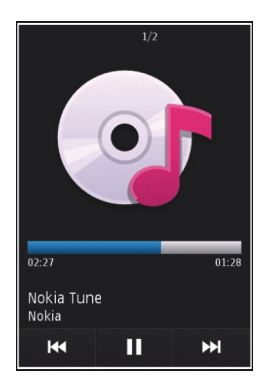

**Conseil :** Lorsque vous écoutez de le musique, vous pouvez revenir à l'écran d'accueil en conservant l'application Lect. audio activée à l'arrière-plan.

## **Créer une liste de lecture**

Vous voulez écouter de la musique différente selon votre humeur ? Grâce aux listes de lecture, vous pouvez créer des sélection de morceaux à lire dans un ordre spécifique.

Sélectionnez **Menu** > **Musique** > **Lect. audio**.

- 1 Sélectionnez **Options** > **Listes de lecture**.
- 2 Sélectionnez **Options** > **Nouvelle liste lecture**.
- 3 Saisissez un nom pour la liste de lecture et sélectionnez **OK**.
- 4 Sélectionnez les morceaux à ajouter à la liste de lecture, dans l'ordre dans lequel vous souhaitez les écouter.

## **Ajouter un morceau à une liste de lecture**

Sélectionnez le morceau et maintenez-le enfoncé, puis sélectionnez **Ajouter à liste de lecture** dans le menu contextuel.

## **Supprimer un morceau d'une liste de lecture**

Dans l'écran de la liste de lecture, sélectionnez le morceau et maintenez-le enfoncé, puis sélectionnez **Retirer** dans le menu contextuel.

Cette action ne supprime pas le morceau de l'appareil, mais uniquement de la liste de lecture.

## **Lire un liste de lecture**

Sélectionnez **Options** > **Listes de lecture** et la liste de lecture.

**Conseil :** L'application Lect. audio crée automatiquement une liste de lecture pour les morceaux les plus fréquemment lus, les morceaux lus récemment et les morceaux ajoutés récemment.

#### **Copier de la musique depuis votre ordinateur**

Vous souhaiteriez écouter sur votre appareil de la musique qui se trouve sur votre ordinateur ? Nokia Ovi Player est le moyen le plus rapide de transférer de la musique sur votre appareil, et il vous permet en outre de gérer et de synchroniser votre collection de musique.

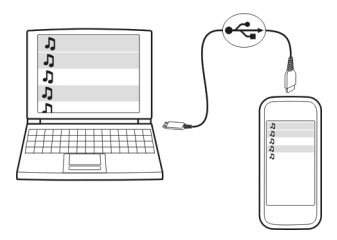

- 1 Utilisez un câble de données USB compatible pour connecter votre appareil à votre ordinateur.
- 2 Sur votre appareil, sélectionnez la zone de notification dans le coin supérieur droit et sélectionnez > **USB** > **Transf. multim.**.
- 3 Sur votre ordinateur, ouvrez Nokia Ovi Player. Pour en savoir plus, reportez-vous à l'aide d'Ovi Player.

Téléchargez la dernière version d'Ovi Player à partir de [www.ovi.com/suite](http://www.ovi.com).

Certains fichiers de musique peuvent être protégés par la gestion des droits numériques (DRM) et ne peuvent pas être lus sur plusieurs appareils.

#### **Contenu protégé**

Un contenu protégé par la gestion des droits numériques, tel que des photos, des vidéos ou de la musique, est accompagné d'une licence associée qui définit vos droits d'utilisation de ce contenu.

Vous pouvez afficher les détails et l'état des licences, ainsi que réactiver et supprimer des licences.

#### **Gérer des licences de droits numériques**

Sélectionnez **Menu** > **Paramètres** > **Téléphone** > **Gestion du tél.** > **Param. sécurité** > **Contenu protégé**.

#### **Enregistrer des sons**

Vous pouvez utiliser l'enregistreur de votre appareil pour enregistrer des sons de la nature, comme le chant d'un oiseau, ainsi que des mémos vocaux. Vous pouvez envoyer les clips audio enregistrés à vos amis.

Sélectionnez **Menu** > **Applications** > **Bureau** > **Dictaphone**.

#### **Enregistrer un clip audio**

Sélectionnez  $\overline{\bullet}$ .

#### **Arrêter l'enregistrement**

 $Sélectionnez =$ . Le clip audio est automatiquement enregistré dans le dossier Fichiers audio de l'application Gestionn. de fichiers.

#### **Envoyer un clip audio enregistré sous forme de message audio**

Sélectionnez **Options** > **Envoyer**.

#### **Écouter de la musique via une radio A propos de l'émetteur FM**

Sélectionnez **Menu** > **Musique** > **Emetteur FM**.

Avec l'émetteur FM, vous pouvez lire les chansons mémorisées dans votre téléphone grâce à n'importe quelle radio FM compatible, notamment un autoradio ou une chaîne hi-fi.

La portée de l'émetteur FM est de 2 mètres (6 pieds) environ. La transmission peut être soumise à des interférences provoquées par des obstacles tels que des murs, d'autres appareils électroniques ou des stations radio publiques. La plage des fréquences d'émission de l'émetteur FM varie selon la région.

L'émetteur FM peut provoquer des interférences avec les radios FM situées à proximité et fonctionnant sur la même fréquence. Pour éviter toute interférence, recherchez toujours une fréquence FM libre sur le récepteur avant d'activer l'émetteur FM.

L'émetteur FM et la radio FM de votre appareil ne peuvent pas être utilisés simultanément.

**Remarque :** L'émetteur FM ne peut pas à être utilisé en Grèce. Pour plus d'informations, contactez votre opérateur local et visitez [www.nokia.com/fmtransmitter.](http://www.nokia.com/fmtransmitter)

L'utilisation de ces appareils est réservée pour la transmission audio à des fins personnelles et exclut toute radiodiffusion de programmes à destination du public.

## **Écouter de la musique via une radio**

Vous souhaitez écouter de la musique à un volume élevé ou via des haut-parleurs stéréo hi-fi de meilleure qualité ? Vous pouvez écouter de la musique via une radio FM.

- 1 Réglez le récepteur sur une fréquence disponible.
- 2 Sélectionnez **Menu** > **Musique** > **Lect. audio**.
- 3 Sélectionnez un morceau ou une liste de lecture à lire.
- 4 Accédez à l'écran En écoute, puis sélectionnez **Options** > **Emetteur FM**.
- 5 Pour activer l'émetteur FM, sélectionnez **Emetteur FM** > **Activé**.
- 6 Saisissez la fréquence sur laquelle vous avez réglé le récepteur.

**Exemple :** Si la fréquence 107.8 MHz est libre dans votre région et si vous réglez votre radio FM sur cette fréquence, réglez également l'émetteur FM sur 107.8 MHz.

Pour régler le volume, utilisez la fonction de volume du récepteur.

**Conseil :** Vous pouvez acheter de la musique sur le site Web [www.ovi.com.](http://www.ovi.com)

#### **Radio FM À propos de la radio FM**

Sélectionnez **Menu** > **Musique** > **Radio**.

Vous pouvez écouter des stations radio FM à l'aide de votre appareil : il vous suffit de connecter un kit oreillette et de sélectionner une station !

Pour écouter la radio, vous devez connecter un kit oreillette compatible à l'appareil. Le kit oreillette fait office d'antenne.

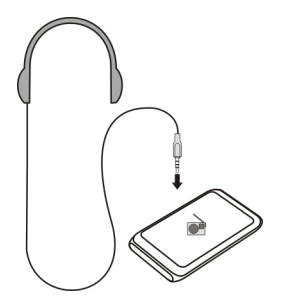

#### **Rechercher et mémoriser des stations radio**

Recherchez vos stations radio favorites, puis mémorisez-les afin de pouvoir facilement les écouter ultérieurement.

Sélectionnez **Menu** > **Musique** > **Radio**.

Dans la barre d'outils, sélectionnez  $\blacksquare$  >  $\blacksquare$ 

Pour rechercher des stations radio, vous pouvez utiliser le balayage automatique ou définir une fréquence manuellement. La première fois que vous ouvrez la radio FM, l'application recherche automatiquement des stations radio disponibles là où vous vous trouvez.

## **Rechercher des stations disponibles**

- 1 Dans la barre d'outils, sélectionnez  $\mathbb{R}^{\mathbb{S}}$ .
- 2 Pour enregistrer les stations trouvées, sélectionnez  $\equiv$  dans la barre d'outils. Pour enregistrer une seule station, sélectionnez le titre de la station et maintenez-le enfoncé, puis sélectionnez **Enregistrer** dans le menu contextuel.

## **Définir une fréquence manuellement**

- 1 Dans la barre d'outils, sélectionnez **Régler manuellement**.
- 2 Utilisez les icônes en forme de flèche vers le haut et le bas pour entrer une fréquence.

## **Écouter la radio**

Vous pouvez écouter vos stations radio FM favorites lorsque vous êtes en déplacement.

Sélectionnez **Menu** > **Musique** > **Radio**.

## **Écouter une station radio enregistrée**

Dans la barre d'outils, sélectionnez  $\blacksquare > \rightrightarrows$ , puis sélectionnez une station dans la liste.

## **Écouter la station radio enregistrée suivante ou précédente**

Faites glisser le doigt vers la gauche ou vers la droite. Vous pouvez aussi sélectionner  $N$  ou  $K$ .

## **Rechercher d'autres stations disponibles**

Faites défiler vers le haut ou le bas. Vous pouvez aussi sélectionner et maintenir enfoncée la touche  $\mathbb{M}$ ou  $\mathbb{K}$ .

## **Écouter la radio à l'aide du haut-parleur**

Sélectionnez **Options** > **Activer le haut-parleur**. Un kit oreillette doit toujours être relié.

Vous pouvez émettre un appel ou répondre à un appel tout en écoutant la radio. La radio est automatiquement coupée durant un appel actif.

**Conseil :** Pour rechercher et acheter de la musique depuis Ovi Musique, sélectionnez  $\Box$  >  $\Box$  dans la barre d'outils.

La qualité de la diffusion radio dépend de la couverture de la station radio dans cette zone.

## **Réorganiser la liste des stations enregistrées**

Vous pouvez réorganiser la liste des stations enregistrées, afin que vos stations favorites se trouvent en haut de la liste.

Sélectionnez **Menu** > **Musique** > **Radio**.

Les stations que vous avez enregistrées sont répertoriées dans l'écran Liste des stations.

## **Déplacer une station dans la liste**

- 1 Dans la barre d'outils, sélectionnez  $\blacksquare > \blacksquare$ .
- 2 Sélectionnez le titre de la station et maintenez-le enfoncé, puis sélectionnez **Déplacer** dans le menu contextuel.
- 3 Sélectionnez le nouvel emplacement dans la liste.

# **Cartes**

**Aperçu de Cartes**

Sélectionnez **Menu** > **Cartes**.

Bienvenue dans Cartes.

Cartes vous renseigne sur ce qui vous entoure, vous aide à planifier votre itinéraire et vous guide jusqu'à votre destination.

- Recherchez des villes, des rues et des services.
- Trouvez votre chemin grâce aux instructions de navigation.
- Synchronisez vos lieux et vos itinéraires favoris entre votre appareil mobile et le service Internet Ovi Cartes.
- Consultez les prévisions météo et les informations locales éventuellement disponibles.

Il est possible que certains services ne soient pas disponibles dans tous les pays ou ne soient fournis que dans certaines langues. Les services peuvent être tributaires du réseau. Pour de plus amples informations, contactez votre prestataire de services réseau.

L'utilisation du service ou le téléchargement de contenu peuvent entraîner le transfert d'un grand volume de données, ce qui peut engendrer des frais de trafic de données.

Presque toutes les cartes numérisées sont inexactes et dans une certaine mesure incomplètes. Ne comptez jamais exclusivement sur les cartes que vous avez téléchargées pour cet appareil.

Certains contenus sont généras par des tiers et non par Nokia. Ces contenus peuvent être inexacts et soumis à des conditions de disponibilité.

## **Ma position**

#### **Afficher votre position et la carte**

Affichez votre position actuelle sur la carte et parcourez les cartes de différents pays et villes.

Sélectionnez **Menu** > **Cartes** et **Ma position**.

 indique votre position actuelle, si elle est disponible. Lorsque votre appareil recherche votre position,  $\circ$  clignote. Si votre position n'est pas disponible.  $\bigcap$  indique votre dernière position connue.

Si seul le positionnement fondé sur les ID de cellule est disponible, un halo rouge entourant l'icône de positionnement indique la zone générale dans laquelle vous devez vous trouver. Dans les régions fortement peuplées, la précision de l'estimation augmente et le halo rouge est plus petit que dans les régions peu peuplées.

## **Se déplacer sur la carte**

Faites glisser la carte avec votre doigt. Par défaut, la carte est orientée vers le nord.

# **Afficher votre position actuelle ou la dernière position connue**

Sélectionnez ...

## **Effectuer un zoom avant ou arrière**

Sélectionnez **+** ou **-**.

Si vous parcourez jusqu'à une zone non couverte par les cartes stockées dans votre appareil et si une connexion de données est active, de nouvelles cartes sont automatiquement téléchargées.

La couverture des cartes varie selon le pays et la région.

## **Affichage de la carte**

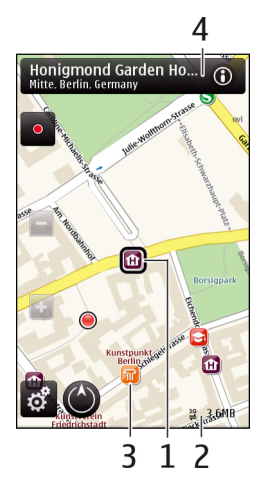

- **1** Emplacement sélectionné
- **2** Zone des indicateurs<br>**3** Centre d'intérêt (par
- **3** Centre d'intérêt (par exemple, une gare ou un musée)
- **4** Zone d'information

## **Modifier l'aspect de la carte**

Affichez la carte dans différents modes afin d'identifier aisément votre position.

Sélectionnez **Menu** > **Cartes** et **Ma position**.

Sélectionnez et choisissez parmi les options suivantes :

**Vue carte** — Dans l'affichage standard de la carte, des détails tels que les noms de lieux ou les numéros d'autoroutes sont facilement lisibles.

**Vue satellite** — Pour affichage détaillé, utilisez des images satellites.

**Vue terrain** — Pour repérer d'un coup d'œil le type de sol, par exemple lorsque vous voyagez en-dehors de la route.

**Vue 3D** — Pour un affichage plus réaliste, modifiez la perspective de la carte.

**Repères** — Pour afficher des attractions et bâtiments importants sur la carte.

**Mode nuit** — Pour assombrir les couleurs de la carte. Si vous voyagez de nuit, la carte est plus lisible dans ce mode.

## **Télécharger et mettre à jour des cartes**

Afin d'éviter les frais de transfert de données, téléchargez les dernières cartes et les derniers fichiers de guidage vocal sur votre ordinateur, puis transférez-les vers votre appareil et enregistrez-les.

Utilisez l'application Nokia Ovi Suite pour télécharger les dernières cartes et les derniers fichiers de guidage vocal sur votre ordinateur compatible. Pour télécharger et installer Nokia Ovi Suite sur votre ordinateur compatible, visitez le site Web [www.ovi.com.](http://www.ovi.com)

**Conseil :** Avant un voyage à l'étranger, enregistrez les nouvelles cartes sur votre appareil pour pouvoir les consulter sans connexion Internet.

Pour vous assurer que votre appareil n'utilise pas de connexion Internet, sélectionnez > **Internet** > **Connexion** > **Non connecté** dans le menu principal.

#### **Utiliser la boussole**

Lorsque la boussole est activée, la flèche de la boussole et la carte pivotent automatiquement dans la direction vers laquelle le haut de votre appareil est orienté.

Sélectionnez **Menu** > **Cartes** et **Ma position**.

#### **Activer la boussole**

Sélectionnez <sup>.</sup>

## **Désactiver la boussole**

Sélectionnez à nouveau . La carte est orientée vers le nord.

La boussole est active lorsqu'elle est entourée de vert. Si la boussole doit être étalonnée, le contour de la boussole est rouge ou jaune.

## **Étalonner la boussole**

Faites pivoter l'appareil sur tous ses axes en un mouvement continu jusqu'à ce que le bord de la boussole devienne vert .

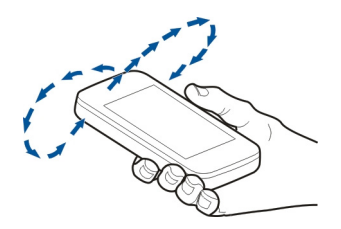

La précision de la boussole est limitée. Les champs électromagnétiques, les objets en métal ou d'autres facteurs externes peuvent également affecter la précision de la boussole. La boussole doit toujours être correctement étalonnée.

#### **À propos des méthodes de positionnement**

Cartes affiche votre emplacement sur la carte à l'aide du positionnement par GPS, A-GPS, Wi-Fi ou ID cellulaire.

Le GPS (Global Positioning System) est un système de navigation par satellites qui calcule votre emplacement. A-GPS (Assisted GPS) est un service réseau qui vous envoie des données GPS afin d'améliorer la vitesse et la précision du positionnement.

Le positionnement via le réseau Wi-Fi est plus précis en cas d'absence de signaux GPS, surtout si vous êtes à l'intérieur ou si vous circulez entre des hauts bâtiments.

Avec le positionnement par ID cellulaire, la position est déterminée par la tour de l'antenne à laquelle votre appareil mobile est actuellement connecté.

Selon la méthode de positionnement disponible, la précision peut varier de quelques mètres à plusieurs kilomètres.

La première fois que vous utilisez Cartes, vous êtes invité à définir le point d'accès Internet utilisé pour télécharger les informations cartographiques, l'utilisation de A-GPS ou la connexion à un réseau Wi-Fi.

La disponibilité et la qualité des signaux GPS peuvent être affectées par votre emplacement, par la position des satellites, par des bâtiments, par des obstacles naturels, par les conditions météorologiques et par les réglages de satellites GPS effectués par le gouvernement américain. Les signaux GPS peuvent ne pas être disponibles à l'intérieur de bâtiments ou dans des espaces souterrains.

N'utilisez pas le GPS pour une navigation ou un positionnement géographique exact. Ne comptez jamais exclusivement sur les informations d'emplacement fournies par le GPS et les réseaux cellulaires.

**Remarque :** L'utilisation d'un WLAN peut être limitée dans certains pays. En France, par exemple, vous n'êtes autorisé à utiliser les WLAN qu'à l'intérieur. Pour de plus amples informations, contactez vos autorités locales.

#### **Trouver des lieux Trouver un lieu**

Cartes vous aide à trouver des lieux et des entreprises spécifiques.

Sélectionnez **Menu** > **Cartes** et **Rech.**.

- 1 Sélectionnez le champ de recherche et entrez les mots à rechercher, notamment une adresse ou un code postal.
- 2 Sélectionnez  $\sqrt{ }$ . Pour effacer le champ de recherche, sélectionnez  $\mathbb{X}$ .
- 3 Sélectionnez un élément dans la liste des correspondances suggérées. L'emplacement est affiché sur la carte. Pour afficher sur la carte les autres lieux de la liste des résultats de la recherche, sélectionnez une des flèches en regard de la zone d'informations (6).

## **Revenir à la liste des correspondances suggérées**

Sélectionnez **Liste**.

# **Rechercher différents types d'emplacements proches**

Sélectionnez **Parcourir les catégories** et une catégorie, comme magasins, logement ou transport.

S'il n'y a aucun résultat de recherche, vérifiez si l'orthographe des mots à rechercher est correcte. Des problèmes avec votre connexion Internet peuvent également affecter les résultats lors d'une recherche en ligne.

Pour éviter les frais de transfert de données, vous pouvez obtenir des résultats de recherche sans connexion Internet active, si des cartes de la zone souhaitée sont enregistrées sur votre appareil.

# **Afficher des détails relatifs au lieu**

Affichez plus d'informations à propos d'un lieu ou emplacement spécifique, comme un hôtel ou un restaurant, le cas échéant.

Sélectionnez **Menu** > **Cartes** et **Ma position**.

# **Afficher les informations relatives à un emplacement**

Sélectionnez un emplacement, sa zone d'informations (**o**) et Afficher détails.

Si vous trouvez un emplacement qui n'existe pas ou qui contient des informations inappropriées ou des détails incorrects, par exemple un lieu ou des informations de contact erronées, il est recommandé de le signaler à Nokia.

Les options disponibles peuvent varier.

## **Favoris**

# **Enregistrer des lieux et des itinéraires**

Enregistrez des adresses, des points d'intérêt et des itinéraires afin de pouvoir y accéder rapidement par la suite.

Sélectionnez **Menu** > **Cartes**.

## **Enregistrer un lieu**

- 1 Sélectionnez **Ma position**.
- 2 Appuyez sur le lieu. Pour rechercher une adresse ou un lieu, sélectionnez **Rechercher**.
- 3 Appuyez sur la zone d'informations relatives à l'emplacement  $\langle \textcircled{a} \rangle$ .
- 4 Sélectionnez **Enreg. lieu**.

# **Enregistrer un itinéraire**

- 1 Sélectionnez **Ma position**.
- 2 Appuyez sur le lieu. Pour rechercher une adresse ou un lieu, sélectionnez **Rechercher**.
- 3 Appuyez sur la zone d'informations relatives à l'emplacement  $[**①**].$
- 4 Pour ajouter une étape à l'itinéraire, sélectionnez **Ajouter à l'itinéraire**.
- 5 Sélectionnez **Ajouter étape itinéraire** et l'option appropriée.
- 6 Sélectionnez **Aff. itinér.** > **Options** > **Enregistrer l'itinéraire**.

# **Afficher vos lieux et itinéraires enregistrés**

Choisissez **Favoris** > **Lieux** ou **Itinéraires**.

# **Afficher et organiser les lieux et itinéraires**

Utilisez vos Favoris pour accéder rapidement aux lieux et itinéraires que vous avez enregistrés.

Regroupez les lieux et itinéraires dans une collection, par exemple lors de la planification d'un voyage.

Sélectionnez **Menu** > **Cartes** et **Favoris**.

# **Afficher un lieu enregistré sur la carte**

- 1 Sélectionnez **Lieux**.
- 2 Accédez au lieu.
- 3 Sélectionnez **Carte**.

Pour revenir à la liste des lieux enregistrés, sélectionnez **Liste**.

# **Créer une collection**

Sélectionnez **Créer une nouvelle collection** et entrez le nom d'une collection.

## **Ajouter le lieu enregistré à une collection**

- 1 Sélectionnez **Lieux** et le lieu.
- 2 Sélectionnez **Organiser collections**.
- 3 Sélectionnez **Nouvelle collection** ou une collection existante.

Si vous devez supprimer des lieux ou des itinéraires, ou encore ajouter un itinéraire à une collection, accédez au service Internet Ovi Cartes à l'adresse [www.ovi.com](http://www.ovi.com).

## **Envoyer des lieux à vos amis**

Si vous souhaitez partager des informations de lieu avec vos amis, envoyez ces détails directement sur leurs appareils.

Sélectionnez **Menu** > **Cartes** et **Ma position**.

## **Envoyer un lieu sur l'appareil compatible d'un ami**

Sélectionnez un lieu sur la carte, appuyez sur la zone d'informations du lieu (o), puis sélectionnez **Envoyer**.

#### **Synchroniser vos Favoris**

Planifiez un voyage sur votre ordinateur depuis le site Web Ovi Cartes, synchronisez les lieux, itinéraires et collections enregistrés avec votre appareil mobile et accédez au plan lorsque vous êtes en déplacement.

Pour synchroniser des lieux, des itinéraires ou des collections entre votre appareil mobile et le service Internet Ovi Cartes, vous avez besoin d'un compte Nokia. Si vous n'en avez pas, dans l'écran principal, sélectionnez **Comptes** > **Compte Nokia** > **Créer un compte**.

## **Synchroniser des lieux, des itinéraires et des collections enregistrés**

Sélectionnez **Favoris** > **Synchroniser avec Ovi**. Si vous ne disposez pas d'un compte Nokia, vous êtes invité à en créer un.

## **Configurer l'appareil pour qu'il synchronise automatiquement les Favoris**

Sélectionnez > **Synchronisation** > **Synchronisation** > **Au démarrage et arrêt**. L'appareil commence la synchronisation lorsque vous ouvrez ou fermez l'application **Cartes** 

La synchronisation requiert une connexion Internet active et peut impliquer la transmission de grandes quantités de données via le réseau de votre prestataire de services. Pour plus d'informations sur les frais de transmission des données, contactez votre prestataire de services.

Pour utiliser le service Internet Ovi Cartes, accédez au site Web [www.ovi.com.](http://www.ovi.com)

## **Partager une position**

Publiez votre position actuelle sur Facebook, en l'accompagnant d'un texte et d'une photo. Vos amis Facebook peuvent voir votre position sur une carte.

Sélectionnez **Menu** > **Cartes** et **Partage**.

Pour partager votre position, vous avez besoin d'un compte Nokia et d'un compte Facebook.

- 1 Connectez-vous à votre compte Nokia ou, si vous n'en avez pas encore, sélectionnez **Créer un compte**.
- 2 Connectez-vous à votre compte Facebook.
- 3 Sélectionnez votre position actuelle.
- 4 Entrez la mise à jour de votre statut.
- 5 Pour joindre une photo à votre publication, sélectionnez **Ajouter une photo**.
- 6 Sélectionnez **Partager la position**.

## **Gérer votre compte Facebook**

Dans l'écran principal, sélectionnez **Comptes** > **Paramètres de partage de position** > **Facebook**.

Le partage de votre position et l'affichage de la position de tiers nécessite une connexion Internet. Cela peut impliquer la transmission de grandes quantités de données et des frais de trafic de données qui s'y rapportent.

Les conditions d'utilisation de Facebook s'appliquent au partage de votre position sur Facebook. Familiarisez-vous avec la politique de confidentialité et les conditions d'utilisation de Facebook.

Avant de partager votre position avec des tiers, tenez toujours compte des personnes avec lesquelles vous allez la partager. Consultez les paramètres de confidentialité du service de réseau social que vous utilisez, car vous risquez de partager votre position avec un grand nombre de personnes.

#### **Conduire et marcher Obtenir un guidage vocal**

Le guidage vocal, s'il est disponible pour votre langue, vous aide à trouver votre chemin jusqu'à destination tout en vous permettant de profiter du voyage.

Sélectionnez **Menu** > **Cartes** et **En voiture** ou **A pied**.

Lorsque vous utilisez la navigation auto ou piétonne pour la première fois, vous êtes invité à sélectionner la langue du guidage vocal et à télécharger les fichiers appropriés. Si vous sélectionnez une langue qui inclus des noms de rues, ceux-ci sont également prononcés. Le guidage vocal risque de ne pas être disponible pour votre langue.

## **Modifier la langue du guidage vocal**

Dans l'écran principal, sélectionnez et **Navigation** > **Guidage routier** ou **Guidage piéton** et l'option appropriée.

## **Désactiver le guidage vocal**

Dans l'écran principal, sélectionnez et **Navigation** > Guidage routier ou Guidage **piéton** et **Aucun**.

## **Répéter le guidage vocal de la navigation auto**

Dans l'écran de navigation, sélectionnez **Options** > **Répéter**.

# **Régler le volume du guidage vocal pour la navigation auto**

Dans l'écran de navigation, sélectionnez **Options** > **Volume**.

## **Aller en voiture jusqu'à votre destination**

Si vous avez besoin d'être guidé lorsque vous conduisez, Cartes vous aide à arriver à destination.

Sélectionnez **Menu** > **Cartes** et **En voiture**.

## **Aller en voiture jusqu'à une destination**

Sélectionnez **Déf. destination** et l'option appropriée.

## **Aller en voiture jusqu'à votre domicile**

Sélectionnez **Rentrer en voit.**.

Lorsque vous sélectionnez **Rentrer en voit.** ou **Rentrer à pied** pour la première fois, vous êtes invité à définir l'emplacement de votre domicile. Pour modifier ultérieurement l'emplacement du domicile, procédez comme suit :

- 1 Dans l'écran principal, sélectionnez ...
- 2 Sélectionnez **Navigation** > **Emplacement du domicile** > **Redéfinir**.
- 3 Sélectionnez l'option appropriée.

**Conseil :** Pour rouler sans destination définie, sélectionnez **Carte**. Votre position est affichée au centre de la carte au fur et à mesure que vous vous déplacez.

## **Modifier les affichages durant la navigation**

Faites glisser le doigt sur l'écran pour sélectionner **Vue 2D**, **Vue 3D**, **Affichage flèches** ou **Aperçu de l'itinéraire**.

Respectez toutes les réglementations locales. Gardez toujours les mains libres lorsque vous êtes au volant d'une voiture. Votre préoccupation première pendant la conduite doit être la sécurité sur la route.

#### **Affichage de navigation**

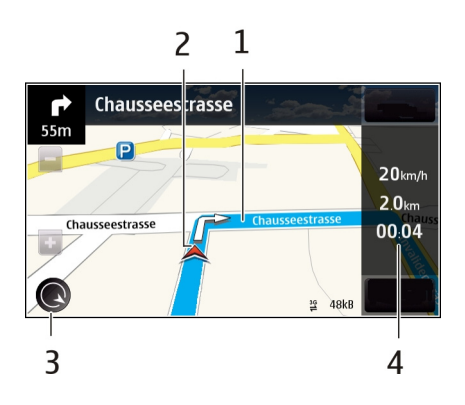

- **1** Itinéraire
- **2** Vos emplacement et direction
- **3** Boussole
- **4** Barre d'informations (vitesse, distance, durée)

## **Télécharger des informations de trafic et de sécurité**

Améliorez votre conduite avec des informations en temps réel relatives aux incidents de trafic, aux choix des voies de circulation et aux limitations de vitesse, pour autant que de tels renseignements soient disponibles dans votre pays ou votre région.

Sélectionnez **Menu** > **Cartes** et **En voiture**.

# **Afficher les incidents de trafic sur la carte**

En cours de navigation au volant, sélectionnez **Options** > **Infos trafic**. Les incidents apparaissent sous forme de triangles et de traits.

## **Mise à jour des informations trafic**

Sélectionnez **Options** > **Infos trafic** > **Actualiser infos trafic**.

Lorsque vous planifiez un itinéraire, vous pouvez configurer l'appareil pour éviter les incidents de trafic tels que les bouchons et les travaux.

## **Éviter les incidents de trafic**

Dans l'affichage principal, sélectionnez > **Navigation** > **Redirection cause trafic**.

Les emplacements des radars de vitesse peuvent être affichés sur votre itinéraire pendant la navigation, si cette fonction est activée. Dans certaines juridictions, l'utilisation de données relatives aux emplacements des radars de vitesse est interdite ou réglementée. Nokia ne saurait être tenue responsable de la précision ou des conséquences de l'utilisation de données relatives aux emplacements des radars de vitesse.

## **Aller à pied jusqu'à votre destination**

Lorsque vous avez besoin d'être guidé pour suivre un itinéraire à pied, Cartes vous guide à travers les places, les parcs, les zones piétonnes et même les centres commerciaux.

Sélectionnez **Menu** > **Cartes** et **A pied**.

## **Aller à pied jusqu'à une destination**

Sélectionnez **Déf. destination** et l'option appropriée.

# **Aller à pied jusqu'à votre domicile**

Sélectionnez **Rentrer à pied**.

Lorsque vous sélectionnez **Rentrer en voit.** ou **Rentrer à pied** pour la première fois, vous êtes invité à définir l'emplacement de votre domicile. Pour modifier ultérieurement l'emplacement du domicile, procédez comme suit :

- 1 Dans l'écran principal, sélectionnez
- 2 Sélectionnez **Navigation** > **Emplacement du domicile** > **Redéfinir**.
- 3 Sélectionnez l'option appropriée.

**Conseil :** Pour marcher sans destination définie, sélectionnez **Carte**. Votre position est affichée au centre de la carte au fur et à mesure que vous vous déplacez.

## **Planifier un itinéraire**

Planifiez votre voyage, créez votre itinéraire et affichez-le sur la carte avant votre départ.

Sélectionnez **Menu** > **Cartes** et **Ma position**.

## **Créer un itinéraire**

- 1 Appuyez sur l'emplacement de votre point de départ. Pour rechercher une adresse ou un lieu, sélectionnez **Rech.**.
- 2 Appuyez sur la zone d'informations du lieu  $(0)$ .
- 3 Sélectionnez **Ajouter à l'itinéraire**.
- 4 Pour ajouter une autre étape, sélectionnez **Ajouter étape itinéraire** et l'option appropriée.

# **Modifier l'ordre des étapes**

- 1 Sélectionnez une étape.
- 2 Sélectionnez **Déplacer**.
- 3 Appuyez sur le lieu jusqu'auquel vous souhaitez déplacer l'étape.

# **Modifier le lieu d'une étape**

Appuyez sur l'étape, puis sélectionnez **Modifier** et l'option appropriée.

# **Afficher l'itinéraire sur la carte**

Sélectionnez **Aff. itinér.**.

# **Naviguer jusqu'à la destination souhaitée**

Pour sélectionner **Aff. itinér.** > **Options** > **Démarrer** ou **Commencer à marcher**.

# **Modifier les paramètres d'un itinéraire**

Les paramètres de l'itinéraire affectent la navigation et le mode d'affichage de l'itinéraire sur la carte.

- 1 Dans l'affichage du planificateur d'itinéraire, ouvrez l'onglet Paramètres. Pour accéder à l'affichage du planificateur d'itinéraire depuis l'affichage de navigation, sélectionnez **Options** > **Etapes** ou **Liste des étapes**.
- 2 Définissez le mode de transport sur **En voiture** ou **A pied**. Si vous sélectionnez **A pied**, les rues à sens unique sont considérées comme des rues ordinaires et les trottoirs ainsi que les routes traversant par exemple des parcs et des centres commerciaux peuvent être utilisés.
- 3 Sélectionnez l'option souhaitée.

# **Sélectionner le mode piéton**

Ouvrez l'onglet Paramètres et sélectionnez **A pied** > **Itinéraire préféré** > **Rues** ou **Ligne droite**. **Ligne droite** est utile en dehors de la route, car il indique la direction.

## **Utiliser l'itinéraire auto le plus rapide ou le plus court**

Ouvrez l'onglet Paramètres, puis sélectionnez **En voiture** > **Sélection de l'itinéraire** > **Le plus rapide** ou **Le plus court**.

## **Utiliser l'itinéraire auto optimisé**

Ouvrez l'onglet Paramètres et sélectionnez **En voiture** > **Sélection de l'itinéraire** > **Optimisé**. L'itinéraire auto optimisé allie les avantages de l'itinéraire le plus court et de l'itinéraire le plus rapide.

Vous pouvez également choisir d'autoriser ou d'éviter d'utiliser par exemple les autoroutes, les routes à péage ou les ferries.

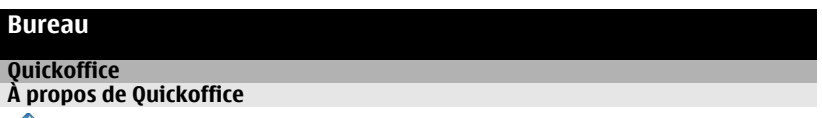

Sélectionnez **Menu** > **Applications** > **Bureau** > **Quickoffice**.

Quickoffice se compose des éléments suivants :

- Quickword pour l'affichage de documents Microsoft Word
- Quicksheet pour l'affichage de feuilles de calcul Microsoft Excel
- Quickpoint pour l'affichage de présentations Microsoft PowerPoint

La totalité des formats de fichier ou fonctionnalités ne sont pas pris en charge.

Pour acheter la version éditeur de Quickoffice, sélectionnez **Mises à jour/à niveau**.

## **Lire des documents Microsoft Word, Excel et PowerPoint**

Avec Quickoffice, vous pouvez afficher des documents Microsoft Office, comme des documents Word, des feuilles de calcul Excel et des présentations PowerPoint.

Sélectionnez **Menu** > **Applications** > **Bureau** > **Quickoffice**.

## **Ouvrir un fichier**

Sélectionnez la mémoire où le fichier est stocké, accédez au dossier correct, puis sélectionnez le fichier.

# **Trier des fichiers**

Sélectionnez **Options** > **Trier par**.

## **Envoyer des fichiers à un appareil compatible**

Sélectionnez  $\heartsuit$  et la méthode d'envoi.

La totalité des formats ou fonctionnalités n'est pas prise en charge.

#### **Lire des documents PDF**

Avec Adobe Reader, vous pouvez lire des documents PDF.

Sélectionnez **Menu** > **Applications** > **Bureau** > **Adobe PDF**.

#### **Ouvrir un fichier**

Sélectionnez la mémoire où le fichier est stocké, accédez au dossier correct, puis sélectionnez le fichier.

#### **Effectuer un calcul**

Sélectionnez **Menu** > **Applications** > **Bureau** > **Calculatrice**.

- 1 Saisissez le premier nombre du calcul.
- 2 Sélectionnez une fonction, comme l'addition ou la soustraction.
- 3 Saisissez le deuxième nombre du calcul.
- 4 Sélectionnez **=**.

#### **Enregistrer ou récupérer le résultat d'un calcul**

Sélectionnez **Options** > **Mémoire** > **Enregistrer** ou **Rappel**.

#### **Rédiger des notes À propos de Notes**

Sélectionnez **Menu** > **Applications** > **Bureau** > **Notes**.

Vous pouvez rédiger des notes, comme des mémos de réunion, et enregistrer des fichiers texte simple (fichiers TXT) dans l'application Notes.

#### **Établir une liste de courses**

Les listes de courses sur papier se perdent facilement. Au lieu de les écrire sur papier, vous pouvez établir vos listes de courses avec Notes. De cette façon, vous avez toujours la liste avec vous ! Vous pouvez également envoyer la liste, par exemple à un membre de votre famille.

Sélectionnez **Menu** > **Applications** > **Bureau** > **Notes**.

- 1 Sélectionnez **Options** > **Nouvelle note**.
- 2 Saisissez le texte dans le champ de notes.

#### **Envoyer la liste**

Ouvrez la note, puis sélectionnez **Options** > **Envoyer** et la méthode d'envoi.

#### **Traduire des mots d'une langue dans une autre**

RBCVous pouvez traduire des mots d'une langue à une autre. Toutes les langues ne sont peut-être pas prises en charge.

Sélectionnez **Menu** > **Applications** > **Bureau** > **Dictionnaire**.

- 1 Saisissez le texte dans le champ de recherche. Des suggestions de mots à traduire sont affichées.
- 2 Sélectionnez le mot dans la liste.

## **Modifier la langue source ou cible**

Sélectionnez **Options** > **Langues** > **Source** ou **Cible**.

## **Télécharger plus de langues depuis Internet**

Sélectionnez **Options** > **Langues** > **Télécharger langues**.

L'anglais est préinstallé et vous pouvez ajouter deux langues supplémentaires.

## **Ouvrir ou créer des fichiers zip**

Le gestionnaire Zip permet d'ouvrir et d'extraire les fichiers à partir de fichiers zip. Vous pouvez également créer de nouveaux fichiers zip afin de stocker et de comprimer des fichiers.

Sélectionnez **Menu** > **Applications** > **Bureau** > **Zip**.

# **Gestion du temps**

**Horloge À propos de l'horloge**

Sélectionnez **Menu** > **Applications** > **Horloge**.

Réglez et de gérez des alarmes. Consultez l'heure locale dans différents pays et villes.

## **Régler l'heure et la date**

Dans l'écran d'accueil, sélectionnez l'horloge et **Options** > **Paramètres** > **Heure** ou **Date**.

**Conseil :** Lorsque l'écran et le clavier sont verrouillés, maintenez la touche Menu enfoncée pour afficher la date et l'heure.

#### **Régler une alarme**

Vous pouvez utiliser votre appareil comme réveil.

Dans l'écran d'accueil, sélectionnez l'horloge.

- 1 Sélectionnez **Nouvelle alarme**.
- 2 Définissez l'heure de l'alarme et saisissez une description.
- 3 Pour définir l'alarme afin qu'elle retentisse par exemple à la même heure tous les jours, sélectionnez **Répéter**.

## **Supprimer une alarme**

Sélectionnez l'alarme et maintenez-la enfoncée, puis sélectionnez **Supprimer l'alarme** dans le menu contextuel.

#### **Répéter une alarme**

Lorsqu'une alarme retentit, vous pouvez la répéter. Cela interrompt l'alarme pendant un certain délai.

Lorsque l'alarme retentit, sélectionnez **Répéter**.

## **Sélectionner le délai avant répétition**

Dans l'écran d'accueil, sélectionnez l'horloge et **Options** > **Paramètres** > **Durée répétition alarme**, puis réglez la durée.

Vous pouvez également répéter des alarmes en tournant l'écran de votre appareil vers le bas. Pour utiliser cette fonctionnalité, vous devez tout d'abord activer les capteurs.

## **Activer les capteurs**

Sélectionnez **Menu** > **Paramètres** et **Téléphone** > **Param. capteurs** > **Capteurs** > **Activés**.

## **Activer le contrôle par rotation pour répéter l'alarme**

Sélectionnez **Menu** > **Paramètres** et **Téléphone** > **Param. capteurs** > **Commande de rotation** > **Répétition alarmes**.

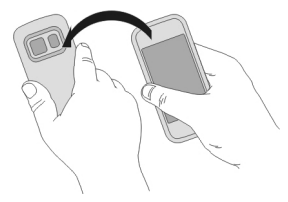

## **Mettre automatiquement à jour la date et l'heure**

Vous pouvez configurer votre appareil afin qu'il mette à jour automatiquement l'heure, la date et le fuseau horaire.

Dans l'écran d'accueil, sélectionnez l'horloge et **Options** > **Paramètres** > **Mise à jour autom. heure** > **Activée**.

La mise à jour automatique est un service réseau.

## **Changer le fuseau horaire durant un voyage**

Vous pouvez régler l'horloge sur l'heure locale lorsque vous voyagez à l'étranger.

Dans l'écran d'accueil, sélectionnez l'horloge et ouvrez l'onglet de l'horloge universelle.

## **Ajouter un lieu**

Sélectionnez **Options** > **Ajouter un lieu** et un lieu.

## **Définir votre position actuelle**

Sélectionnez un lieu et maintenez-le enfoncé, puis sélectionnez **Déf. comme lieu actuel** dans le menu contextuel.

L'heure de votre appareil est modifiée en fonction de l'emplacement sélectionné. Veillez à ce que l'heure soit correcte.

## **Connaître l'heure dans différentes villes**

Pour connaître l'heure dans différentes villes, ajoutez-les à l'onglet de l'horloge universelle. Vous pouvez aussi ajouter des photos aux lieux, par exemple une photo de vos amis qui vivent dans la ville en question ou encore une photo de votre attraction touristique préférée.

Dans l'écran d'accueil, sélectionnez l'horloge et ouvrez l'onglet de l'horloge universelle.

## **Ajouter un lieu**

Sélectionnez **Options** > **Ajouter un lieu** et un lieu. Vous pouvez posséder jusqu'à 15 lieux.

#### **Ajouter une photo d'un lieu**

Sélectionnez un lieu et maintenez-le enfoncé puis, dans le menu contextuel, sélectionnez **Changer de photo** et une photo.

# **Agenda**

# **À propos de l'agenda**

Sélectionnez **Menu** > **Agenda**.

L'agenda de votre appareil vous permet d'effectuer les opérations suivantes :

- Garder vos plannings organisés
- Ajouter des rappels pour des anniversaires et d'autres dates importantes
- Garder à jour votre liste À faire

Vous pouvez posséder des agendas distincts pour le travail et les loisirs.

## **Afficher votre planning pour la semaine**

Vous pouvez parcourir vos entrées d'agenda dans différentes vues. Pour consulter aisément toutes les entrées pour une semaine particulière, utilisez la vue hebdomadaire.

Dans l'écran d'accueil, sélectionnez la date.

Dans la barre d'outils, sélectionnez  $\frac{m}{n} > \frac{n}{7}$ .

## **Ajouter une tâche à votre liste À faire**

Vous avez des tâches importantes à traiter au travail, des livres à rendre à la bibliothèque ou peut-être un événement auquel vous souhaitez assister ? Vous pouvez ajouter des tâches à votre agenda. Si vous avez un délai particulier, définissez un rappel.

Sélectionnez **Menu** > **Agenda**.

- 1 Accédez à la date souhaitée et sélectionnez  $\mathbb{S}^{\dagger}$ .
- 2 Sélectionnez le champ du type d'entrée et **Tâche**.
- 3 Renseignez les champs. Pour fermer la boîte de dialogue de saisie de texte, sélectionnez ✔.
- 4 Pour ajouter un rappel pour la tâche, sélectionnez **Alarme** > **Activée**.

#### **Ajouter un rendez-vous**

Enregistrez vos rendez-vous importants dans votre agenda sous la forme d'entrées de type réunion.

Dans l'écran d'accueil, sélectionnez la date.

- 1 Accédez à la date souhaitée et sélectionnez  $\mathbb{S}^{\uparrow}$ . L'entrée de type réunion est sélectionnée par défaut.
- 2 Renseignez les champs. Pour fermer la boîte de dialogue de saisie de texte, sélectionnez ✔.
- 3 Pour répéter l'entrée de type réunion à intervalles réguliers, sélectionnez **Répéter** et l'intervalle. Sélectionnez **Répéter jusqu'au** et entrez la date de fin.

## **Se souvenir d'un anniversaire**

Vous pouvez ajouter un rappel pour des anniversaires ou d'autres dates spéciales. Les rappels sont répétés annuellement.

Dans l'écran d'accueil, sélectionnez la date.

- 1 Accédez à la date souhaitée et sélectionnez **Options** > **Nouvelle entrée** > **Type d'entrée d'agenda** > **Jour spécial**.
- 2 Remplissez tous les champs. Pour fermer la boîte de dialogue de saisie de texte, sélectionnez ✔.

## **Utiliser des agendas distincts pour le travail et les loisirs**

Vous pouvez posséder plusieurs agendas. Créez-en un pour votre travail et un autre pour vos loisirs.

Dans l'écran d'accueil, sélectionnez la date.

## **Créer un nouvel agenda**

- 1 Sélectionnez **Options** > **Gérer les agendas**.
- 2 Sélectionnez **Options** > **Créer un agenda**.
- 3 Saisissez un nom et définissez un code couleur pour l'agenda.
- 4 Définissez la visibilité de l'agenda. Lorsqu'un agenda est masqué, les rappels et entrées d'agenda ne sont pas affichés dans différentes vues de l'agenda ou dans l'écran d'accueil.

## **Modifier les paramètres de l'agenda**

Dans l'affichage Gérer les agendas, sélectionnez l'agenda souhaité.

# **Ajouter une entrée à un agenda particulier**

- 1 Accédez à la date souhaitée et sélectionnez  $\mathbb{S}^{\dagger}$ .
- 2 Sélectionnez le type d'entrée souhaité.
- 3 Sélectionnez **Entrée agenda enregistrée ds** et l'agenda dans lequel vous souhaitez enregistrer l'entrée.

Dans différentes vues de l'agenda, les codes couleur indiquent dans quel agenda une entrée est enregistrée.

# **Gestion du terminal**

## **Actualiser les applications et le logiciel de votre appareil À propos des mises à jour de l'application et du logiciel de l'appareil**

Grâce aux mises à jour du logiciel de l'appareil et de l'application, vous pouvez bénéficier de nouvelles fonctionnalités et de fonctions améliorées pour votre appareil. La mise à jour du logiciel peut également améliorer les performances de votre appareil.

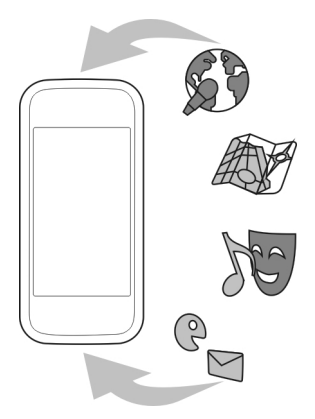

Il est recommandé de sauvegarder vos données personnelles avant de mettre à jour le logiciel de votre appareil.

## **Avertissement :**

Si vous installez une mise à jour logicielle, vous ne pouvez pas utiliser l'appareil, même pour émettre un appel d'urgence, tant que vous n'avez pas terminé l'installation et redémarré l'appareil.

Après mise à jour des applications ou du logiciel de votre appareil, les instructions du Guide de l'utilisateur risquent de ne plus être à jour.

#### **Mettre à jour les applications et le logiciel de votre appareil à l'aide de votre appareil**

 Vous pouvez consulter si des mises à jour sont disponibles pour le logiciel de votre appareil ou pour des applications individuelles, puis les télécharger et les installer sur votre appareil (service réseau). Vous pouvez également configurer votre appareil pour qu'il recherche automatiquement des mises à jour et vous avertisse lorsque des mises à jour importantes ou recommandées sont disponibles.

Sélectionnez **Menu** > **Applications** > **Outils** > **Mise à jr log.**.

Si des mises à jour sont disponibles, sélectionnez lesquelles télécharger et installer, puis  $s$ électionnez $\left( \triangleright \right)$ .

**Configurer votre appareil pour qu'il recherche automatiquement des mises à jour** Sélectionnez **Options** > **Paramètres** > **Vérif. autom. mises à jour**.

## **Mettre à jour le logiciel de l'appareil à l'aide de votre ordinateur**

Vous pouvez utiliser l'application PC Nokia Software Updater pour mettre à jour le logiciel de votre appareil. Pour mettre à jour le logiciel de votre appareil, vous devez disposer d'un ordinateur compatible, d'une connexion Internet haut débit et d'un câble de données USB compatible pour connecter votre appareil à l'ordinateur.

Pour obtenir plus d'informations et pour télécharger l'application Utilitaire de mise à jour du logiciel Nokia, visitez le site Web [www.nokia.com/softwareupdate](http://www.nokia.com/softwareupdate).

#### **Gérer des fichiers A propos du Gestionnaire de fichiers**

Sélectionnez **Menu** > **Applications** > **Bureau** > **Gest. fich.**.

Le Gestionnaire de fichiers permet de parcourir, de gérer et d'ouvrir des fichiers sur votre appareil.

## **Afficher les fichiers stockés sur votre appareil**

Sélectionnez **Menu** > **Applications** > **Bureau** > **Gest. fich.** et la mémoire souhaitée.

Les dossiers de la racine de la mémoire sont affichés.

## **Organiser des fichiers**

Vous pouvez utiliser l'application Gestionn. de fichiers pour supprimer, déplacer, copier ou créer de nouveaux fichiers et dossiers. Si vous organisez vos fichiers dans leurs propres dossiers, cela peut vous aider à trouver les fichiers dans le futur.

Sélectionnez **Menu** > **Applications** > **Bureau** > **Gest. fich.**.

## **Créer un nouveau dossier**

Dans le dossier où vous souhaitez créer un sous-dossier, sélectionnez **Options** > **Organiser** > **Nouveau dossier**.

## **Copier ou déplacer un fichier dans un dossier**

Sélectionnez le fichier et maintenez-le enfoncé, puis sélectionnez l'option appropriée dans le menu contextuel.

## **Formater la mémoire de masse**

Vous souhaitez supprimer tout le contenu de la mémoire de masse de votre appareil ? Lorsque vous formatez la mémoire de masse, toutes les données qui s'y trouvent sont supprimées.

Avant de formater la mémoire de masse, sauvegardez toutes les données que vous souhaitez conserver. Toutes les données sont définitivement supprimées.

- 1 Sélectionnez **Menu** > **Applications** > **Bureau** > **Gest. fich.**.
- 2 Sélectionnez et maintenez enfoncée la mémoire de masse, puis sélectionnez **Formater** dans le menu contextuel.

Ne formatez pas la mémoire de masse à l'aide du logiciel de l'ordinateur, car cela risque d'altérer ses performances.

Vous pouvez utiliser Nokia Ovi Suite pour sauvegarder vos données sur un ordinateur compatible. Les technologies de gestion des droits numériques (DRM) peuvent empêcher la restauration de certaines données sauvegardées. Pour en savoir plus sur les DRM utilisés avec vos contenus, contactez votre prestataire de services.

## **Accroître la mémoire disponible pour plus de contenu**

Vous devez accroître la mémoire disponible sur l'appareil, afin de pouvoir installer plus d'applications et ajouter plus de contenu ?

Transférez des données vers la mémoire de masse ou vers un ordinateur compatible.

Vous pouvez également supprimer les éléments suivants si vous n'en avez plus besoin :

• Des SMS, des MMS et des e-mails.

- Des entrées et détails de contacts.
- Des applications.
- Des fichiers d'installation (.sis ou .sisx) d'applications que vous avez installées. Sauvegardez les fichiers sur un ordinateur compatible.
- Des images et des vidéos dans Photos. Sauvegardez les fichiers sur un ordinateur compatible.

**Conseil :** Si des versions d'essai ou démo expirées d'applications sont installées, supprimez-les.

# **Gérer les applications**

**A propos du Gestionnaire d'applications**

Sélectionnez **Menu** > **Paramètres** et **Applications**.

Le Gestionnaire d'applications vous permet d'afficher les détails des applications installées, de supprimer des applications et de définir des paramètres d'installation.

Vous pouvez installer les types d'applications suivants :

- des applications Java™ ME avec les extensions de fichier .jad ou .jar ;
- des applications compatibles avec le système d'exploitation Symbian avec les extensions de fichier .sis ou .sisx ;
- des widgets avec l'extension de fichier .wgz.

Installez uniquement des applications compatibles avec votre appareil.

## **Supprimer une application de votre appareil**

Vous pouvez supprimer des applications installées dont vous n'avez plus besoin ou que vous n'utilisez plus, afin d'accroître la mémoire disponible.

Sélectionnez **Menu** > **Paramètres** et **Applications**.

- 1 Sélectionnez **Appl. installées**.
- 2 Sélectionnez et maintenez enfoncée l'application à supprimer, puis sélectionnez **Désinstaller** dans le menu contextuel.

Si vous supprimez une application, vous pouvez uniquement la réinstaller si vous possédez le fichier d'installation original ou une sauvegarde complète de l'application supprimée. Vous risquez de ne pas pouvoir ouvrir des fichiers créés avec une application supprimée.

Si une application installée dépend d'une application supprimée, l'application installée risque de cesser de fonctionner. Pour plus de détails, consultez la documentation de l'utilisateur concernant l'application installée.

Une fois les applications installées sur une carte mémoire compatible, les fichiers d'installation (.sis, .sisx) sont conservés dans la mémoire de l'appareil. Les fichiers peuvent utiliser une grande quantité de mémoire et vous empêcher de stocker d'autres fichiers. Pour conserver suffisamment de mémoire, utilisez Nokia Ovi Suite pour sauvegarder les fichiers d'installation sur un PC compatible, puis utilisez le gestionnaire de fichiers pour supprimer les fichiers d'installation de la mémoire de l'appareil. Si le fichier .sis est une pièce jointe à un message, supprimez ce dernier de la boîte de réception de la messagerie.

#### **Synchroniser le contenu À propos de Sync**

Sélectionnez **Menu** > **Paramètres** et **Connectivité** > **Transf. données** > **Sync**.

Avec l'application Sync, vous pouvez synchroniser vos contacts, notes et autres contenus entre votre appareil et un serveur distant. Après la synchronisation, vous disposez d'une sauvegarde de vos données importantes sur le serveur.

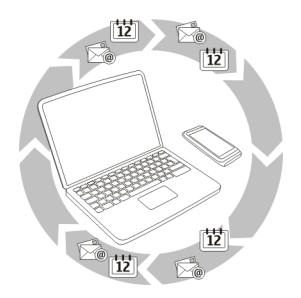

## **Synchroniser le contenu entre votre appareil et un serveur distant**

Vous souhaitez sauvegarder votre agenda, vos notes et d'autres contenus tout en les gardant à disposition, que vous soyez assis à l'ordinateur ou en déplacement avec votre appareil mobile ? Avec l'application Sync, vous pouvez synchroniser le contenu important entre votre appareil et un serveur distant.

Sélectionnez **Menu** > **Paramètres** et **Connectivité** > **Transf. données** > **Sync**.

Vous pouvez recevoir des paramètres de synchronisation de votre prestataire de services sous la forme d'un message de configuration. Les paramètres de synchronisation sont enregistrés dans un mode de synchronisation. Lorsque vous ouvrez l'application, le profil de synchronisation par défaut ou le dernier profil utilisé s'affiche.

## **Inclure ou exclure des types de contenu**

Sélectionnez un type de contenu.

#### **Synchroniser des données**

Sélectionnez **Options** > **Synchroniser**.

**Conseil :** Pour synchroniser du contenu entre votre appareil et Ovi, vous pouvez utiliser l'application Ovi Sync.

## **À propos d'Ovi Sync**

Sélectionnez **Menu** > **Applications** > **Outils** > **Synchro. Ovi**.

Ovi Sync vous permet de synchroniser vos contacts, vos entrées d'agenda et vos notes entre votre appareil et Ovi by Nokia. De cette façon, vous disposez toujours d'une sauvegarde de votre contenu important. Pour utiliser Ovi Sync, vous avez besoin d'un compte Nokia. Si vous ne disposez pas d'un compte Nokia, créez-en un sur le site Web [www.ovi.com.](http://www.ovi.com)

Si vous utilisez Ovi Sync pour synchroniser automatiquement vos contacts avec Ovi, n'autorisez pas la synchronisation avec un autre service, tel que Mail pour Exchange. Cela risquerait de provoquer des conflits.

#### **Sauvegarder du contenu sur Ovi**

Souhaitez-vous que les entrées d'agenda, notes et autres contenus de votre appareil soient sauvegardés sur Ovi ? L'application Ovi Sync vous permet de synchroniser manuellement ou automatiquement le contenu entre votre appareil et Ovi.

Sélectionnez **Menu** > **Applications** > **Outils** > **Synchro. Ovi**.

Lorsque vous ouvrez l'application pour la première fois, l'Assistant de synchronisation vous aide à définir les paramètres et à sélectionner le contenu à synchroniser.

## **Définir le contenu à synchroniser**

Sélectionnez **Options** > **Paramètres de synchro.** > **Eléments à synchroniser**.

## **Synchroniser manuellement**

Sélectionnez **Synchroniser**.

## **Synchroniser automatiquement**

1 Pour activer la synchronisation automatique, sélectionnez **Options** > **Paramètres de synchro.** > **Sync. automatique**.

2 Pour définir la fréquence de synchronisation, sélectionnez **Options** > **Paramètres de synchro.** > **Intervalle sync. program.**.

## **Copier des contacts ou des photos entre deux appareils**

L'application Echange vous permet d'utiliser la technologie Bluetooth pour synchroniser et copier gratuitement du contenu entre deux appareils Nokia compatibles.

Sélectionnez **Menu** > **Paramètres** > **Connectivité** > **Transf. données** > **Echange données**.

- 1 Choisissez parmi les options suivantes :
	- $\Box$   $\Box$   $\Box$  Pour synchroniser le contenu entre deux appareils.
	- $\Box$  Pour copier du contenu depuis un autre appareil.
	- **EN** Pour copier du contenu vers un autre appareil.
- 2 Sélectionnez l'appareil auquel vous souhaitez vous connecter et reliez les appareils. La fonction Bluetooth doit être activée.
- 3 Si l'autre appareil nécessite un code d'authentification, saisissez-le. Le code d'authentification, que vous pouvez définir vous-même, doit être saisi dans les deux appareils. Le code d'authentification de certains appareils est fixé. Pour plus de détails, consultez le Guide de l'utilisateur de l'appareil.

Le code d'authentification est uniquement valide pour la connexion actuelle.

4 Sélectionnez le contenu et **OK**.

**Conseil :** Vous pouvez enregistrer les détails afin de simplifier tout échange ultérieur du même contenu avec ce même appareil.

## **Protéger votre appareil**

## **Configurer votre appareil pour qu'il se verrouille automatiquement**

Vous souhaitez protéger votre appareil contre une utilisation non autorisée ? Définissez un code verrou et configurez votre appareil pour qu'il se verrouille automatiquement lorsque vous ne l'utilisez pas.

- 1 Sélectionnez **Menu** > **Paramètres** et **Téléphone** > **Gestion du tél.** > **Param. sécurité** > **Téléphone et carte SIM**.
- 2 Sélectionnez **Code verrou** et saisissez un code verrou. 4 caractères minimum sont requis et des chiffres, des symboles, des majuscules et des minuscules peuvent être utilisés.

Ne le divulguez pas et conservez-le en lieu sûr, à l'écart de votre appareil. Si vous oubliez le code verrou et si votre appareil est verrouillé, il doit être porté en réparation, ce qui peut entraîner des frais supplémentaires. De plus, les informations personnelles enregistrées dans votre appareil peuvent être effacées.
<span id="page-108-0"></span>Pour plus d'informations, contactez un centre Nokia Care ou le revendeur de votre appareil.

3 Sélectionnez **Délai verrou autom. tél.** et définissez le délai au terme duquel l'appareil se verrouille automatiquement.

## **Verrouiller votre appareil manuellement**

Dans l'écran d'accueil, appuyez sur  $\Omega$ , sélectionnez Verrouiller le téléphone, puis saisissez le code verrou.

## **Déverrouiller votre appareil**

Faites glisser le commutateur de verrouillage, entrez le code verrou et sélectionnez **OK**.

Si le commutateur de verrouillage est hors de votre portée, appuyez sur la touche de menu et sélectionnez **Déverrouill.**.

## **Verrouiller votre appareil à distance**

Vous avez oublié votre appareil au bureau et vous souhaitez le verrouiller pour empêcher toute utilisation non autorisée ? Vous pouvez verrouiller votre appareil à distance à l'aide d'un SMS prédéfini.

## **Activer le verrouillage à distance**

- 1 Sélectionnez **Menu** > **Paramètres** et **Téléphone** > **Gestion du tél.** > **Param. sécurité** > **Téléphone et carte SIM** > **Verrouillage distant tél.** > **Activé**.
- 2 Rédigez le contenu du SMS. Il peut comprendre de 5 à 20 caractères et prend en charge l'utilisation des majuscules et des minuscules.
- 3 Saisissez à nouveau le même texte afin de le vérifier.
- 4 Entrez le code verrou.

## **Envoyer le message de verrouillage**

Pour verrouiller l'appareil à distance, rédigez le texte prédéfini et envoyez-le à votre appareil sous forme de SMS.

Pour déverrouiller votre appareil, vous avez besoin du code de verrouillage.

## **Connectivité**

## **Connexions Internet**

## **Définir le mode de connexion de votre appareil à Internet**

Votre appareil recherche automatiquement un réseau connu disponible et s'y connecte lorsqu'une connexion réseau est nécessaire. La sélection est basée sur les paramètres de connexion, à moins que des paramètres spécifiques à l'application s'appliquent.

<span id="page-109-0"></span>Sélectionnez **Menu** > **Paramètres** et **Connectivité** > **Paramètres**.

### **Basculer automatiquement vers une connexion à un réseau local sans fil (WLAN) si disponible**

Sélectionnez **Basculer sur Wi-Fi** > **Wi-Fi connus uniqt** .

Vous pouvez également vous connecter manuellement à des LAN sans fil à l'aide de l'application assistant WLAN.

## **Utiliser uniquement une connexion WLAN**

Pour des connexions WLAN lorsque vous êtes dans votre réseau domestique, sélectionnez **Utilis. donn. ds rés. abonn.** > **Wi-Fi uniquement**. Pour des connexions WLAN lorsque vous êtes en-dehors de votre réseau domestique, sélectionnez **Utilis. données en itinér.** > **Wi-Fi uniquement**.

## **Utiliser automatiquement une connexion de données par paquets dans votre réseau domestique**

Sélectionnez **Utilis. donn. ds rés. abonn.** > **Automatique**.

Pour configurer l'appareil afin qu'il demande confirmation avant de se connecter, sélectionnez **Utilis. donn. ds rés. abonn.** > **Toujours demander**.

## **Demander confirmation avant d'utiliser une connexion de données par paquets lorsque vous vous trouvez en-dehors de votre réseau domestique**

Sélectionnez **Utilis. données en itinér.** > **Toujours demander**.

Pour configurer l'appareil afin qu'il se connecte automatiquement, sélectionnez **Utilis. données en itinér.** > **Automatique**. Établir des connexions lorsque vous êtes à l'étranger peut générer des frais de transfert de données conséquents.

### **Réseau Wi-Fi À propos des connexions WLAN**

Sélectionnez **Menu** > **Paramètres** et **Connectivité** > **Wi-Fi**.

L'application assistant WLAN vous aide à vous connecter à un réseau local sans fil (WLAN) et gérer vos connexions WLAN.

**Important :** Utilisez le cryptage pour améliorer la sécurité de votre connexion WiFi. L'utilisation du cryptage réduit le risque d'accès par autrui à vos données.

**Remarque :** Dans certains pays, l'utilisation des réseaux WiFi peut être restreinte. Par exemple, en France, vous n'êtes autorisé à utiliser les réseaux WiFi qu'à l'intérieur. Pour plus d'informations, contactez vos autorités locales.

## <span id="page-110-0"></span>**Se connecter à un WLAN à domicile**

Pour réduire les frais, connectez-vous au WLAN de votre domicile lorsque vous êtes chez vous et que vous souhaitez naviguer sur le Web à partir de votre appareil.

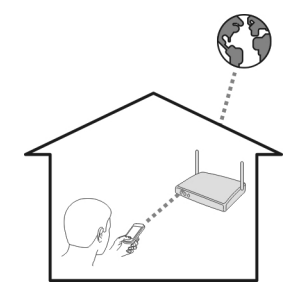

- 1 Sélectionnez **Menu** > **Paramètres** et **Connectivité** > **Wi-Fi**.
- 2 Sélectionnez et maintenez enfoncé votre WLAN domestique, puis sélectionnez **Lancer la navig. internet** dans le menu contextuel.

Si votre WLAN domestique est sécurisé, saisissez le code d'authentification. Si votre WLAN domestique est masqué, sélectionnez **Autre (rés. masqué)**, puis entrez le nom du réseau (SSID).

## **Fermer la connexion WLAN**

Sélectionnez la connexion et maintenez-la enfoncée, puis sélectionnez **Déconnecter Wi-Fi** dans le menu contextuel.

## **Se connecter à un WLAN lorsque vous êtes en déplacement**

La connexion à un WLAN est une façon pratique d'accéder à Internet lorsque vous n'êtes pas chez vous. Connectez-vous à des WLAN publics dans des lieux publics, comme une bibliothèque ou un cybercafé.

- 1 Sélectionnez **Menu** > **Paramètres** et **Connectivité** > **Wi-Fi**.
- 2 Sélectionnez la connexion WLAN et maintenez-la enfoncée, puis sélectionnez **Lancer la navig. internet** dans le menu contextuel.

### **Bluetooth**

**A propos de la connectivité Bluetooth**

Sélectionnez **Menu** > **Paramètres** et **Connectivité** > **Bluetooth**.

<span id="page-111-0"></span>Vous pouvez établir une connexion sans fil à d'autres périphériques compatibles, tels que des appareils portables, des ordinateurs, des casques et des kits de voiture à l'aide de la connectivité Bluetooth.

Vous pouvez utiliser la connexion pour envoyer des éléments depuis votre appareil, pour transférer des fichiers depuis votre ordinateur compatible et pour imprimer des fichiers avec une imprimante compatible.

Comme les équipements dotés de la technologie sans fil Bluetooth communiquent grâce à des ondes radioélectriques, ils ne doivent pas nécessairement être positionnés en visibilité directe. Toutefois, ils doivent être distants d'au maximum 10 mètres (33 pieds) ; la connexion risque toutefois d'être exposée à des interférences dues à des obstacles (murs, autres équipements électroniques...).

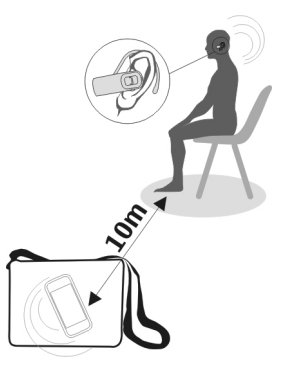

Quand l'appareil est verrouillé, seules les connexions à des appareils autorisés sont possibles.

**Remarque :** Dans certains pays, des restrictions d'utilisation peuvent exister quant à l'utilisation de la technologie Bluetooth. Par exemple, en France, vous êtes uniquement autorisé à utiliser la technologie Bluetooth de ce produit à l'intérieur. Pour plus d'informations, contactez vos autorités locales.

## **Se connecter à un kit oreillette sans fil**

Un kit oreillette sans fil vous permet de répondre à un appel même si votre appareil n'est pas directement à portée de main et de garder les mains libres, par exemple pour continuer à travailler sur votre ordinateur durant un appel.

- 1 Sélectionnez **Menu** > **Paramètres** et **Connectivité** > **Bluetooth** > **Activé**.
- 2 Mettez le kit oreillette sous tension.
- <span id="page-112-0"></span>3 Pour relier votre appareil et le kit oreillette, ouvrez l'onglet **Appareils reliés**.
- 4 Sélectionnez le kit oreillette. Si le kit oreillette n'est pas affiché dans la liste, pour le rechercher, sélectionnez **Options** > **Ajouter un appareil**.
- 5 Il est possible que vous deviez saisir un code d'authentification. Pour plus de détails, consultez le Guide de l'utilisateur du kit oreillette.

### **Envoyer une photo ou un autre contenu vers un autre appareil à l'aide de Bluetooth**

Vous pouvez utiliser Bluetooth pour envoyer des photos, des vidéos, des cartes de visite, des entrées d'agenda et d'autres contenus vers des appareils compatibles de vos amis et vers votre ordinateur.

Plusieurs connexions Bluetooth peuvent être actives simultanément. Si, par exemple, vous êtes connecté à un kit oreillette compatible, vous pouvez également envoyer des fichiers vers un autre appareil compatible simultanément.

- 1 Sélectionnez et maintenez enfoncé l'élément, par exemple une photo. Dans le menu contextuel, sélectionnez **Envoyer** > **Par Bluetooth**.
- 2 Sélectionnez l'appareil auquel se connecter. Si l'appareil souhaité n'est pas affiché, pour le rechercher, sélectionnez **Autres appareils**. Lors de la recherche, les appareils Bluetooth à portée s'affichent.
- 3 Si l'autre appareil nécessite un code d'authentification, saisissez-le. Le code d'authentification, que vous pouvez définir vous-même, doit être saisi dans les deux appareils. Le code d'authentification de certains appareils est fixé. Pour plus de détails, consultez le Guide de l'utilisateur de l'appareil.

Le code d'authentification est uniquement valide pour la connexion actuelle.

4 Si vous vous connectez fréquemment à un appareil, pour le définir comme autorisé, acceptez la demande d'autorisation **Autoriser l'équipement à établir des connexions automatiquement?** lors de la liaison. Lorsqu'un appareil est autorisé, vous ne devez plus saisir le code d'authentification à chaque fois.

## **Se connecter à un kit voiture à l'aide du mode SIM distant**

En mode d'accès SIM distant, un kit voiture compatible peut utiliser la carte SIM de votre appareil.

Sélectionnez **Menu** > **Paramètres** et **Connectivité** > **Bluetooth**.

Avant que le mode SIM distant puisse être activé, votre appareil et l'accessoire doivent être reliés. Initiez la liaison depuis le kit voiture.

1 Pour activer la connectivité Bluetooth, sélectionnez **Bluetooth** > **Activé**.

- <span id="page-113-0"></span>2 Pour activer le mode SIM distant sur votre appareil, sélectionnez **Mode SIM distant** > **Activé**.
- 3 Activez la connectivité Bluetooth du kit voiture.

Lorsque le mode SIM distant est activé, **Mode SIM distant** s'affiche dans l'écran d'accueil. La connexion au réseau sans fil est interrompue et vous ne pouvez pas utiliser les services ou fonctionnalités de la carte SIM nécessitant une couverture réseau cellulaire.

Pour émettre ou recevoir des appels en mode SIM distant, un accessoire compatible, comme un kit véhicule, doit être connecté à votre appareil.

Dans ce mode, votre appareil autorise uniquement les appels d'urgence.

## **Désactiver le mode SIM distant**

Appuyez sur la touche marche/arrêt, puis sélectionnez **Quitter SIM distante**.

## **Protéger votre appareil**

Lorsque la connectivité Bluetooth est activée dans votre appareil, vous pouvez contrôler qui peut trouver votre appareil et s'y connecter.

Sélectionnez **Menu** > **Paramètres** et **Connectivité** > **Bluetooth**.

## **Empêcher des tiers de détecter votre appareil**

Sélectionnez **Visibilité de mon tél.** > **Masqué**.

Si votre appareil est masqué, les autres ne peuvent pas le détecter. Toutefois, les appareils reliés peuvent toujours se connecter au vôtre.

## **Désactiver la connectivité Bluetooth**

Sélectionnez **Bluetooth** > **Désactivé**.

N'effectuez pas d'appariement et n'acceptez pas de demande de connexion d'un appareil inconnu. Cela vous permettra de protéger votre appareil de tout contenu dangereux.

## **câble de données USB**

## **Copier une photo ou un autre contenu entre votre appareil et un ordinateur**

Vous pouvez utiliser un câble de données USB pour copier des photos, des vidéos, de la musique et tout autre contenu entre votre appareil et un ordinateur.

- 1 Pour être sûr que Transf. multim. est défini comme mode USB, sélectionnez **Menu** > **Paramètres** et **Connectivité** > **USB** > **Transf. multim.**.
- 2 Utilisez un câble de données  $\leftarrow$  USB compatible pour connecter votre appareil à un ordinateur.

<span id="page-114-0"></span>L'appareil apparaît en tant qu'appareil portable sur votre ordinateur. Si le mode Transf. multim. ne fonctionne pas sur votre ordinateur, utilisez plutôt le mode Stockage masse.

3 Utilisez le gestionnaire de fichiers de l'ordinateur pour copier le contenu.

### **Changer de mode USB**

Pour obtenir des résultats optimaux lors de la copie de contenu ou de la synchronisation de votre appareil avec l'ordinateur, activez le mode USB correct si vous utilisez un câble de données USB pour le raccordement à différents appareils.

Sélectionnez **Menu** > **Paramètres** puis **Connectivité** > **USB** et définissez les options suivantes :

**Nokia Ovi Suite** — Connectez votre appareil à un ordinateur compatible sur lequel Nokia Ovi Suite est installé. Dans ce mode, vous pouvez synchroniser votre appareil avec Ovi Suite et utiliser d'autres fonctions Ovi Suite.

Ce mode s'active automatiquement lorsque vous ouvrez l'application Ovi Suite.

**Stockage masse** — Connectez votre appareil à un ordinateur compatible sur lequel Nokia Ovi Suite n'est pas installé. Votre appareil est reconnu une mémoire flash USB. Vous pouvez également connecter votre appareil à d'autres appareils, tels qu'un autoradio ou une chaîne stéréo, auxquels vous raccordez un lecteur USB.

Lorsque l'appareil est connecté à un ordinateur dans ce mode, il peut être impossible d'utiliser certaines applications de l'appareil.

L'autre appareil ne peut pas accéder à la mémoire de masse de votre appareil.

**Transf. multim.** — Connectez votre appareil à un ordinateur compatible sur lequel Nokia Ovi Suite n'est pas installé. La musique protégée par des droits de gestion numériques (Digital Rights Management, DRM) doit être transférée dans ce mode. Il est également possible d'utiliser certains systèmes Home Cinema et certaines imprimantes dans ce mode.

**PC en ligne** — Connectez votre appareil à un ordinateur compatible et utilisez l'appareil comme modem sans fil. L'ordinateur se connecte automatiquement à Internet.

**Conseil :** Lorsque le câble USB est raccordé, vous pouvez changer de mode USB dans la plupart des vues. Dans le coin supérieur droit, sélectionnez > **USB**.

## **Connecter un dispositif de stockage de masse USB**

Vous pouvez utiliser un adaptateur On-The-Go (OTG) USB pour connecter votre appareil à un disque dur ou à une mémoire flash USB compatibles.

## <span id="page-115-0"></span>**Connecter une mémoire flash**

- 1 Connectez l'extrémité micro USB de l'adaptateur OTG USB (vendu séparément) au port USB de votre appareil.
- 2 Connectez une mémoire flash à l'adaptateur OTG USB.

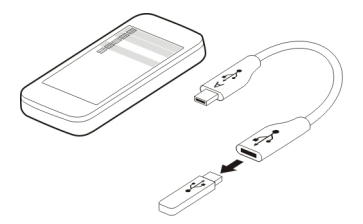

L'application Gestionnaire de fichiers s'ouvre et la mémoire flash est affichée sous forme de mémoire de masse.

## **Copier ou déplacer un fichier**

Dans Gest. fich., sélectionnez et maintenez enfoncé le fichier que vous souhaitez copier ou déplacer, puis sélectionnez l'option souhaitée et le dossier cible dans le menu contextuel.

Si vous connectez un disque dur exigeant une puissance supérieure à 200 mA, utilisez une source d'alimentation externe qui lui est propre.

## **Fermer une connexion réseau**

Si plusieurs applications utilisent une connexion Internet, vous pouvez utiliser l'application Gest. de connexions pour fermer certaines ou toutes les connexions réseau.

Sélectionnez **Menu** > **Paramètres** et **Connectivité** > **Gest. connexions**.

Sélectionnez la connexion et maintenez-la enfoncée, puis sélectionnez **Se déconnecter** dans le menu contextuel.

Dans l'écran des connexions de données actives, vous pouvez voir les connexions réseau actuelles. indique une connexion de données par paquets, puis  $\binom{n}{n}$  indique une connexion à un réseau LAN sans fil (Wi-Fi).

## **Afficher les détails d'une connexion**

Sélectionnez la connexion et maintenez-la enfoncée, puis sélectionnez **Détails** dans le menu contextuel.

<span id="page-116-0"></span>Des détails, comme le volume de données transférées et la durée de la connexion, sont affichés.

**Conseil :** Dans la plupart des vues, vous pouvez ouvrir l'application Gest. de connexions en sélectionnant la zone de notification située dans le coin supérieur droit et  $\implies$ **Gest. connexions**.

### **Stocker vos fichiers sur un lecteur distant**

Si vous souhaitez sauvegarder vos données ou économiser l'espace sur votre appareil, vous pouvez stocker et gérer vos fichiers sur un lecteur distant.

Sélectionnez **Menu** > **Paramètres** et **Connectivité** > **Lecteurs distants**.

Vous pouvez recevoir des paramètres du lecteur distant de votre prestataire de services sous la forme d'un message de configuration. Ouvrez le message et enregistrez les paramètres.

La service peut être payant. Pour connaître la disponibilité du service et son coût éventuel, contactez votre prestataire de services.

## **Se connecter à un lecteur distant**

Sélectionnez le lecteur distant et maintenez-le enfoncé, puis sélectionnez **Se connecter** dans le menu contextuel.

## **Ajouter un nouveau lecteur distant**

- 1 Sélectionnez **Options** > **Nouveau lecteur**.
- 2 Entrez le nom du lecteur distant.
- 3 Entrez l'adresse Web du lecteur distant, y compris le numéro de port.
- 4 Pour choisir le point d'accès à utiliser pour vous connecter au lecteur distant, sélectionnez **Point d'accès** > **Déf. par l'utilisateur**. Si vous choisissez **Toujours demander**, vous devrez indiquer la destination ou le point d'accès lors de chaque connexion de l'application au réseau.
- 5 Entrez votre nom d'utilisateur et votre mot de passe, si le service de lecteur distant le demande.

## **Modifier les paramètres d'un lecteur distant existant**

Sélectionnez Lecteurs distants et le lecteur souhaité.

Utilisez l'application Gestionn. de fichiers pour accéder à vos lecteurs distants et gérer les fichiers stockés.

## <span id="page-117-0"></span>**Obtenir plus d'aide**

### **Support**

Si vous souhaitez en savoir plus sur l'utilisation de votre produit ou si vous n'êtes pas sûr du fonctionnement correct de votre appareil, visitez le site Web [www.nokia.com/](http://www.nokia.com/support) [support](http://www.nokia.com/support) ou, à l'aide d'un appareil mobile, [www.nokia.mobi/support](http://www.nokia.mobi/support). Vous pouvez également sélectionner **Menu** > **Applications** > **Guide d'util.** dans votre appareil.

Si après cela, le problème persiste, effectuez l'une des opérations suivantes :

- Redémarrez votre appareil. Désactivez l'appareil et retirez la batterie. Après une minute environ, remettez la batterie en place et allumez l'appareil.
- Restaurez les paramètres d'usine.
- Mettez à jour le logiciel de votre appareil.

Si le problème persiste, contactez Nokia pour connaître les options de réparation. Visitez le site Web [www.nokia.com/repair](http://www.nokia.com/repair). Avant d'envoyer votre appareil en réparation, effectuez toujours une copie de sauvegarde des données qu'il contient.

## **Codes d'accès**

code PIN — Ce code protège votre carte SIM contre une utilisation non autorisée. Le code PIN (4 à 8 chiffres) est normalement fourni avec la carte SIM.

Code PIN2 — Ce code (4 à 8 chiffres) est fourni avec certaines cartes SIM et est nécessaire pour accéder à certaines fonctions de votre appareil.

Si vous oubliez un code d'accès, contactez le prestataire de services réseau auprès duquel vous avez obtenu la carte SIM de l'appareil. Si le code PIN ou PIN2 est saisi trois fois de suite de manière incorrecte, le code est bloqué et vous devez le déverrouiller à l'aide du code PUK.

Code PUK et code PUK2 — Ces codes (8 chiffres) sont nécessaires pour modifier respectivement un code PIN ou PIN2 bloqué. Si ces codes ne sont pas fournis avec la carte SIM, contactez le prestataire de services réseau auprès duquel vous avez obtenu la carte SIM de l'appareil.

Numéro IMEI — Ce code (à 15 ou 17 chiffres) permet d'identifier les appareils valides dans le réseau GSM. Il permet notamment d'empêcher des appareils volés d'accéder au réseau. Le code IMEI de votre appareil est indiqué sous la batterie.

Code de verrou (également appelé code de sécurité) — Le code verrou vous aide à protéger votre appareil contre toute utilisation non autorisée. Vous pouvez créer un code et le modifier, vous pouvez configurer l'appareil afin qu'il demande le code. Ne le divulguez pas et conservez-le en lieu sûr, à l'écart de votre appareil. Si vous oubliez le code et si votre appareil est verrouillé, il doit être porté en réparation, ce qui peut entraîner des frais supplémentaires. De plus, les informations personnelles enregistrées <span id="page-118-0"></span>dans votre appareil peuvent être effacées. Pour plus d'informations, contactez Nokia Care ou le revendeur de votre appareil.

## **Résolution des problèmes**

### **Restaurer les paramètres originaux**

Si votre appareil ne fonctionne pas correctement, vous pouvez restaurer les valeurs d'origine de certains paramètres.

- 1 Fermez tous les appels et connexions actifs.
- 2 Sélectionnez **Menu** > **Paramètres** et **Téléphone** > **Gestion du tél.** > **Config. d'origine** > **Restaurer**.
- 3 Entrez le code verrou.

Cela n'affecte pas les documents ou fichiers stockés sur votre appareil.

Après restauration des paramètres d'origine, l'appareil se désactive, puis se réactive. Cela peut prendre plus de temps que d'habitude.

### **Que faire quand la mémoire est pleine ?**

Si l'un des messages suivants apparaît quand vous supprimez plusieurs éléments simultanément, supprimez les éléments un à un, en commençant par les moins volumineux :

- **Espace mémoire insuffisant. Supprimer d'abord certaines données.**
- **Mémoire presque pleine. Supprimez des données de la mémoire du téléphone.**

Déplacez les données que vous souhaitez conserver vers la mémoire de masse ou vers un ordinateur compatible. Si possible, installez des applications dans la mémoire de masse plutôt que dans la mémoire de l'appareil.

### **Indicateur de message clignotant**

## **Q : Pourquoi l'indicateur de message clignote-t-il dans l'écran d'accueil ?**

R : Le nombre maximal de messages est stocké sur votre appareil. Supprimez quelques messages. Le nombre de messages pouvant être stockés sur la carte SIM est considérablement inférieur au nombre de messages pouvant être stockés dans la mémoire de l'appareil. Vous pouvez utiliser Nokia Ovi Suite pour enregistrer des messages sur un ordinateur compatible.

## <span id="page-119-0"></span>**Un contact apparaît deux fois dans la liste de contacts**

### **Q : Un contact apparaît deux fois dans ma liste de contacts. Comment puis-je supprimer le contact supplémentaire ?**

R : Vous pouvez fusionner deux contacts en un. Sélectionnez **Options** > **Fusionner les contacts**, sélectionnez les contacts à fusionner, puis sélectionnez **Fusionner**.

## **Caractères illisibles lors de la navigation sur le Web**

Si des caractères illisibles sont affichés, sélectionnez **Menu** > **Web** et **Options** > **Paramètres** > **Page** > **Encodage par défaut** ainsi que l'encodage correct pour le jeu de caractères de la langue.

## **Préparer votre appareil au recyclage**

Si vous achetez un nouvel appareil ou si vous souhaitez mettre votre appareil au rebut, Nokia vous recommande de le recycler. Auparavant, supprimez toutes les informations personnelles et le contenu de votre appareil.

## **Supprimer tout le contenu et restaurer les valeurs par défaut des paramètres**

- 1 Sauvegardez le contenu que vous souhaitez conserver sur une carte mémoire compatible (le cas échéant) ou sur un ordinateur compatible.
- 2 Fermez tous les appels et connexions actifs.
- 3 Sélectionnez **Menu** > **Paramètres** et **Téléphone** > **Gestion du tél.** > **Config. d'origine** > **Suppr. donn. et restaurer**.
- 4 Votre appareil se met hors tension, puis se remet sous tension. Vérifiez attentivement si tout votre contenu personnel, tel que les contacts, les photos, la musique, les vidéos, les notes, les messages, les e-mails, les présentations, les jeux et d'autres applications installées, a été supprimé.

Le contenu et les informations stockés sur la carte mémoire ou sur la carte SIM ne sont pas supprimés.

## **Conseils verts**

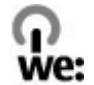

### **Economiser de l'énergie**

Vous ne devrez pas charger votre batterie aussi souvent si vous procédez comme suit (si disponible pour votre appareil) :

- Fermez les applications et connexions de données, par exemple votre connexion Bluetooth, lorsqu'elles ne sont pas utilisées.
- Réduisez la luminosité de l'affichage.
- Réglez votre appareil pour qu'il passe en mode économiseur d'écran après la période d'inactivité minimale, si cette option est disponible sur votre appareil.
- Désactivez les sons inutiles, comme les tonalités de touche.

### **Recycler**

Tous les matériaux de cet appareil peuvent être récupérés sous la forme de matériaux et d'énergie. Pour plus d'informations sur le recyclage de vos produits Nokia usagés, visitez le site Web [www.nokia.com/werecycle](http://www.nokia.com/werecycle) ou le site Web [www.nokia.mobi/](http://www.nokia.mobi/werecycle) [werecycle](http://www.nokia.mobi/werecycle) avec un appareil mobile.

Recyclez l'emballage et les manuels d'utilisation conformément à la réglementation locale en vigueur en matière de recyclage.

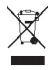

Sur votre produit, sa batterie, sa documentation ou son emballage, le symbole de la poubelle barrée d'une croix a pour objet de vous rappeler que les produits électriques et électroniques, les batteries et les accumulateurs doivent faire l'objet d'une collecte sélective en fin de vie. Cette exigence s'applique à l'Union européenne. Ne jetez pas ces produits dans les ordures ménagères non sujettes au tri sélectif. Pour plus d'informations sur les caractéristiques environnementales de votre appareil, voir [www.nokia.com/ecodeclaration](http://www.nokia.com/ecodeclaration).

## **Informations sur le produit et la sécurité**

### **Services réseau et frais**

Votre appareil est agréé pour une utilisation sur le réseaux GSM 850, 900, 1800, 1900 MHz et réseaux WCDMA 850, 900, 1700, 1900, 2100 MHz . Pour pouvoir utiliser l'appareil, vous devez posséder un abonnement auprès d'un prestataire de services.

L'utilisation de services réseau et le téléchargement de contenu sur votre appareil peuvent engendrer des frais de trafic de données. Certaines fonctionnalités du produit nécessitent une prise en charge par le réseau et il est possible que vous deviez y souscrire.

### **Prendre soin de votre appareil**

Manipulez votre appareil, la batterie, le chargeur et les accessoires avec soin. Les suggestions suivantes vous permettent de maintenir la couverture de votre garantie.

- Maintenez l'appareil au sec. L'eau de pluie, l'humidité et les liquides contiennent des minéraux susceptibles de détériorer les circuits électroniques. Si votre appareil est mouillé ou a été exposé à l'humidité, retirez la batterie et laissez l'appareil sécher.
- N'utilisez pas ou ne conservez pas votre appareil dans un endroit poussiéreux ou sale. Ses composants, et ses composants électroniques, peuvent être endommagés.

## **122 Informations sur le produit et la sécurité**

- Ne conservez pas l'appareil dans des zones de haute température. Des températures élevées peuvent réduire la durée de vie de l'appareil, endommager la batterie et fausser ou faire fondre les composants en plastique.
- Ne conservez pas l'appareil dans des zones de basse température. Lorsqu'il reprend sa température normale, de l'humidité peut se former à l'intérieur de l'appareil et endommager les circuits électroniques.
- N'essayez pas d'ouvrir l'appareil autrement que selon les instructions du manuel d'utilisation.
- Vous risquez d'endommager l'appareil et de violer la réglementation relative aux appareils de transmission par fréquences radioélectriques si vous effectuez des adaptations non autorisées.
- Ne faites pas tomber l'appareil, ne le heurtez pas ou ne le secouez pas. Une manipulation brutale risquerait de détruire les différents circuits internes et les petites pièces mécaniques.
- Utilisez seulement un chiffon doux, propre et sec pour nettoyer l'appareil.
- Ne peignez pas l'appareil. La peinture risque d'encrasser ses composants et d'en empêcher le fonctionnement correct.
- Pour une performance optimale, éteignez de temps en temps l'appareil et retirez sa batterie.
- Maintenez votre appareil loin des aimants ou des champs magnétiques.
- Pour conserver vos données importantes en sécurité, enregistrez-les au moins à deux endroits distincts, par exemple sur votre appareil, sur une carte mémoire ou sur un ordinateur, ou consignez les informations importantes.

Durant une utilisation prolongée, l'appareil peut chauffer. Dans la plupart des cas, c'est normal. Si vous pensez que l'appareil ne fonctionne pas correctement, portez-le au service de maintenance habilité le plus proche.

#### **Recyclage**

Retournez toujours vos produits électroniques, batteries et emballages usagés à des points de collecte dédiés. Vous contribuerez ainsi à la lutte contre la mise au rebut non contrôlée et à la promotion du recyclage des matériaux. Pour consulter les informations environnementales du produit et découvrir comment recycler vos produits Nokia, rendez-vous sur [www.nokia.com/werecycle,](http://www.nokia.com/werecycle) ou avec un appareil mobile sur [nokia.mobi/werecycle.](http://nokia.mobi/werecycle)

#### **Symbole de la poubelle barrée d'une croix**

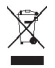

Sur votre produit, sa batterie, sa documentation ou son emballage, le symbole de la poubelle barrée d'une croix a pour objet de vous rappeler que les produits électriques et électroniques, les batteries et les accumulateurs doivent faire l'objet d'une collecte sélective en fin de vie. Cette exigence s'applique aux pays de l'Union Européenne. Ne jetez pas ces produits dans les ordures ménagères non sujettes au tri sélectif. Pour plus d'informations sur les caractéristiques environnementales de votre appareil, visitez le site Web [www.nokia.com/ecodeclaration](http://www.nokia.com/ecodeclaration).

#### **À propos de la Gestion des droits numériques**

Lorsque vous utilisez cet appareil, respectez toutes les réglementations, les usages locaux, les dispositions relatives aux données personnelles et les droits légitimes des tiers, y compris les droits de propriété intellectuelle. La protection des droits de propriété intellectuelle peut empêcher la copie, la modification ou le transfert d'images, de musique et d'autre contenu.

Les propriétaires de contenu peuvent utiliser différentes types de technologies DRM (digital rights management) pour protéger leur propriété intellectuelle, y compris des droits d'auteur. Cet appareil utilise différents types de logiciels DRM pour accéder à du contenu protégé par DRM. Avec cet appareil, vous pouvez accéder à du contenu protégé par WM DRM 10 et OMA DRM 2.0. Si certains logiciels DRM ne parviennent pas à protéger le contenu, les propriétaires de contenu peuvent souhaiter que la capacité de tels logiciels DRM à accéder à du contenu protégé par DRM soit révoquée. Une révocation peut également empêcher le renouvellement d'un tel contenu protégé par DRM se trouvant déjà dans votre appareil. Le révocation d'un tel logiciel DRM n'affecte pas l'utilisation du contenu protégé par d'autres types de DRM ou l'utilisation d'un contenu non protégé par DRM.

Un contenu protégé par la gestion des droits numériques est accompagné d'une licence associée qui définit vos droits d'utilisation de ce contenu.

Si votre appareil possède un contenu protégé par la technologie OMA DRM, utilisez la fonction de sauvegarde de Nokia Ovi Suite pour sauvegarder à la fois les licences et le contenu.

D'autres méthodes de transfert pourraient ne pas transférer les licences qui doivent être restaurées avec le contenu pour que vous puissiez encore utiliser le contenu protégé par la technologie OMA DRM une fois la mémoire de l'appareil formatée. Vous devrez peut-être également restaurer les licences si les fichiers de votre appareil sont endommagés.

Si votre appareil possède un contenu protégé par la technologie WMDRM, les licences et le contenu seront perdus en cas de formatage de la mémoire. Vous perdrez peut-être également les licences et le contenu si les fichiers de votre appareil sont endommagés. La perte des licences ou d'un contenu peut limiter votre capacité à utiliser à nouveau le même contenu sur votre appareil. Pour plus d'informations, contactez votre prestataire de services.

Certaines licences peuvent être liées à une carte SIM spécifique, et le contenu protégé par ces licences ne pourra être lu que si cette carte SIM est insérée dans l'appareil.

#### **Batteries et chargeurs**

### **Directives d'authentification des batteries Nokia**

Pour votre sécurité, utilisez toujours des batteries Nokia authentiques. Pour vous aider à être sûr d'acheter une batterie Nokia authentique, achetez-la toujours auprès d'un distributeur ou d'un centre de service Nokia agréé et inspectez l'hologramme.

#### **Authentification de l'hologramme**

1 Observez l'hologramme. Vous devriez voir le symbole des mains associées Nokia, sous un certain angle, et le logo Nokia Original Accessories, sous l'autre angle.

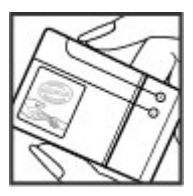

2 Orientez l'hologramme vers la gauche, la droite, le bas et le haut. Vous devriez voir 1, 2, 3 et 4 points sur chaque côté respectivement.

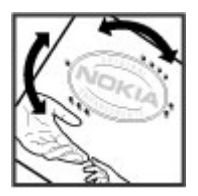

Toutefois, cela ne garantit pas totalement l'authenticité de la batterie. Si vous avez des raisons de croire que votre batterie n'est pas une batterie Nokia authentique malgré son hologramme ou si vous ne pouvez confirmer son authenticité, arrêtez de l'utiliser et portez-la à un centre de service Nokia agréé ou chez un distributeur Nokia agréé pour obtenir de l'aide.

Pour en savoir plus sur les batteries Nokia authentiques, visitez [www.nokia.com/battery](http://www.nokia.com/battery).

## **124 Informations sur le produit et la sécurité**

#### **Informations relatives à la batterie et au chargeur**

Cet appareil est conçu pour être utilisé avec une batterie rechargeable BL-5K. Nokia pourra rendre d'autres modèles de batterie compatibles avec cet appareil. Utilisez toujours des batteries Nokia authentiques.

Cet appareil est conçu pour être utilisé avec les chargeurs suivants : AC-15. Le numéro de modèle exact du chargeur peut varier en fonction du type de prise utilisé. Le type de prise est identifié par l'un des codes suivants : E, X, AR, U, A, C, K, ou B.

La batterie peut être chargée et déchargée des centaines de fois mais elle s'épuise à la longue. Lorsque le temps de conversation et le temps de veille sont sensiblement plus courts que la normale, vous devez remplacer la batterie.

#### **Sécurité de la batterie**

Mettez toujours l'appareil hors tension et débranchez le chargeur avant de retirer la batterie. Lorsque vous débranchez un chargeur ou un accessoire, tirez sur la fiche et non sur le cordon.

Lorsque vous n'utilisez pas le chargeur, débranchez-le de sa source d'alimentation et de l'appareil. Ne laissez pas une batterie entièrement chargée connectée à un chargeur, car toute surcharge risque de réduire sa durée de vie. Si elle reste inutilisée, une batterie entièrement chargée se décharge progressivement.

Gardez toujours la batterie à une température comprise entre 15°C et 25°C (59°F et 77°F). Des températures extrêmes réduisent la capacité et la durée de vie de la batterie. Un appareil utilisant une batterie chaude ou froide risque de ne pas fonctionner temporairement.

Un court-circuit accidentel peut se produire si un objet métallique touche les contacts métalliques de la batterie, par exemple si vous transportez une batterie de rechange dans votre poche. La mise en court-circuit risque d'endommager la batterie ou l'élément de connexion.

Ne jetez pas les batteries au feu car elles peuvent exploser. Les batteries doivent être jetées conformément à la réglementation locale. Recyclez-les si possible. Elles ne doivent pas être jetées dans une poubelle réservée aux ordures ménagères.

Vous ne devez pas démonter, couper, ouvrir, écraser, tordre, percer ou découper des éléments ou des batteries. Si une batterie fuit, ne laissez pas le liquide de la batterie toucher votre peau ou vos yeux. Si cela se produit, rincez immédiatement les zones touchées avec de l'eau ou consultez un médecin.

Vous ne devez pas modifier ou refabriquer une batterie, ni tenter d'y insérer des corps étrangers et vous ne devez pas la plonger dans de l'eau ou d'autres liquides ou l'exposer à ceux-ci. Les batteries risquent d'exploser si elles sont endommagées.

N'utilisez la batterie et le chargeur que dans le but pour lequel ils ont été conçus. Une utilisation inappropriée ou l'utilisation d'une batterie ou d'un chargeur non agréé peut présenter des risques d'incendie, d'explosion ou d'autres dangers, et risque d'invalider toute approbation ou garantie applicable à l'appareil. Si vous pensez que la batterie ou le chargeur est endommagé, portez-le à un centre de maintenance avant de continuer à l'utiliser, afin qu'il soit examiné. N'utilisez jamais un chargeur ou une batterie endommagé(e). Utilisez uniquement le chargeur à l'intérieur.

### **Informations supplémentaires relatives à la sécurité**

#### **Appels d'urgence**

### **Émettre un appel d'urgence**

- 1 Veillez à ce que l'appareil soit allumé.
- 2 Vérifiez que la puissance du signal est appropriée. Vous devrez peut-être effectuer également les actions suivantes :
	- Insérer une carte SIM.
	- Supprimer les restrictions d'appels activées pour votre appareil comme la limitation d'appels, les appels autorisés ou les groupes limités.
	- Vérifier si votre appareil n'est pas en mode Hors ligne ou en mode Avion.
	- Si l'écran et les touches de l'appareil sont verrouillés, déverrouillez-les.
- 3 Pour effacer l'écran, appuyez sur la touche de fin autant de fois que nécessaire.
- 4 Ouvrez le composeur d'appel en sélectionnant l'icône correspondante.
- 5 Sélectionner Appel.
- 6 Entrez le numéro d'urgence officiel correspondant à l'endroit où vous vous trouvez. Les numéros d'appel d'urgence varient selon l'endroit.
- 7 Appuyez sur la touche d'appel.
- 8 Indiquer les informations nécessaires de façon aussi précise que possible. N'interrompez pas l'appel avant d'en avoir reçu l'autorisation.

**Important :** Activez à la fois les appels cellulaires et les appels Internet si votre appareil prend en charge les appels Internet. L'appareil pourra tenter d'émettre les appels d'urgence à la fois sur le réseau cellulaire et via votre fournisseur d'appels Internet. Il ne peut pas garantir une connexion dans tous les cas. Ne comptez jamais uniquement sur un appareil sans fil pour les communications de première importance, comme les urgences médicales.

#### **Enfants**

Votre appareil, sa batterie et ses accessoires ne sont pas des jouets. Ils peuvent contenir des éléments de petite taille. Gardezles hors de portée des enfants.

#### **Appareils médicaux**

Les équipements de transmission par fréquences radioélectriques, y compris les téléphones sans fil, peuvent interférer avec le bon fonctionnement des appareils médicaux insuffisamment protégés. Consultez un médecin ou le fabricant de l'appareil médical pour déterminer s'ils sont protégés correctement des signaux de fréquences radioélectriques externes. Éteignez votre appareil dans les endroits où le règlement l'exige, notamment dans les hôpitaux.

#### **Implants médicaux**

Les fabricants d'appareils médicaux recommandent une distance minimale de 15,3 centimètres (6 pouces) entre un appareil sans fil et un implant médical tel qu'un stimulateur cardiaque ou un défibrillateur, afin d'éviter toute interférence avec l'appareil médical. Il est recommandé aux personnes équipées de tels appareils :

- De toujours veiller à maintenir l'appareil sans fil à une distance de plus de 15,3 centimètres (6 pouces) de l'appareil médical.
- De ne pas porter l'appareil sans fil dans une poche de poitrine.
- De placer l'appareil sans fil au niveau de l'oreille opposée à l'appareil médical.
- D'éteindre l'appareil sans fil si elles pensent qu'une interférence peut se produire.
- De suivre les instructions fournies par le fabricant de leur implant médical.

Si vous portez un implant médical et avez des questions concernant l'utilisation de votre appareil sans fil, consultez votre médecin.

### **Arrêté ministériel du 8 octobre 2003**

Tous les produits Nokia sont conformes aux normes et réglementations internationales et, le cas échéant, nationales visant à limiter l'exposition des utilisateurs aux champs électromagnétiques. Ces normes et réglementations ont été adoptées après la réalisation de recherches scientifiques approfondies. Ces recherches n'établissent aucun lien entre l'utilisation d'un téléphone mobile et tous effets nocifs sur la santé si l'appareil est utilisé conformément aux normes et réglementations applicables.

En cas de doutes concernant l'exposition des utilisateurs au champ électromagnétique de téléphones soumis à ces normes et réglementations, nous sommes tenus d'inclure les informations de précautions d'usage suivantes dans la notice d'emploi de l'appareil, conformément aux exigences réglementaires françaises : vous pouvez réduire le niveau d'exposition aux rayonnements radiofréquences (a) en utilisant le téléphone dans de bonnes conditions de réception, ou (b) en utilisant un kit mains libres afin d'éloigner l'appareil de la tête et du corps. Dans cette dernière situation, il est recommandé d'éloigner le téléphone du ventre pour les femmes enceintes et du bas ventre pour les adolescents.

## **126 Informations sur le produit et la sécurité**

### **Audition**

### **Avertissement :**

Si vous utilisez un kit oreillette, vous risquez de ne pas pouvoir entendre correctement les sons extérieurs. N'utilisez pas de kit oreillette si cela risque de nuire à votre sécurité.

Certains appareils sans fil peuvent interférer avec le bon fonctionnement de certaines prothèses auditives.

#### **Nickel**

**Remarque :** La surface de cet appareil ne contient pas de nickel au niveau des revêtements métalliques. La surface de cet appareil contient de l'acier inoxydable.

### **Protéger votre appareil contre le contenu nuisible**

Votre appareil peut être infecté par des virus et d'autres contenus nuisibles. Prenez les précautions suivantes :

- Soyez prudent lorsque vous ouvrez des messages. Ils peuvent contenir des logiciels malveillants ou être nuisibles pour votre appareil ou votre ordinateur.
- Soyez prudents lorsque vous acceptez des demandes de connexion, lorsque vous naviguez sur Internet ou lorsque vous téléchargez du contenu. N'acceptez pas de connexions Bluetooth provenant de sources qui ne sont pas sûres.
- Installez et utilisez uniquement des services et logiciels provenant de sources sûres offrant une sécurité et une protection appropriées.
- Installez un logiciel antivirus et d'autres logiciels de sécurité sur votre appareil et sur tout ordinateur connecté. Utilisez une seule application antivirus à la fois. L'utilisation de plusieurs applications peut affecter les performances et le fonctionnement de l'appareil et/ou de l'ordinateur.
- Si vous accédez à des signets préinstallés et à des liens vers des sites Internet tiers, prenez les précautions appropriées. Nokia n'assume aucune responsabilité concernant de tels sites.

#### **Environnement et utilisation**

Cet appareil est conforme aux recommandations en matière d'exposition aux fréquences radioélectriques lorsqu'il est utilisé soit dans sa position normale contre l'oreille, soit à une distance minimale de 1,5 centimètres (5/8 pouce). Lorsqu'un étui, un clip ceinture ou un support est utilisé à des fins de transport sur soi, il ne doit pas contenir de parties métalliques et doit placer l'appareil à une distance minimale de votre corps.

L'envoi de fichiers de données ou de messages requiert une connexion de qualité au réseau. L'envoi des fichiers ou messages peut être retardé jusqu'à ce qu'une telle connexion soit possible. Suivez les instructions relatives à la distance de séparation tant que la transmission n'est pas achevée.

#### **Véhicules**

Les signaux de fréquences radioélectriques peuvent affecter les systèmes électroniques mal installés ou insuffisamment protégés dans les véhicules à moteur tels que les systèmes électroniques à injection, de freinage antidérapant, de régulation de vitesse ou les systèmes à airbag. Pour plus d'informations, consultez le constructeur de votre véhicule ou de ses équipements.

Seul le personnel habilité peut procéder à l'installation de l'appareil dans un véhicule. Une installation ou une maintenance défectueuse peut s'avérer dangereuse et annuler votre garantie. Vérifiez régulièrement l'installation de votre équipement de transmission sans fil dans votre véhicule ainsi que son fonctionnement. Ne stockez pas ou ne transportez pas de liquides inflammables, de gaz ou de matériaux explosifs dans le même compartiment que l'appareil, ses composants ou ses accessoires. N'oubliez pas que l'airbag gonfle avec beaucoup de puissance. Ne placez pas votre appareil ou vos accessoires dans la zone de déploiement de l'airbag.

Éteignez votre appareil avant de monter à bord d'un avion. L'utilisation d'appareils sans fil dans un avion peut s'avérer dangereuse pour le fonctionnement de l'avion et peut être illégale.

#### **Environnements potentiellement explosifs**

Éteignez votre appareil dans les zones où l'atmosphère est potentiellement explosive. Conformez-vous à toutes les instructions affichées. Des étincelles dans de telles zones peuvent provoquer une explosion ou un incendie, causant des blessures corporelles graves voire mortelles. Éteignez votre appareil dans les stations-essence, près des pompes à carburant des stations-service. Observez strictement les restrictions d'utilisation dans les dépôts de carburant, les zones de stockage et de distribution, les usines chimiques ou dans les endroits où sont utilisés des explosifs. Les zones où l'atmosphère est potentiellement explosive sont souvent, mais pas toujours, signalées clairement. Il s'agit notamment des zones où il est habituellement conseillé de couper le moteur des véhicules, de la zone située en dessous du pont des bateaux, des installations destinées au transfert ou au stockage de produits chimiques et des zones dont l'air contient des produits chimiques ou des particules, par exemple le grain, la poussière ou les poudres métalliques. Vérifiez également auprès des constructeurs de véhicules utilisant des gaz de pétrole liquéfiés (tels que le propane ou le butane) si l'appareil peut être utilisé en toute sécurité à proximité de ces véhicules.

#### **Poussières et humidité**

**Important :** Les accessoires destinés à cet appareil ne sont résistent pas aussi bien à l'eau et à l'usure que celui-ci. Par exemple, les chargeurs ne doivent être utilisés que dans un endroit sec, jamais dans un endroit humide ou sous la pluie.

- La résistance à l'eau implique uniquement la résistance à l'eau fraîche, propre et froide. N'exposez pas l'appareil à tout autre type de liquide, notamment à l'eau de mer.
- Ne plongez pas votre appareil dans l'eau.
- Si l'appareil a été en contact avec l'eau, essuyez-le avec un chiffon sec. S'il a été en contact avec un autre liquide, projetez immédiatement un peu d'eau fraîche et propre sur l'appareil. Essuyez soigneusement l'appareil.
- Ne chargez pas l'appareil et ne raccordez rien aux connecteurs s'ils sont poussiéreux ou humides.
- Si les connecteurs sont poussiéreux, ouvrez le couvercle des connecteurs de l'appareil et projetez de l'eau fraîche et propre sur les connecteurs pour éliminer la saleté. Essuyez soigneusement l'appareil et les connecteurs, puis laissez ceux-ci sécher.
- N'ouvrez la façade arrière que dans un endroit sec et propre. Essuyez l'appareil et nettoyez-le avant d'ouvrir la façade arrière pour éviter que de l'eau ou de la poussière pénètrent à l'intérieur de l'appareil. Assurez-vous que l'intérieur de votre appareil et le système de fermeture de votre façade arrière sont secs, propres et ne renferment aucun corps étranger susceptible d'endommager les joints d'étanchéité à l'eau..

### **Informations relatives à la certification (DAS) Cet appareil mobile est conforme aux directives en matière d'exposition aux fréquences radioélectriques.**

Votre appareil mobile est un émetteur-récepteur radio. Il a été conçu de manière à respecter les limites recommandées par les directives internationales en matière d'exposition aux fréquences radioélectriques. Ces directives ont été développées par une organisation scientifique indépendante, l'ICNIRP ; elles intègrent des marges de sécurité destinées à assurer la protection de tous, indépendamment de l'âge et de l'état de santé.

Les recommandations en matière d'exposition applicables aux appareils mobiles sont fondées sur une unité de mesure appelée le débit d'absorption spécifique ou DAS. La limite DAS définie dans les recommandations de l'ICNIRP est de 2,0 watts/kilogramme (W/kg) en moyenne sur un tissu cellulaire de 10 grammes. Lors des tests visant à déterminer le DAS, l'appareil est utilisé dans des positions de fonctionnement standard et fonctionne à son niveau de puissance certifié le plus élevé dans toutes les bandes de fréquences testées. Le niveau de DAS réel d'un appareil en cours d'utilisation peut être inférieur à la valeur maximale car l'appareil est conçu pour utiliser uniquement la puissance nécessaire pour atteindre le réseau. Cette valeur change en fonction d'un certain nombre de facteurs tels que la distance par rapport à une station de base du réseau.

La valeur DAS la plus élevée selon les recommandations de l'ICNIRP pour l'utilisation de l'appareil contre l'oreille est de 0,73 W/ kg .

L'utilisation d'accessoires peut modifier les valeurs DAS. Les valeurs DAS peuvent varier selon les normes de test et de présentation des informations en vigueur dans les différents pays et selon la bande de réseau. Consultez la rubrique des informations relatives aux produits sur le site [www.nokia.com](http://www.nokia.com), celle-ci pouvant contenir d'autres informations relatives aux valeurs DAS.

## **Copyright et autres avis**

DÉCLARATION DE CONFORMITÉ

# $C$   $E$   $0$ 434 $\Omega$

Par la présente, NOKIA CORPORATION déclare que l'appareil RM-675 est conforme aux exigences essentielles et aux autres dispositions pertinentes de la directive 1999/5/CE. La déclaration de conformité peut être consultée à l'adresse suivante : [http://](http://www.nokia.com/phones/declaration_of_conformity/) [www.nokia.com/phones/declaration\\_of\\_conformity/](http://www.nokia.com/phones/declaration_of_conformity/).

© 2010 Nokia. Tous droits réservés.

Nokia, Nokia Connecting People, le logo Nokia Original Accessories et Ovi by Nokia sont des marques ou des marques déposées de Nokia Corporation. Nokia tune est une marque sonore de Nokia Corporation. Les autres noms de produits et de sociétés mentionnés dans ce document peuvent être des marques commerciales ou des noms de marques de leurs détenteurs respectifs.

La reproduction, le transfert, la distribution ou le stockage d'une partie ou de la totalité du contenu de ce document, sous quelque forme que ce soit, sans l'autorisation écrite et préalable de Nokia sont interdits. Nokia applique une méthode de développement continu à ses produits. Par conséquent, Nokia se réserve le droit d'apporter des changements et des améliorations à tout produit décrit dans ce document, sans aucun préavis.

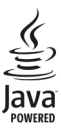

Java et tous les produits Java sont des marques commerciales ou des marques déposées de Sun Microsystems, Inc.

Ce produit est sous licence MPEG-4 Visual Patent Portfolio License (i) pour tout usage strictement personnel et non commercial en relation avec les informations codées conformément à la norme vidéo MPEG-4 par un consommateur agissant pour un usage strictement personnel et en dehors de toute activité commerciale et (ii) pour un usage en relation avec la norme vidéo MPEG-4 accordée par un fournisseur de vidéo autorisé. Aucune licence expresse ou tacite n'est accordée pour un autre usage. Vous pouvez obtenir des informations complémentaires, notamment celles relatives aux usages promotionnels, internes et commerciaux auprès de MPEG LA, LLC. Consultez le site http://www.mpegla.com.

Dans les limites prévues par la loi en vigueur, Nokia et ses concédants de licence ne peuvent en aucun cas être tenus pour responsables de toute perte de données ou de revenu, ainsi que de tout dommage immatériel ou indirect.

Le contenu de ce document est fourni "en l'état". À l'exception du droit applicable, aucune garantie sous quelque forme que ce soit, explicite ou implicite, y compris, mais sans s'y limiter, les garanties implicites d'aptitude à la commercialisation et d'adéquation à un usage particulier, n'est accordée quant à la précision, à la fiabilité ou au contenu du document. Nokia se réserve le droit de réviser ce document ou de le retirer à n'importe quel moment sans préavis.

Dans les limites prévues par la loi en vigueur, l'ingénierie inverse des logiciels contenus dans l'appareil est interdite. Dans la mesure où ce manuel d'utilisation comprend des restrictions concernant les déclarations, garanties, dommages-intérêts et responsabilités de Nokia, ces restrictions devront s'appliquer de la même façon aux déclarations, garanties, dommages-intérêts et responsabilités des concédants de licences de Nokia.

La disponibilité de produits, fonctions et applications peut varier selon la région. Pour plus d'informations, contactez votre revendeur Nokia ou votre prestataire de services. Ce produit peut comporter des éléments, une technologie ou un logiciel sujets à la réglementation en vigueur en matière d'exportation aux États-Unis et dans d'autres pays. Toute violation est strictement interdite.

Nokia n'offre aucune garantie ou ne peut en aucun cas être tenu responsable du fonctionnement, du contenu ou de toute assistance aux utilisateurs finaux d'applications tierces fournies avec votre appareil. En utilisant une application, vous reconnaissez que celle-ci est fournie en l'état. Nokia ne fait aucune déclaration, n'offre aucune garantie ou ne peut en aucun cas être tenu responsable du fonctionnement, du contenu ou de toute assistance aux utilisateurs finaux d'applications tierces fournies avec votre appareil.

### NOTICE FCC / INDUSTRY CANADA

Votre appareil peut provoquer des interférences TV ou radioélectriques (par exemple, lors de l'utilisation d'un téléphone à proximité d'un équipement de réception). La FCC ou Industry Canada peut vous demander d'arrêter d'utiliser votre téléphone si ces interférences ne peuvent pas être éliminées. Si vous avez besoin d'aide, contactez votre prestataire de services local. Cet appareil est conforme à la partie 15 de la réglementation FCC. Toute opération est sujette aux deux conditions suivantes : (1) Cet appareil ne doit pas provoquer d'interférence nuisible et (2) cet appareil doit accepter toute interférence reçue, y compris les interférences pouvant provoquer un fonctionnement inattendu. Les changements ou modifications non expressément approuvés par Nokia peuvent annuler le droit d'usage de l'utilisateur sur cet équipement.

Certaines opérations et fonctionnalités dépendent de la carte SIM et/ou du réseau, du MMS ou de la compatibilité des appareils et des formats de contenus pris en charge. Certains services sont sujets à une facturation distincte.

/Édition 1.0 FR

## **Index**

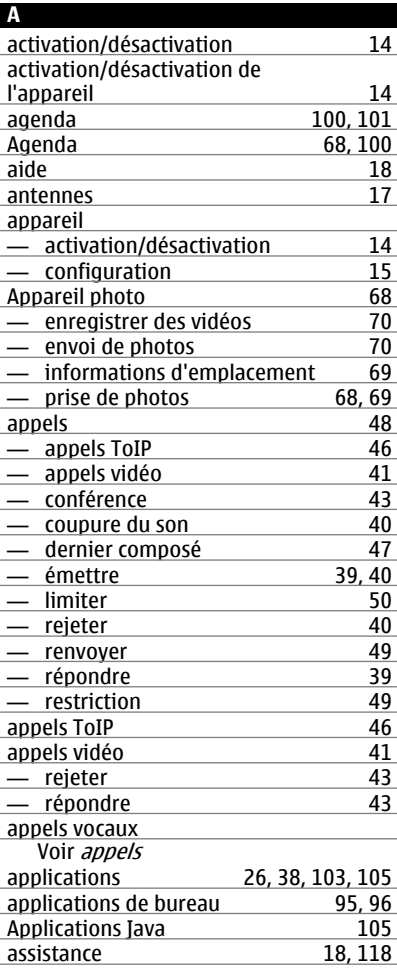

### **B**

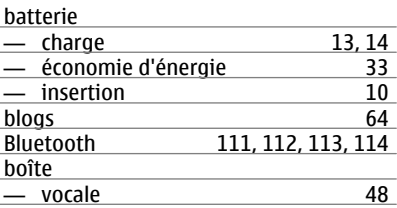

## **C** Calculatrice [96](#page-95-0)<br>
carte mémoire 11 carte mémoire [11](#page-10-0)<br>Cartes 82 Cartes [82](#page-81-0)<br>
— boussole 85 — boussole [85](#page-84-0)<br>— changer de vue 84 — changer de vue [84](#page-83-0) — éléments d'affichage 184, [92](#page-91-0)<br>— enregistrement d'itinéraires 187 enregistrement d'itinéraires [87](#page-86-0)<br>
enregistrement de lieux 67 enregistrement de lieux — envoi de lieux [89](#page-88-0) — Favoris [88](#page-87-0) guidage vocal and the series of the series of the series of the series of the series of the series of the serie<br>
93 itinéraires à pied<br>
itinéraires en voiture (1990)<br>
1990 — itinéraires en voiture [91](#page-90-0) navigation [83](#page-82-0), [91](#page-90-0), [93](#page-92-0)<br>
organisation des itinéraires 88 — organisation des itinéraires [88](#page-87-0) — organisation des lieux 188<br>
— partage de positions 190  $\frac{1}{2}$  partage de positions  $\frac{90}{2}$  planification d'itinéraires  $\frac{93}{2}$ — planification d'itinéraires 193<br>— synchronisation 189 — synchronisation 1991<br>
— téléchargement de cartes 185 — téléchargement de cartes [85](#page-84-0) — trouver des lieux [86](#page-85-0) Cartes (Maps)<br>
— détails du détails du lieu ann an [87](#page-86-0) — informations sur la circulation routière [92](#page-91-0)<br>
— positionnement 86 — positionnement [86](#page-85-0)<br>
cartes de visite 54.113 cartes de visite [54,](#page-53-0) [113](#page-112-0)  $\frac{\text{carte SIM}}{\text{10}}$ — insertion [10](#page-9-0)<br>
charge de la batterie 13, 14

charge de la batterie

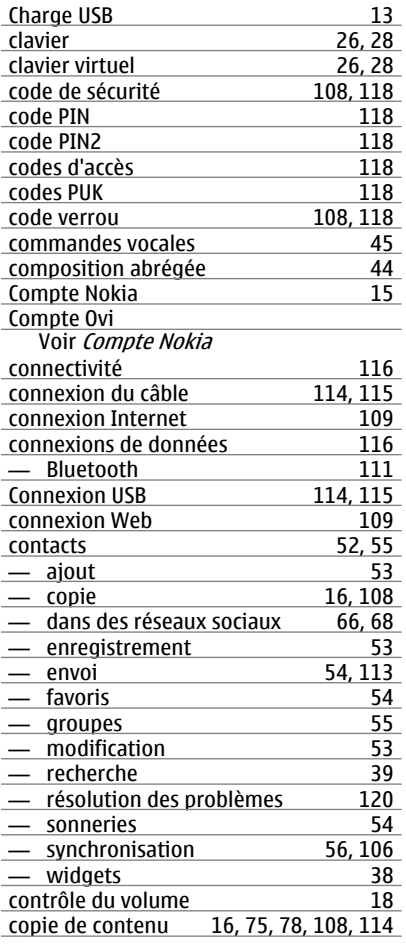

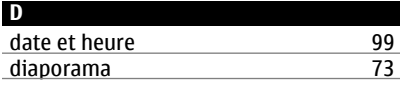

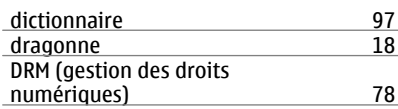

### **E**

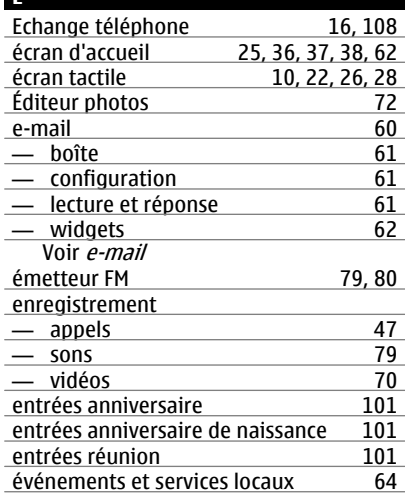

## **F** Favoris [54](#page-53-0)<br>Films 72 films [72](#page-71-0) flux, actualités [64](#page-63-0) flux d'actualité [64](#page-63-0) flux Web [64](#page-63-0)<br>fond d'écran 65 fond d'écran

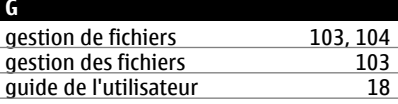

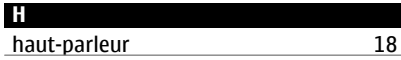

## **132 Index**

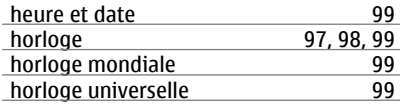

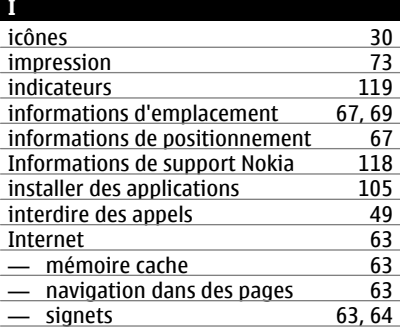

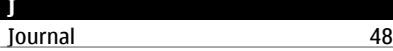

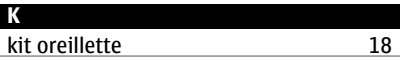

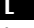

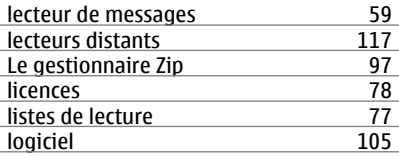

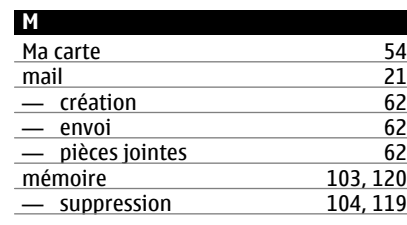

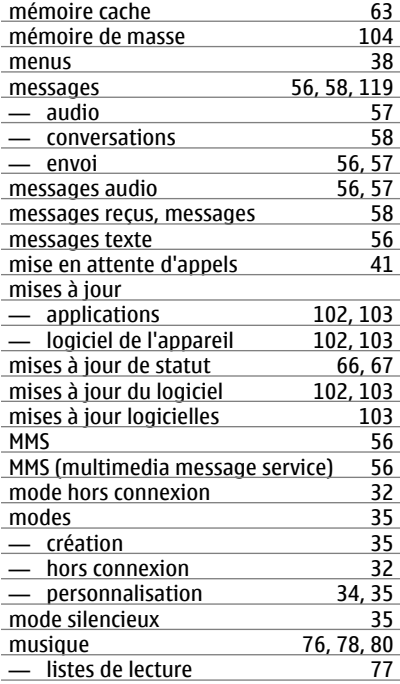

## **N**

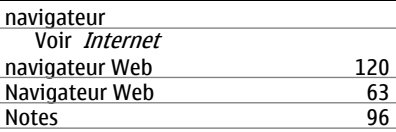

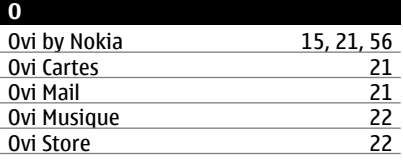

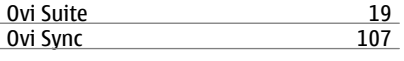

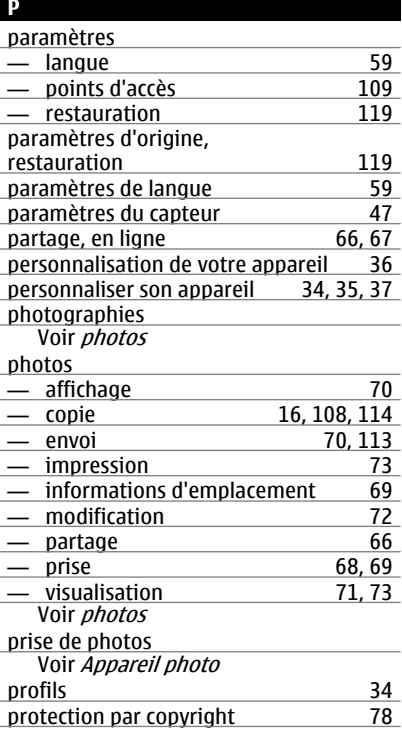

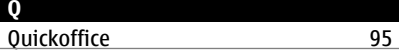

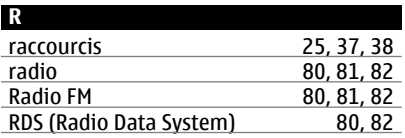

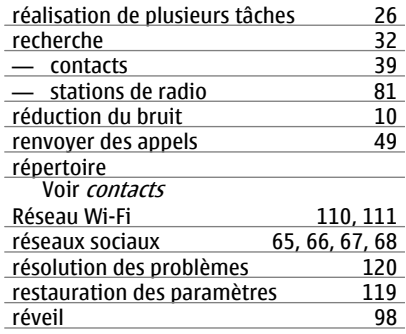

### **S**

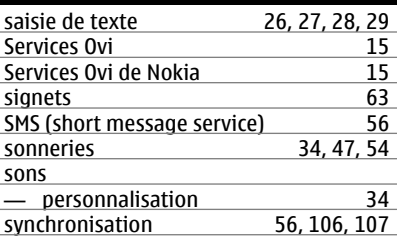

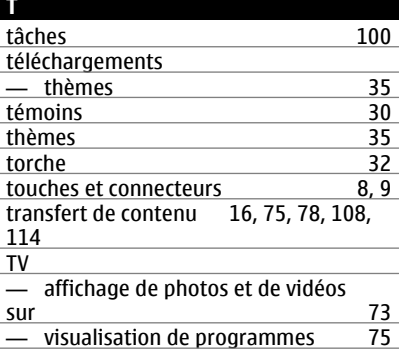

## **134 Index**

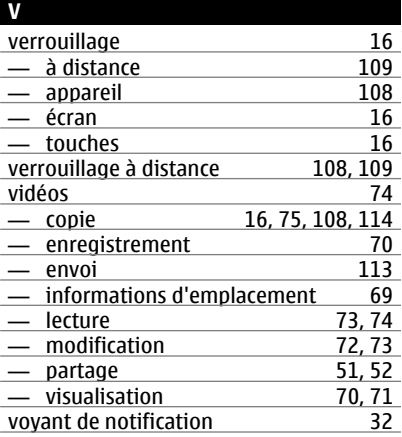

### **W**

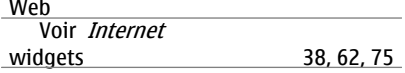